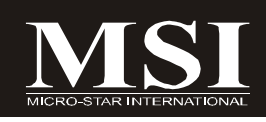

# **P45 Neo3/ P43 Neo3 Series**

# **MS-7514 (V1.X) Mainboard**

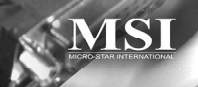

**G52-75141X9**

# **Copyright Notice**

The material in this document is the intellectual property of **MICRO-STAR INTERNATIONAL**. We take every care in the preparation of this document, but no guarantee is given as to the correctness of its contents. Our products are under continual improvement and we reserve the right to make changes without notice.

# **Trademarks**

All trademarks are the properties of their respective owners.

NVIDIA, the NVIDIA logo, DualNet, and nForce are registered trademarks or trademarks of NVIDIA Corporation in the United States and/or other countries.

AMD, Athlon™, Athlon™ XP, Thoroughbred™, and Duron™ are registered trademarks of AMD Corporation.

Intel® and Pentium® are registered trademarks of Intel Corporation.

PS/2 and OS®/2 are registered trademarks of International Business Machines Corporation.

Windows® 2000/NT/XP/Vista are registered trademarks of Microsoft Corporation. Netware® is a registered trademark of Novell, Inc.

Award® is a registered trademark of Phoenix Technologies Ltd.

AMI® is a registered trademark of American Megatrends Inc.

# **Revision History**

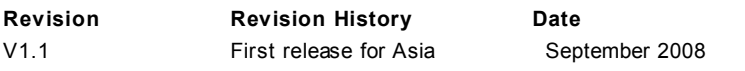

# **Technical Support**

If a problem arises with your system and no solution can be obtained from the user's manual, please contact your place of purchase or local distributor. Alternatively, please try the following help resources for further guidance.

Visit the MSI website for FAQ, technical guide, BIOS updates, driver updates, and other information: *http://global.msi.com.tw/index.php? func=service*

Contact our technical staff at: *http://ocss.msi.com.tw*

# **Safety Instructions**

- 1. Always read the safety instructions carefully.
- 2. Keep this User's Manual for future reference.
- 3. Keep this equipment away from humidity.
- 4. Lay this equipment on a reliable flat surface before setting it up.
- 5. The openings on the enclosure are for air convection hence protects the equipment from overheating. DO NOT COVER THE OPENINGS.
- 6. Make sure the voltage of the power source and adjust properly 110/220V before connecting the equipment to the power inlet.
- 7. Place the power cord such a way that people can not step on it. Do not place anything over the power cord.
- 8. Always Unplug the Power Cord before inserting any add-on card or module.
- 9. All cautions and warnings on the equipment should be noted.
- 10. Never pour any liquid into the opening that could damage or cause electrical shock.
- 11. If any of the following situations arises, get the equipment checked by service personnel:
	- † The power cord or plug is damaged.
	- † Liquid has penetrated into the equipment.
	- † The equipment has been exposed to moisture.
	- † The equipment does not work well or you can not get it work according to User's Manual.
	- † The equipment has dropped and damaged.
	- † The equipment has obvious sign of breakage.
- 12. DONOTLEAVETHIS EQUIPMENTINANENVIRONMENT UNCONDITIONED,STOR-AGE TEMPERATURE ABOVE 60<sup>0</sup>C (140<sup>0</sup>F) IT MAY DAMAGE THE EQUIPMENT.

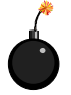

**CAUTION:** Danger of explosion if battery is incorrectly replaced. Replace only with the same or equivalent type recommended by the manufacturer.

這是甲類的資訊產品,在居住的環境中使用時,可能會造成無線電干擾, 在這種情況下,使用者會被要求採取某些適當的對策。

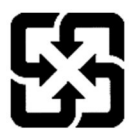

廢電池請回收

For better environmental protection, waste batteries should be collected separately for recycling or special disposal.

# **FCC-B Radio Frequency Interference Statement**

This equipment has been tested and found to comply with the limits for a Class B digital device, pursuant to Part

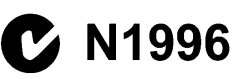

15 of the FCC Rules. These limits are designed to provide reasonable protection against harmful interference in a residential installation. This equipment generates, uses and can radiate radio frequency energy and, if not installed and used in accordance with the instructions, may cause harmful interference to radio communications. However, there is no guarantee that interference will not occur in a particular installation. If this equipment does cause harmful interference to radio or television reception, which can be determined by turning the equipment off and on, the user is encouraged to try to correct the interference by one or more of the measures listed below.

- † Reorient or relocate the receiving antenna.
- † Increase the separation between the equipment and receiver.
- † Connect the equipment into an outlet on a circuit different from that to which the receiver is connected.
- † Consult the dealer or an experienced radio/television technician for help.

#### **Notice 1**

The changes or modifications not expressly approved by the party responsible for compliance could void the user's authority to operate the equipment.

#### **Notice 2**

Shielded interface cables and A.C. power cord, if any, must be used in order to comply with the emission limits.

VOIR LANOTICE D'INSTALLATIONAVANTDE RACCORDERAU RESEAU.

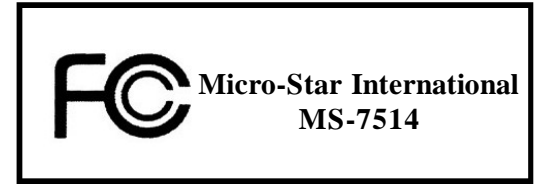

*This device complies with Part 15 of the FCC Rules. Operation is subject to the following two conditions:*

*(1) this device may not cause harmful interference, and*

*(2) this device must accept any interference received, including interference that may cause undesired operation.*

# **WEEE (Waste Electrical and Electronic Equipment) Statement**

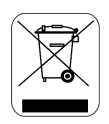

## **ENGLISH**

To protect the global environment and as an environmentalist, MSI must remind you that...

Under the European Union ("EU") Directive on Waste Electrical and Electronic Equipment, Directive 2002/96/EC, which takes effect on August 13, 2005, products of "electrical and electronic equipment" cannot be discarded as municipal waste anymore and manufacturers of covered electronic equipment will be obligated to take back such products at the end of their useful life. MSI will comply with the product take back requirements at the end of life of MSI-branded products that are sold into the EU. You can return these products to local collection points.

## **DEUTSCH**

Hinweis von MSI zur Erhaltung und Schutz unserer Umwelt

Gemäß der Richtlinie 2002/96/EG über Elektro- und Elektronik-Altgeräte dürfen Elektro- und Elektronik-Altgeräte nicht mehr als kommunale Abfälle entsorgt werden. MSI hat europaweit verschiedene Sammel- und Recyclingunternehmen beauftragt, die in die Europäische Union in Verkehr gebrachten Produkte, am Ende seines Lebenszyklus zurückzunehmen. Bitte entsorgen Sie dieses Produkt zum gegebenen Zeitpunkt ausschliesslich an einer lokalen Altgerätesammelstelle in Ihrer Nähe.

## **FRANCAIS**

En tant qu'écologiste et afin de protéger l'environnement, MSI tient à rappeler ceci...

Au suiet de la directive européenne (EU) relative aux déchets des équipement électriques et électroniques, directive 2002/96/EC, prenant effet le 13 août 2005, que les produits électriques et électroniques ne peuvent être déposés dans les décharges ou tout simplement mis à la poubelle. Les fabricants de ces équipements seront obligés de récupérer certains produits en fin de vie. MSI prendra en compte cette exigence relative au retour des produits en fin de vie au sein de la communauté européenne. Par conséquent vous pouvez retourner localement ces matériels dans les points de collecte.

# РУССКИЙ

Компания MSI предпринимает активные действия по защите окружающей среды, поэтому напоминаем вам. что...

В соответствии с директивой Европейского Союза (ЕС) по предотвращению загрязнения окружающей среды использованным электрическим и электронным оборудованием (директива WEEE 2002/96/EC), вступающей в силу 13 августа 2005 года, изделия, относящиеся к электрическому и электронному оборудованию, не могут рассматриваться как бытовой мусор, поэтому производители вышенеречисленного электронного оборудования обязаны принимать его для нереработки но окончании срока службы. MSI обязуется соблюдать требования по приему продукции, проданной под маркой MSI на территории ЕС, в переработку по окончании срока службы. Вы можете вернуть эти изделия в специализированные пункты приема.

#### ESPAÑOL

MSI como empresa comprometida con la protección del medio ambiente, recomienda:

Bajo la directiva 2002/96/EC de la Unión Europea en materia de desechos y/o equipos electrónicos, con fecha de rigor desde el 13 de agosto de 2005, los productos clasificados como "eléctricos y equipos electrónicos" no pueden ser depositados en los contenedores habituales de su municipio, los fabricantes de equipos electrónicos, están obligados a hacerse cargo de dichos productos al termino de su período de vida. MSI estará comprometido con los términos de recogida de sus productos vendidos en la Unión Europea al final de su periodo de vida. Usted debe depositar estos productos en el punto limpio establecido por el ayuntamiento de su localidad o entregar a una empresa autorizada para la recogida de estos residuos.

#### **NEDERLANDS**

Om het milieu te beschermen, wil MSI u eraan herinneren dat....

De richtlijn van de Europese Unie (EU) met betrekking tot Vervuiling van Electrische en Electronische producten (2002/96/EC), die op 13 Augustus 2005 in zal gaan kunnen niet meer beschouwd worden als vervuiling.

Fabrikanten van dit soort producten worden verplicht om producten retour te nemen aan het eind van hun levenscyclus. MSI zal overeenkomstig de richtliin handelen voor de producten die de merknaam MSI dragen en verkocht zijn in de EU. Deze goederen kunnen geretourneerd worden op lokale inzamelingspunten.

# **SRPSKI**

Da bi zaštitili prirodnu sredinu, i kao preduzeće koje vodi računa o okolini i prirodnoj sredini, MSI mora da vas podesti da...

Po Direktivi Evropske unije ("EU") o odbačenoj ekektronskoj i električnoj opremi. Direktiva 2002/96/EC, koja stupa na snagu od 13. Avgusta 2005, proizvodi koji spadaju pod "elektronsku i električnu opremu" ne mogu više biti odbačeni kao običan otpad i proizvođači ove opreme biće prinuđeni da uzmu natrag ove proizvode na kraju njihovog uobičajenog veka trajanja. MSI će poštovati zahtev o preuzimanju ovakvih proizvoda kojima je istekao vek trajanja, koji imaju MSI oznaku i koji su prodati u EU. Ove proizvode možete vratiti na lokalnim mestima za prikupljanje.

#### **POLSKI**

Aby chronić nasze środowisko naturalne oraz jako firma dbajaca o ekologie, MSI przypomina, że...

Zgodnie z Dyrektywa Unii Europejskiej ("UE") dotyczącą odpadów produktów elektrycznych i elektronicznych (Dyrektywa 2002/96/EC), która wchodzi w życie 13 sierpnia 2005, tzw. "produkty oraz wyposażenie elektryczne i elektroniczne " nie mogą być traktowane jako śmieci komunalne, tak więc producenci tych produktów będą zobowiązani do odbierania ich w momencie gdy produkt jest wycofywany z użycia. MSI wypełni wymagania UE, przyimując produkty (sprzedawane na terenie Unii Europeiskiej) wycofywane z użycia. Produkty MSI bedzie można zwracać w wyznaczonych punktach zbiorczych.

# TURKGE

Cevreci özelliğivle bilinen MSI dünyada cevrevi korumak için hatırlatır:

Avrupa Birliği (AB) Kararnamesi Elektrik ve Elektronik Malzeme Atığı, 2002/96/EC Kararnamesi altında 13 Ağustos 2005 tarihinden itibaren geçerli olmak üzere, elektrikli ve elektronik malzemeler diğer atıklar gibi çöpe atılamayacak ve bu elektonik cihazların üreticileri, cihazların kullanım süreleri bittikten sonra ürünleri geri toplamakla vükümlü olacaktır. Avrupa Birliği'ne satılan MSI markalı ürünlerin kullanım süreleri bittiğinde MSI ürünlerin geri alınması isteği ile isbirliği icerisinde olacaktır. Ürünlerinizi yerel toplama noktalarına bırakabilirsiniz.

# ČESKY

Záleží nám na ochraně životního prostředí - společnost MSI upozorňuje...

Podle směrnice Evropské unie ("EU") o likvidaci elektrických a elektronických výrobků 2002/96/EC platné od 13. srpna 2005 je zakázáno likvidovat "elektrické a elektronické výrobky" v běžném komunálním odpadu a výrobci elektronických výrobků, na které se tato směrnice vztahuje, budou povinni odebírat takové výrobky zpět po skončení jejich životnosti. Společnost MSI splní požadavky na odebírání výrobků značky MSI, prodávaných v zemích EU, po skončení jejich životnosti. Tvto výrobky můžete odevzdat v místních sběrnách.

# **MAGYAR**

Annak érdekében, hogy környezetünket megvédjük, illetve környezetvédöként fellépve az MSI emlékezteti Önt, hoev...

Az Európai Unió ("EU") 2005, augusztus 13-án hatályba lépő, az elektromos és elektronikus berendezések hulladékairól szóló 2002/96/EK irányelve szerint az elektromos és elektronikus berendezések többé nem kezelhetőek lakossági hulladékként, és az ilven elektronikus berendezések gvártói kötelessé válnak az ilven termékek visszavételére azok hasznos élettartama végén. Az MSI betartia a termékvisszavétellel kapcsolatos követelményeket az MSI márkanév alatt az EU-n belül értékesített termékek esetében, azok élettartamának végén. Az ilven termékeket a legközelebbi gyűjtőhelyre viheti.

## **ITALIANO**

Per proteggere l'ambiente, MSI, da sempre amica della natura, ti ricorda che....

In base alla Direttiva dell'Unione Europea (EU) sullo Smaltimento dei Materiali Elettrici ed Elettronici, Direttiva 2002/96/EC in vigore dal 13 Agosto 2005, prodotti appartenenti alla categoria dei Materiali Elettrici ed Elettronici non possono più essere eliminati come rifiuti municipali: i produttori di detti materiali saranno obbligati a ritirare ogni prodotto alla fine del suo ciclo di vita. MSI si adeguerà a tale Direttiva ritirando tutti i prodotti marchiati MSI che sono stati venduti all'interno dell'Unione Europea alla fine del loro ciclo di vita. È possibile portare i prodotti nel più vicino punto di raccolta.

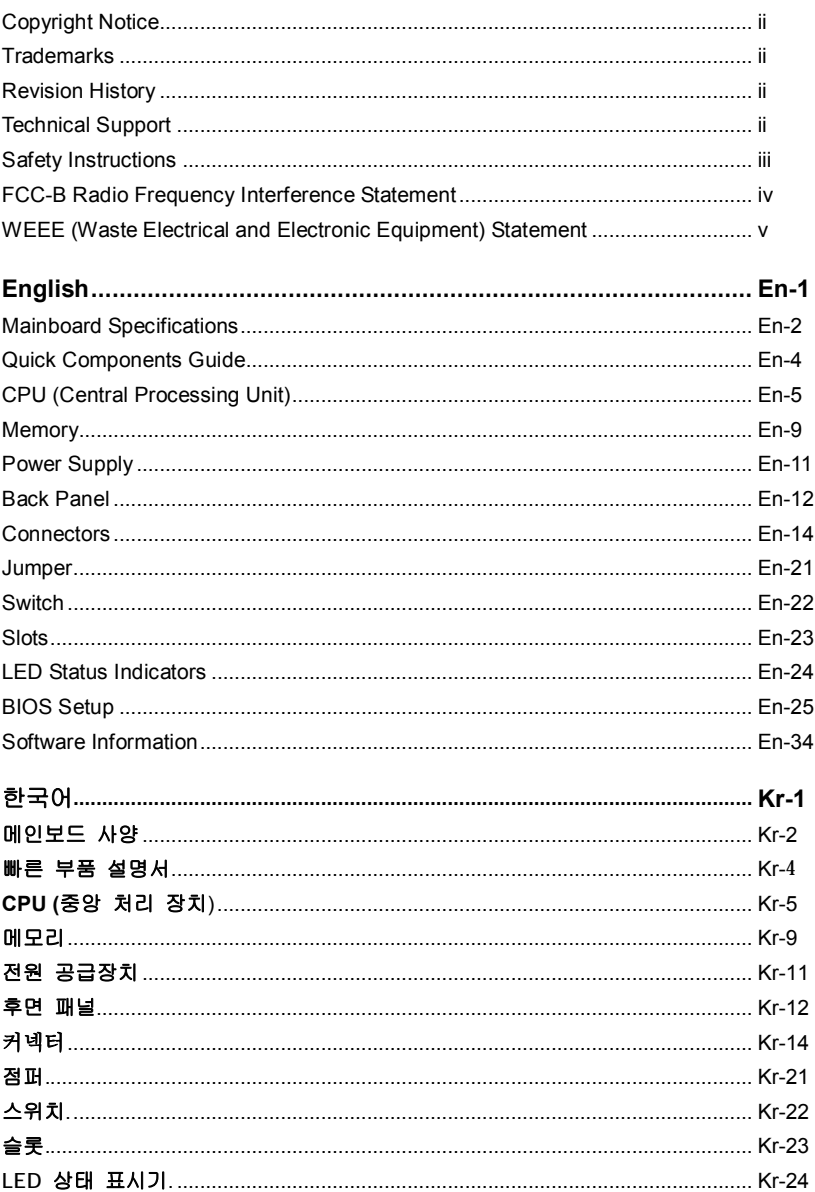

# **CONTENTS**

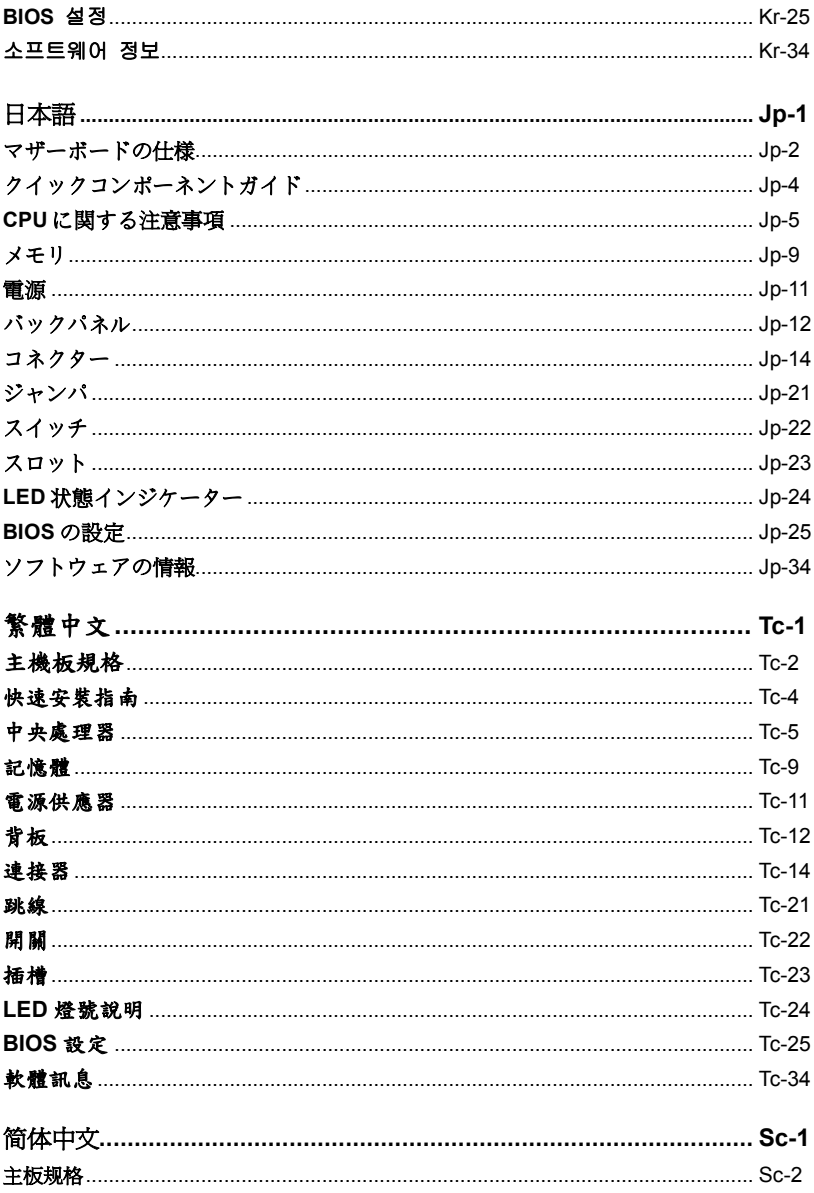

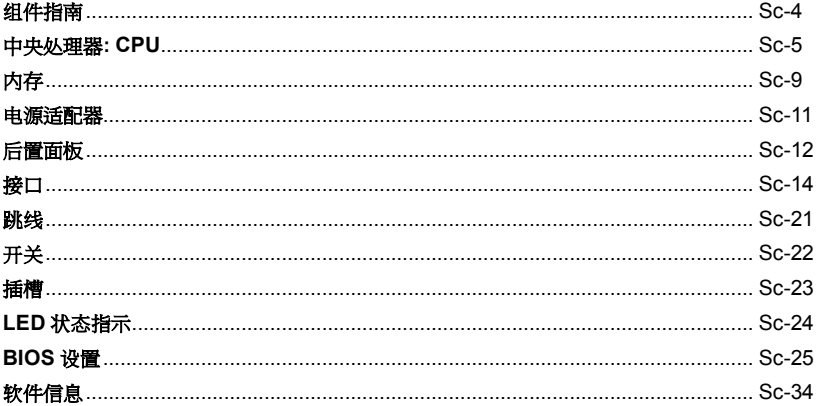

# **P45 Neo3 / P43 Neo3 Series User's Guide**

# **English**

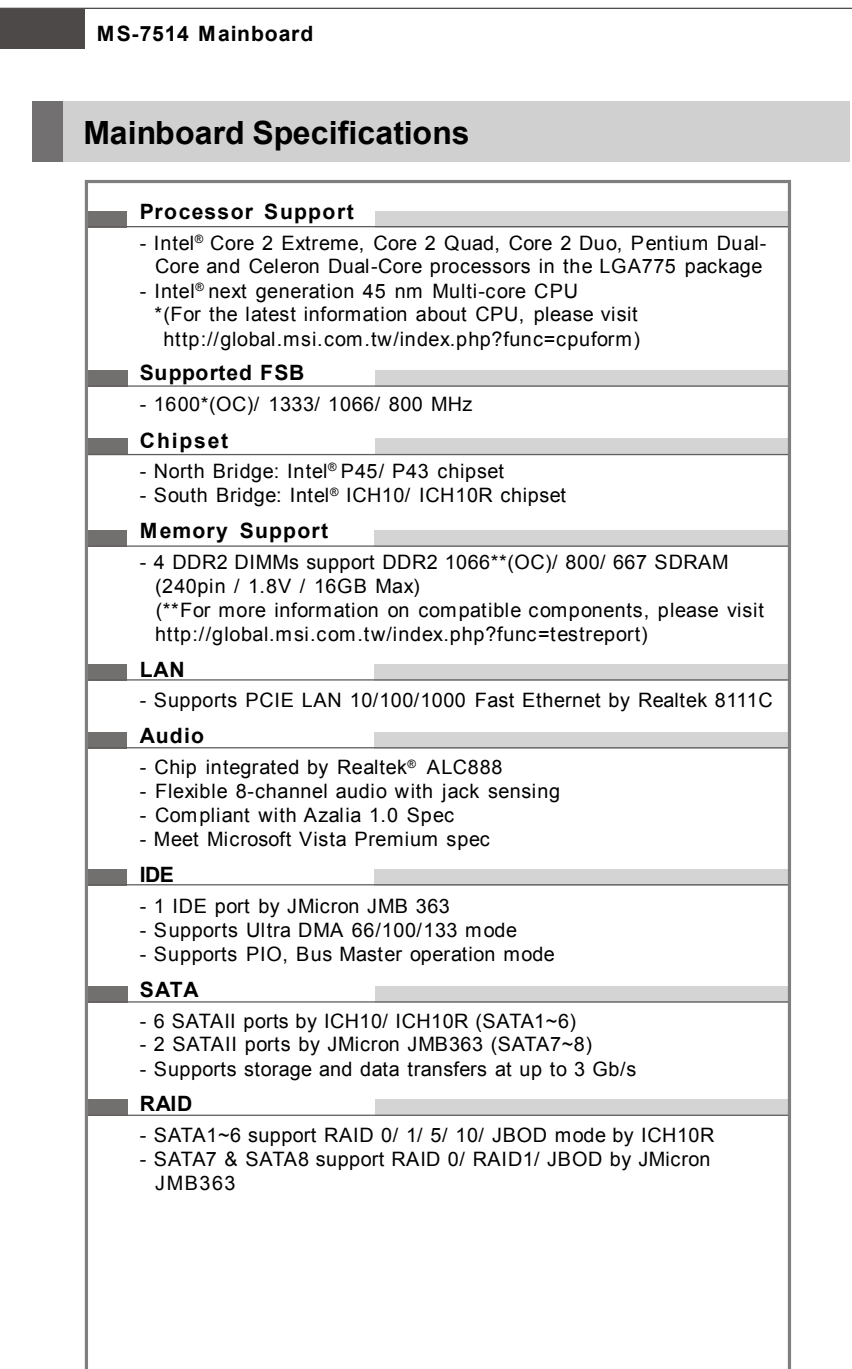

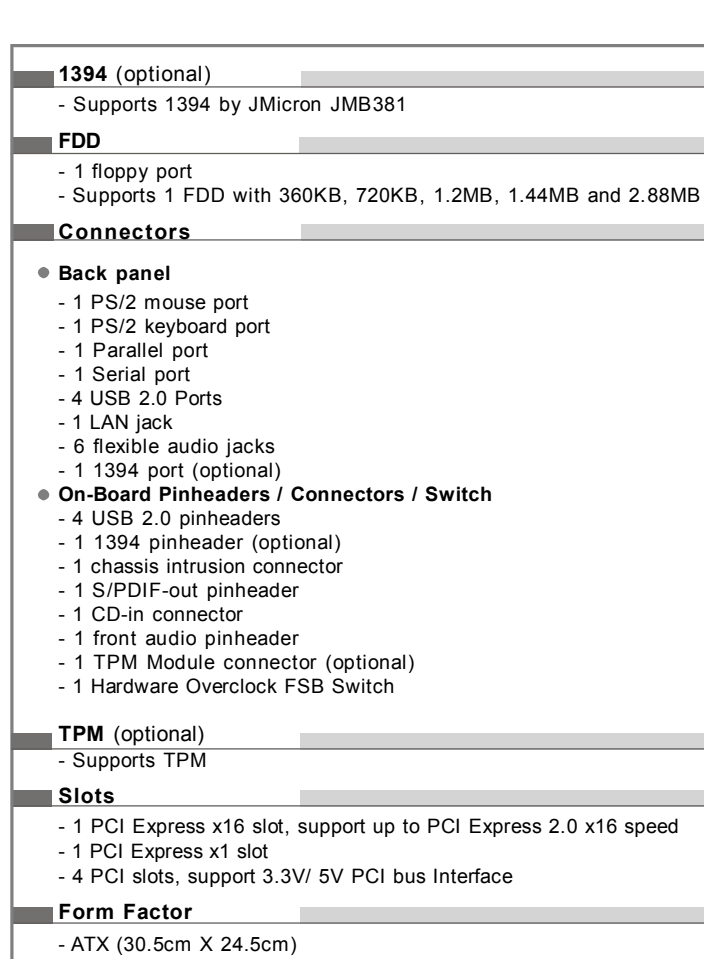

**Contract Contract** 

## **Mounting**

- 9 mounting holes

# **Quick Components Guide**

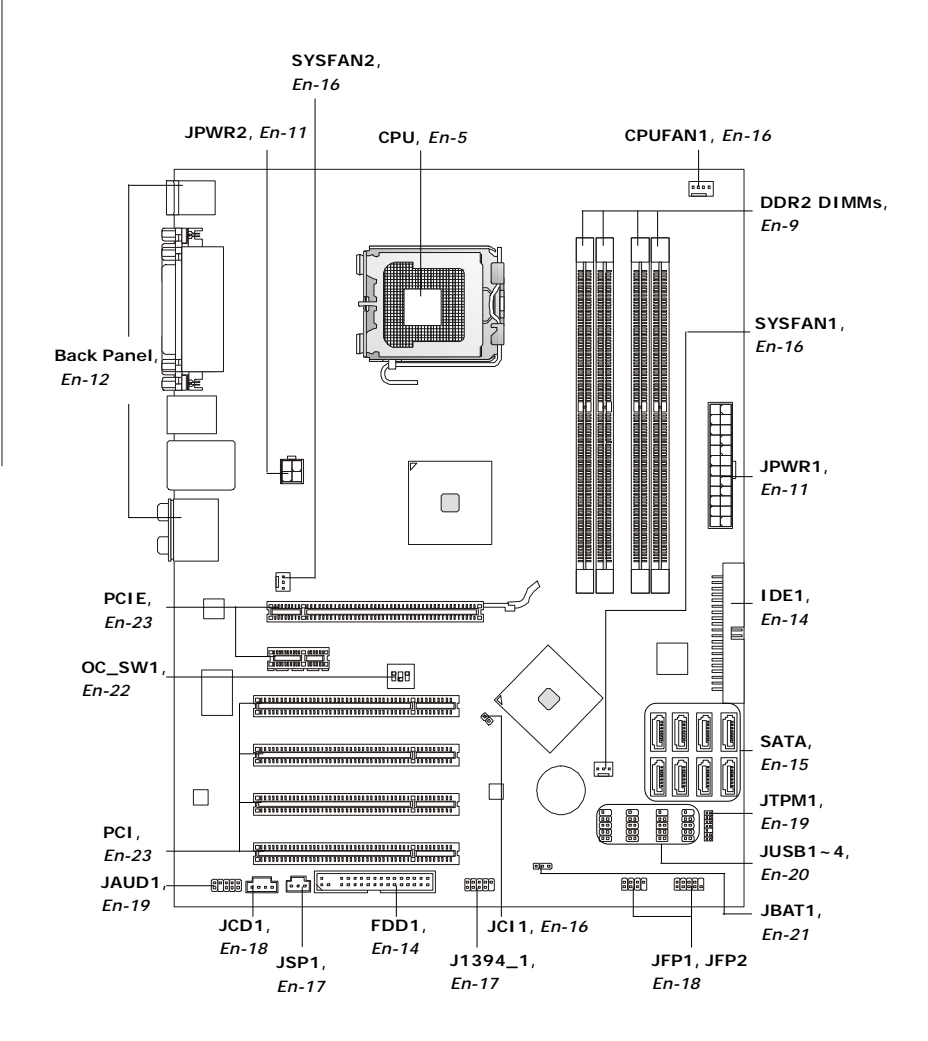

# **CPU (Central Processing Unit)**

When you are installing the CPU, **make sure to install the cooler to prevent overheating.** If you do not have the CPU cooler, consult your dealer before turning on the computer.

For the latest information about CPU, please visit *http://global.msi.com.tw/index. php?func=cpuform*

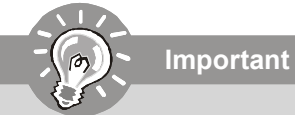

#### *Overheating*

*Overheating will seriously damage the CPU and system. Always make sure the cooling fan can work properly to protect the CPU from overheating. Make sure that you apply an even layer of thermal paste (or thermal tape) between the CPU and the heatsink to enhance heat dissipation.*

#### *Replacing the CPU*

*While replacing the CPU, always turn off the ATX power supply or unplug the power supply's power cord from the grounded outlet first to ensure the safety of CPU.*

#### *Overclocking*

*This mainboard is designed to support overclocking. However, please make sure your components are able to tolerate such abnormal setting, while doing overclocking. Any attempt to operate beyond product specifications is not recommended. We do not guarantee the damages or risks caused by inadequate operation or beyond product specifications.*

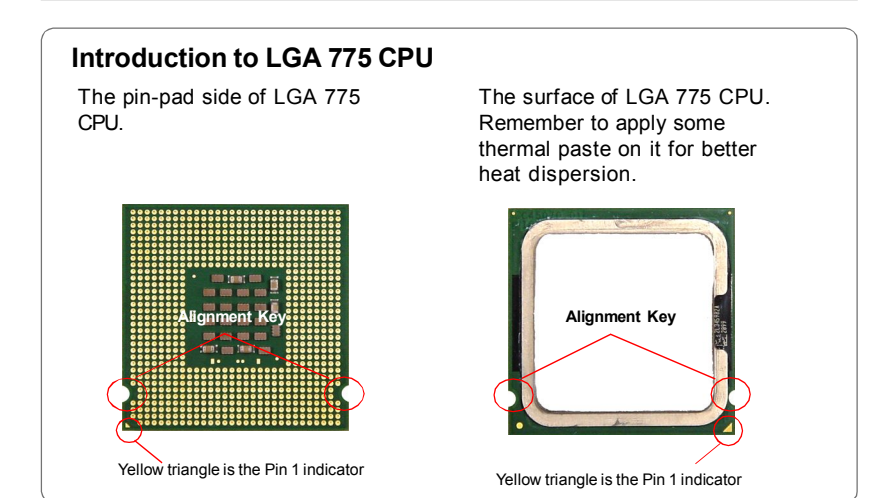

# **CPU & Cooler Installation**

When you are installing the CPU, **make sure the CPU has a cooler attached on the top to prevent overheating.** Meanwhile, do not forget to apply some thermal paste on CPU before installing the heat sink/cooler fan for better heat dispersion. Follow the steps below to install the CPU & cooler correctly. Wrong installation will cause the damage of your CPU & mainboard.

1. The CPU socket has a plastic cap on it to protect the contact from damage. Before you install the CPU, always cover it to protect the socket pin.

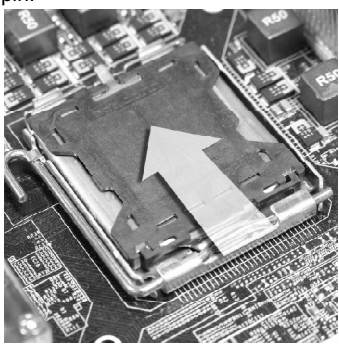

3. The pins of socket reveal.

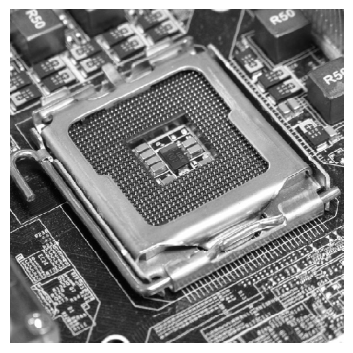

2. Remove the cap from lever hinge side (as the arrow shows).

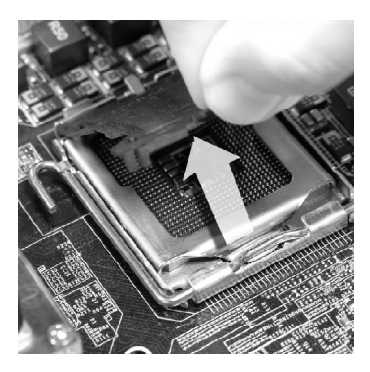

4. Open the load lever.

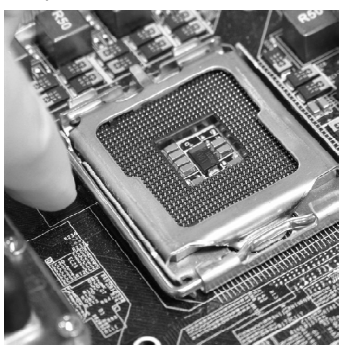

**Important**

- *1. Confirm if your CPU cooler is firmly installed before turning on your system.*
- *2. Do not touch the CPU socket pins to avoid damaging.*
- *3. The availability of the CPU land side cover depends on your CPU packing.*

5. Lift the load lever up and open the load plate.

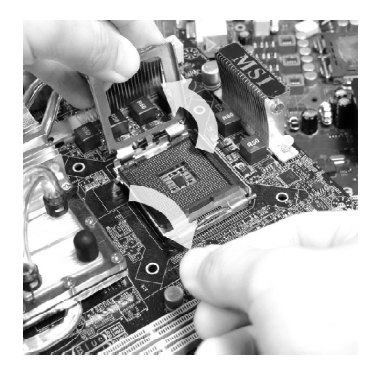

7. Visually inspect if the CPU is seated well into the socket. If not, take out the CPU with pure vertical motion and reinstall.

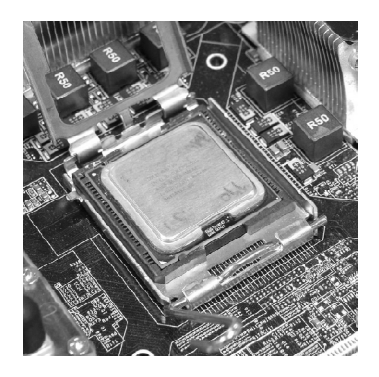

6. After confirming the CPU direction for correct mating, put down the CPU in the socket housing frame. Be sure to grasp on the edge of the CPU base. Note that the alignment keys are matched.

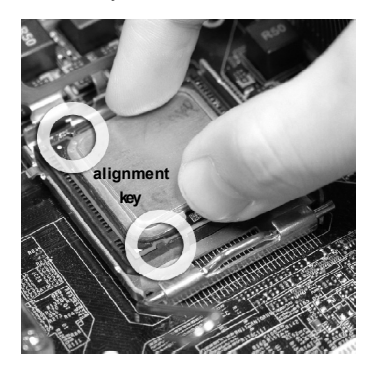

8. Cover the load plate onto the package.

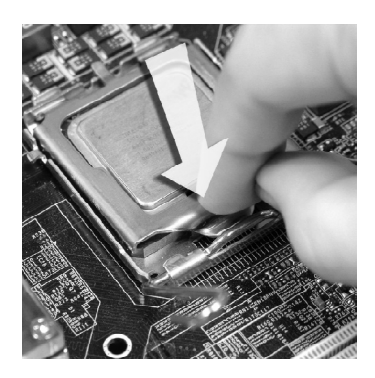

9. Press down the load lever lightly onto the load plate, and then secure the lever with the hook under retention tab.

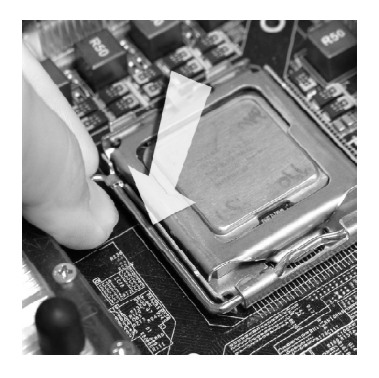

11. Press the four hooks down to fasten the cooler. Then rotate the locking switch (refer to the correct direction marked on it) to lock the hooks.

10. Align the holes on the mainboard with the heatsink. Push down the cooler until its four clips get wedged into the holes of the mainboard.

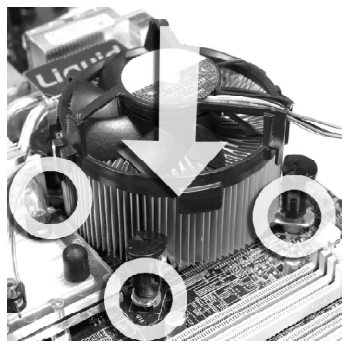

12. Turn over the mainboard to confirm that the clip-ends are correctly inserted.

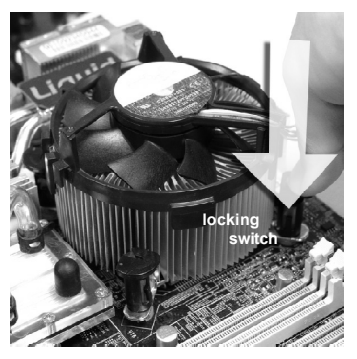

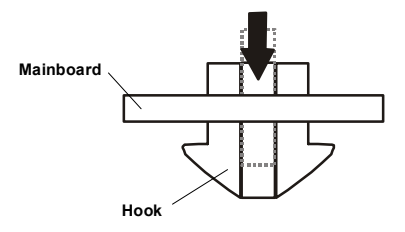

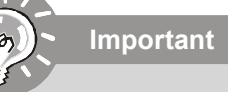

- *1. Read the CPU status in BIOS.*
- *2. Whenever CPU is not installed, always protect your CPU socket pin with the plastic cap covered (shown in Figure 1) to avoid damaging.*
- *3. Mainboard photos shown in this section are for demonstration of the CPU/ cooler installation only. The appearance of your mainboard may vary depending on the model you purchase.*

# **Memory**

These DIMM slots are used for installing memory modules.

For more information on compatible components, please visit *http://global.msi.com. tw/index.php?func=testreport*

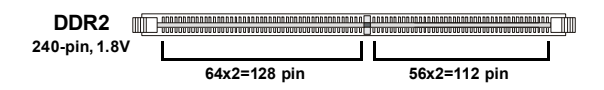

# **Dual-Channel Memory Population Rules**

In Dual-Channel mode, the memory modules can transmit and receive data with two data bus lines simultaneously. Enabling Dual-Channel mode can enhance the system performance. Please refer to the following illustrations for population rules under Dual-Channel mode.

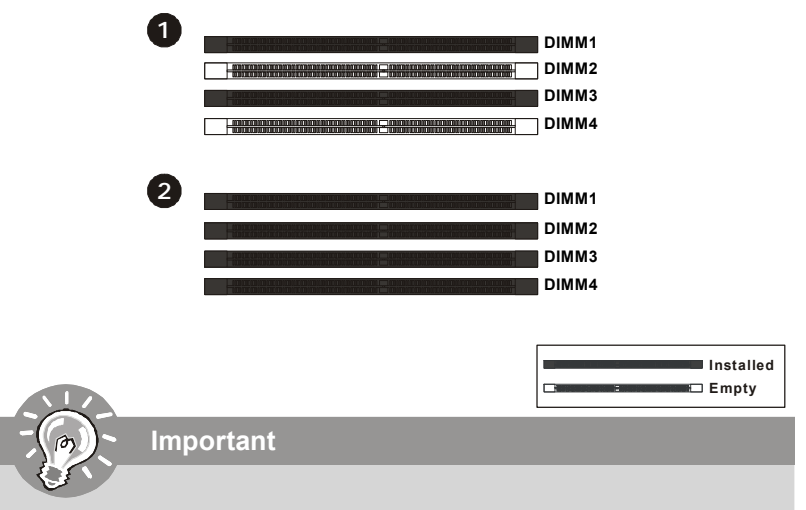

- *- DDR2 memory modules are not interchangeable with DDR and the DDR2 standard is not backwards compatible. You should always install DDR2 memory modules in the DDR2 DIMM slots.*
- *- In Dual-Channel mode, make sure that you install memory modules of the same type and density in different channel DIMM slots.*
- *- To enable successful system boot-up, always insert the memory modules into the DIMM1 first.*
- *Due to the chipset resource deployment, the system density will only be detected up to 15+GB (not full 16GB) when each DIMM is installed with a 4GB memory module.*

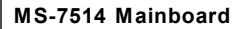

# **Installing Memory Modules**

- 1. The memory module has only one notch on the center and will only fit in the right orientation.
- 2. Insert the memory module vertically into the DIMM slot. Then push it in until the golden finger on the memory module is deeply inserted in the DIMM slot. The plastic clip at each side of the DIMM slot will automatically close when the memory module is properly seated.

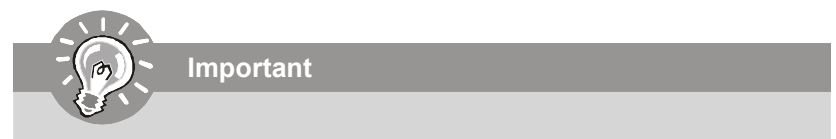

*You can barely see the golden finger if the memory module is properly inserted in the DIMM slot.*

3. Manually check if the memory module has been locked in place by the DIMM slot clips at the sides.

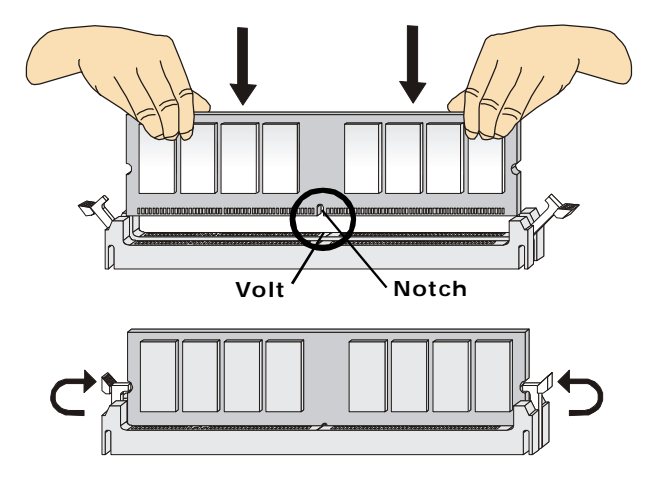

# **Power Supply**

# **ATX 24-Pin Power Connector: JPWR1**

This connector allows you to connect an ATX 24-pin power supply. To connect the ATX 24-pin power supply, make sure the plug of the power supply is inserted in the proper orientation and the pins are aligned. Then push down the power supply firmly into the connector.

You may use the 20-pin ATX power supply as you like. If you'd like to use the 20-pin ATX power supply, please plug your power supply along with pin 1 & pin 13 (refer to the image at the right hand).

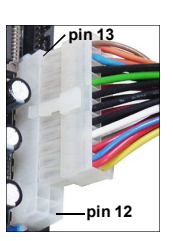

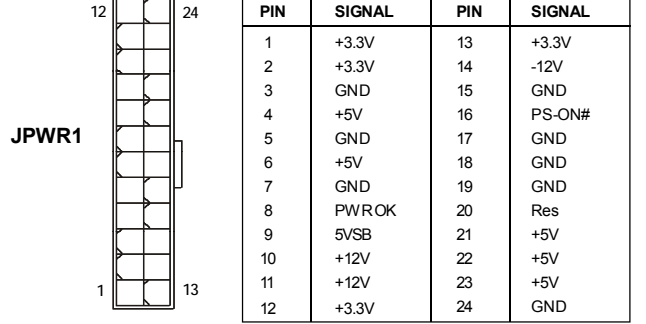

**Pin Definition**

# **ATX 4-pin Power Connector: JPWR2**

This power connector is used to provide power to the CPU.

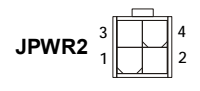

#### **Pin Definition**

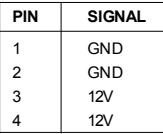

# **Important**

- *1. Make sure that all the connectors are connected to proper ATX power supplies to ensure stable operation of the mainboard.*
- *2. Power supply of 400 watts (and above) is highly recommended for system stability.*

# **Back Panel**

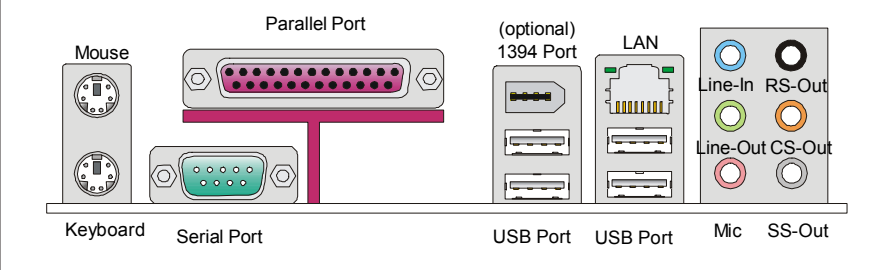

#### **Mouse/Keyboard**

The standard PS/2® mouse/keyboard DIN connector is for a PS/2® mouse/keyboard.

#### **Parallel Port**

A parallel port is a standard printer port that supports Enhanced Parallel Port (EPP) and Extended Capabilities Parallel Port (ECP) mode.

#### **Serial Port**

The serial port is a 16550A high speed communications port that sends/ receives 16 bytes FIFOs. You can attach a serial mouse or other serial devices directly to the connector.

#### ▶ 1394 Port (optional)

The IEEE1394 port on the back panel provides connection to IEEE1394 devices.

#### **USB Port**

The USB (Universal Serial Bus) port is for attaching USB devices such as keyboard, mouse, or other USB-compatible devices.

## **LAN**

The standard RJ-45 LAN jack is for connection Yellow to the Local Area Network (LAN). You can connect a network cable to it.

Green / Orange 3000000

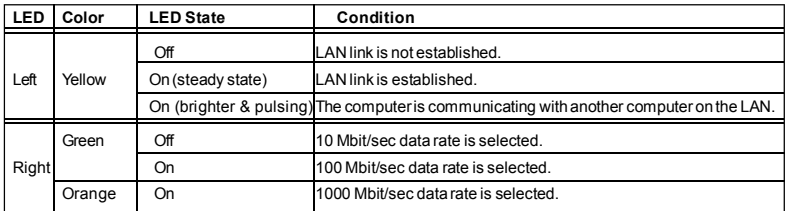

#### **Audio Ports**

These audio connectors are used for audio devices. It is easy to differentiate between audio effects according to the color of audio jacks.

- Line-In (Blue) Line In is used for external CD player, tapeplayer or other audio devices.
- **Line-Out (Green)**  Line Out, is a connector for speakers or headphones.
- Mic (Pink) Mic, is a connector for microphones.
- RS-Out (Black) Rear-Surround Out in 4/ 5.1/ 7.1 channel mode.
- **CS-Out (Orange)** Center/ Subwoofer Out in 5.1/ 7.1 channel mode.
- **SS-Out (Gray)** Side-Surround Out 7.1 channel mode.

# **Connectors**

# **Floppy Disk Drive Connector: FDD1**

This connector supports 360KB, 720KB, 1.2MB, 1.44MB or 2.88MB floppy disk drive.

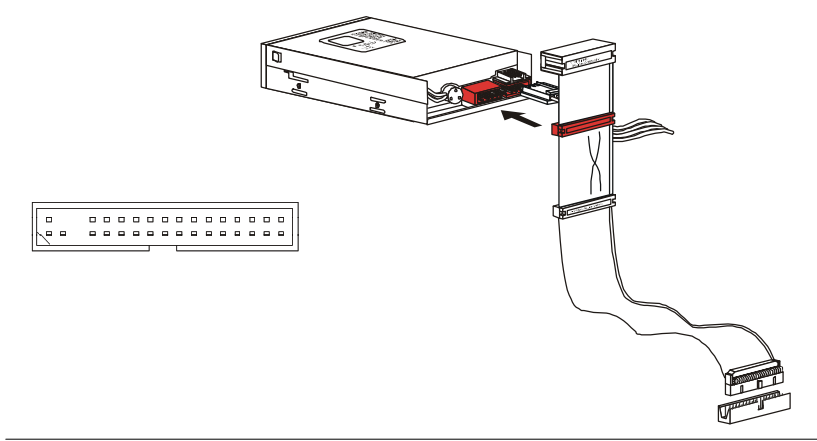

## **IDE Connector: IDE1**

This connector supports IDE hard disk drives, optical disk drives and other IDE devices.

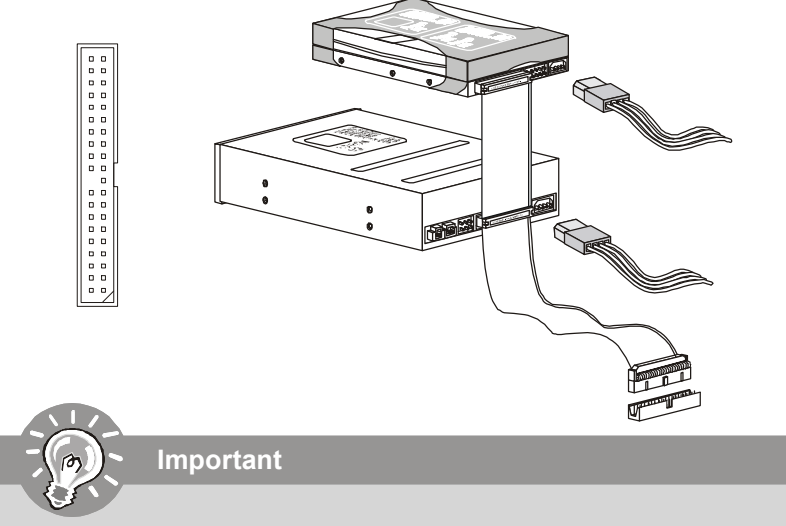

*If you install two IDE devices on the same cable, you must configure the drives separately to master / slave mode by setting jumpers. Refer to IDE device's documentation supplied by the vendors for jumper setting instructions.*

# **Serial ATA Connector: SATA1~8**

This connector is a high-speed Serial ATA interface port. Each connector can connect to one Serial ATA device.

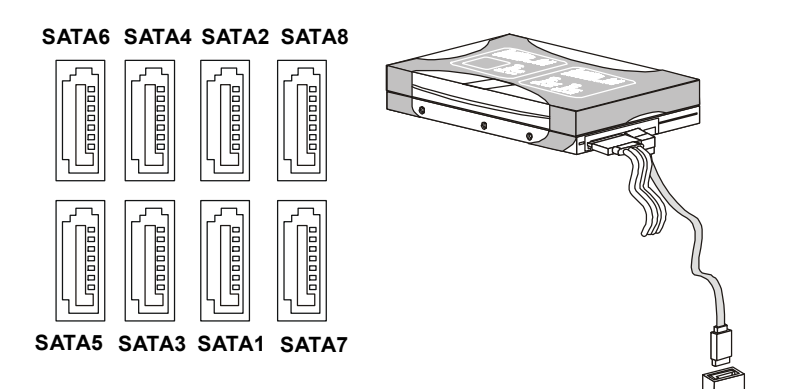

# **Important**

- *1. Please do not fold the Serial ATA cable into 90-degree angle. Otherwise, data loss may occur during transmission.*
- *2. SATA1~6 controlled by ICH10R/ ICH10, and the ICH10R supports RAID 0/ 1/ 0+1/ 5 & JBOD mode.*
- *3. SATA7~8 controlled by JMB 363 and they support RAID 0/ 1 & JBOD mode.*

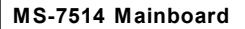

# **Fan Power Connectors: CPUFAN1, SYSFAN1~2**

The fan power connectors support system cooling fan with +12V. When connecting the wire to the connectors, always note that the red wire is the positive and should be connected to the +12V; the black wire is Ground and should be connected to GND. If the mainboard has a System Hardware Monitor chipset onboard, you must use a specially designed fan with speed sensor to take advantage of the CPU fan control.

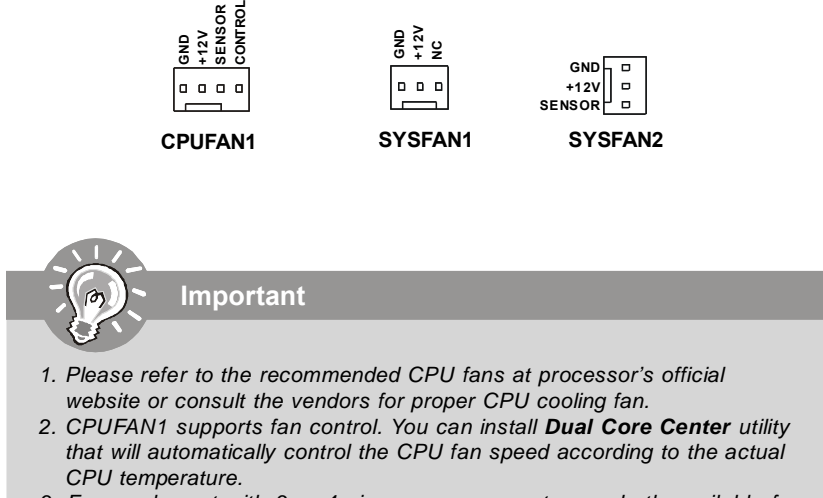

*3. Fan cooler set with 3 or 4 pins power connector are both available for CPUFAN1.*

## **Chassis Intrusion Connector: JCI1**

This connector connects to the chassis intrusion switch cable. If the chassis is opened, the chassis intrusion mechanism will be activated. The system will record this status and show a warning message on the screen. To clear the warning, you must enter the BIOS utility and clear the record.

> **JCI1 1 2 CINTRU GND**

# **IEEE1394 Connector: J1394\_1 (optional)**

This connector allows you to connect the IEEE1394 device via an optional IEEE1394 bracket.

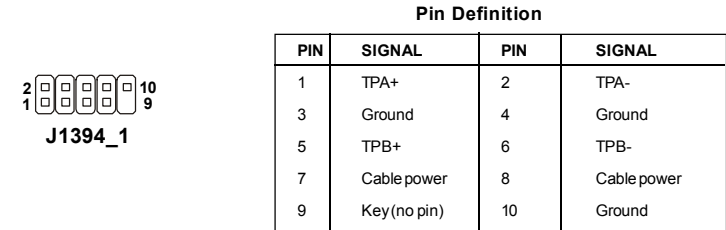

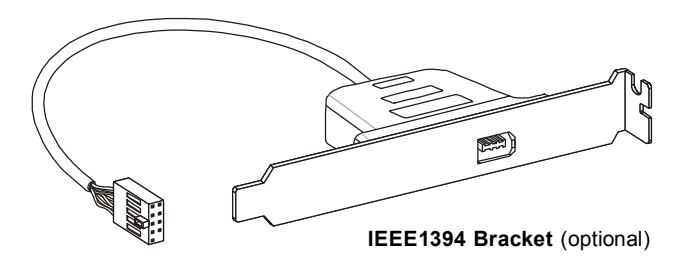

# **S/PDIF-Out Connector: JSP1**

This connector is used to connect S/PDIF (Sony & Philips Digital Interconnect Format) interface for digital audio transmission.

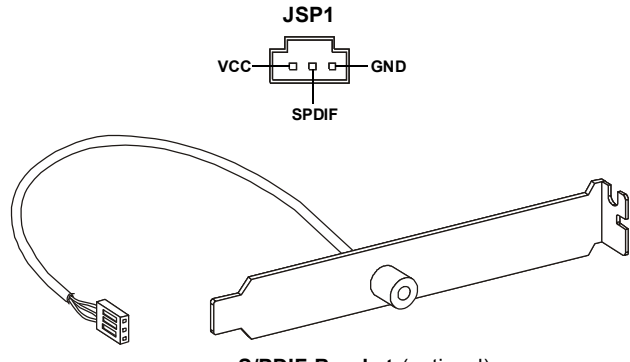

**S/PDIF Bracket** (optional)

## **Front Panel Connectors: JFP1, JFP2**

These connectors are for electrical connection to the front panel switches and LEDs. The JFP1 is compliant with Intel® Front Panel I/O Connectivity Design Guide.

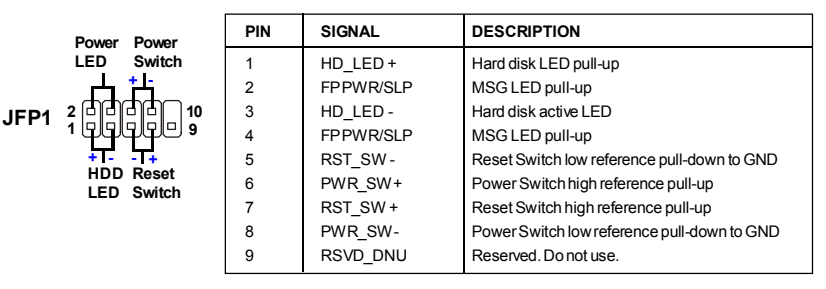

#### **JFP1 Pin Definition**

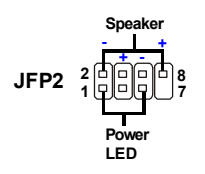

#### **JFP2 Pin Definition**

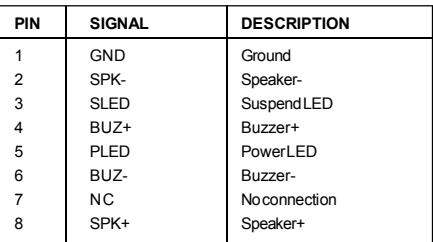

## **CD-In Connector: JCD1**

This connector is provided for external audio input.

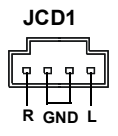

# **Front Panel Audio Connector: JAUD1**

This connector allows you to connect the front panel audio and is compliant with Intel® Front Panel I/O Connectivity Design Guide.

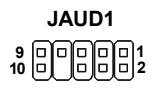

#### **HD Audio Pin Definition**

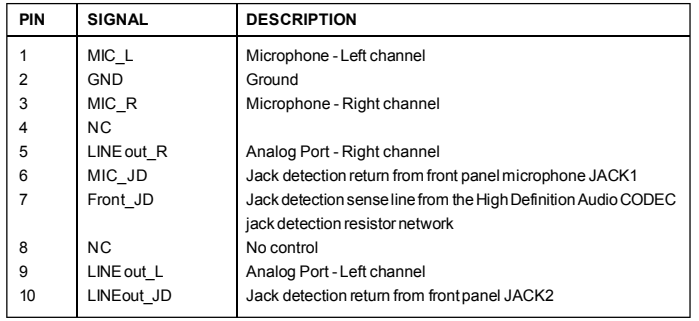

# **TPM Module Connector: JTPM1 (optinoal)**

This connector connects to a TPM (Trusted Platform Module) module (optional). Please refer to the TPM security platform manual for more details and usages.

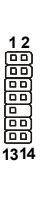

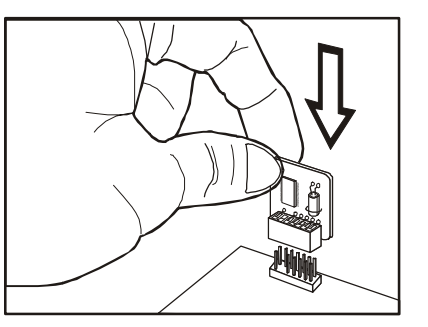

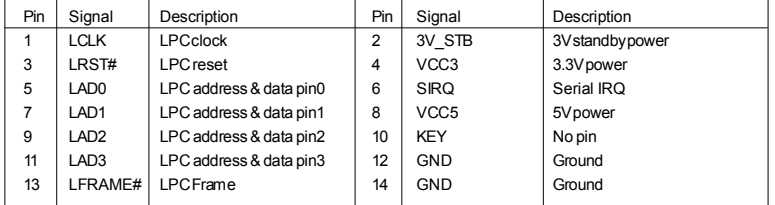

## **Front USB Connector: JUSB1~4**

These connectors, compliant with Intel® I/O Connectivity Design Guide, is ideal for connecting high-speed USB interface peripherals such as **USB HDD**, **digital cameras**, **MP3 players**, **printers**, **modems and the like**.

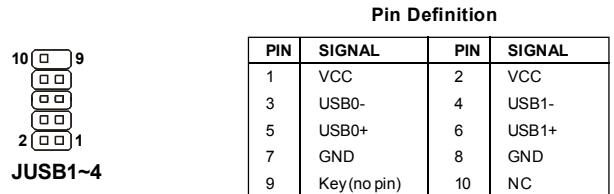

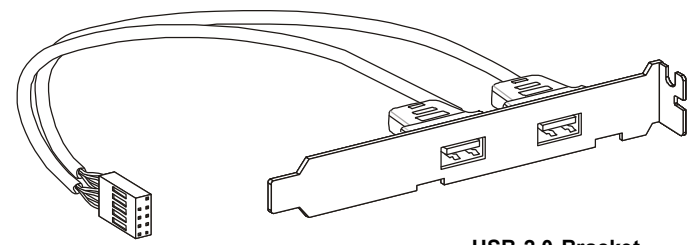

**USB 2.0 Bracket** (optional)

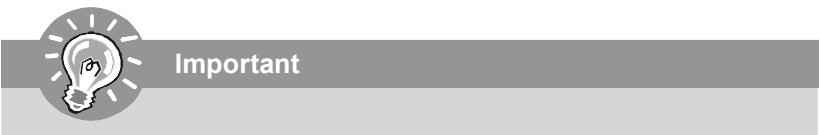

*Note that the pins of VCC and GND must be connected correctly to avoid possible damage.*

# **Jumper**

# **Clear CMOS Jumper: JBAT1**

There is a CMOS RAM onboard that has a power supply from an external battery to keep the data of system configuration. With the CMOS RAM, the system can automatically boot OS every time it is turned on. If you want to clear the system configuration, set the jumper to clear data.

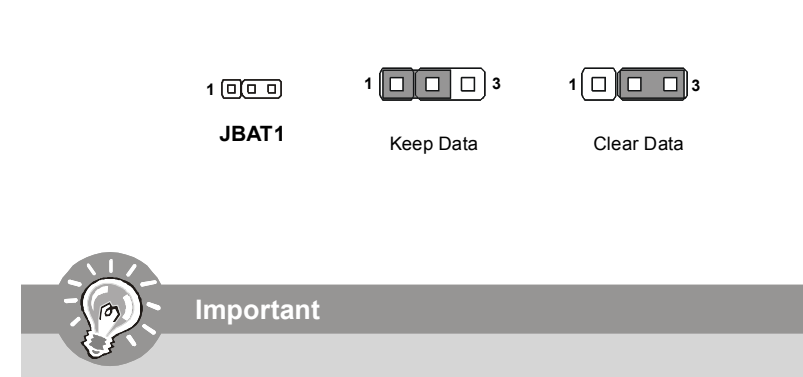

*You can clear CMOS by shorting 2-3 pin while the system is off. Then return to 1-2 pin position. Avoid clearing the CMOS while the system is on; it will damage the mainboard.*

# **Switch**

# **Hardware Overclock FSB Switch: OC\_SW1**

You can overclock the FSB to increase the processor frequency by changing the switch OC\_SW1. Follow the instructions below to set the FSB.

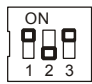

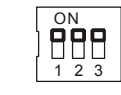

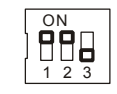

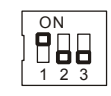

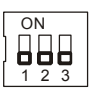

266->333 MHz

Default 200->266 MHz 200->333 MHz 200->400 MHz 266->400 MHz 333->400 MHz

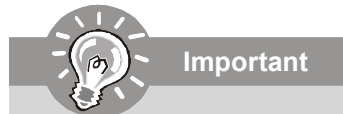

- *1. Make sure that you power off the system before changing the switch.*
- *2. Overclocking may cause instability or crash during boot, then please set the switch to default setting.*

# **Slots**

# **PCI (Peripheral Component Interconnect) Express Slot**

The PCI Express slot supports the PCI Express interface expansion card. The PCI Express 2.0 x16 supports up to 8.0 GB/s transfer rate. The PCI Express x 1 supports up to 250 MB/s transfer rate.

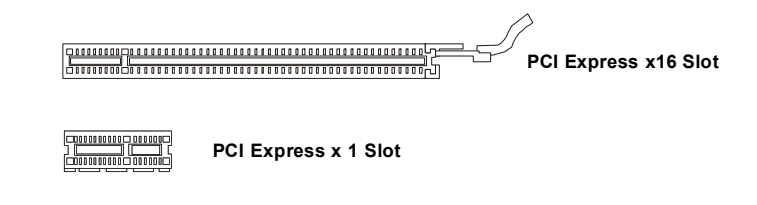

# **PCI (Peripheral Component Interconnect) Slot**

The PCI slot supports LAN card, SCSI card, USB card, and other add-on cards that comply with PCI specifications.

> **32-bit PCI Slot**

**Important**

*When adding or removing expansion cards, make sure that you unplug the power supply first. Meanwhile, read the documentation for the expansion card to configure any necessary hardware or software settings for the expansion card, such as jumpers, switches or BIOS configuration.*

# **PCI Interrupt Request Routing**

The IRQ, acronym of interrupt request line and pronounced I-R-Q, are hardware lines over which devices can send interrupt signals to the microprocessor. The PCI IRQ pins are typically connected to the PCI bus pins as follows:

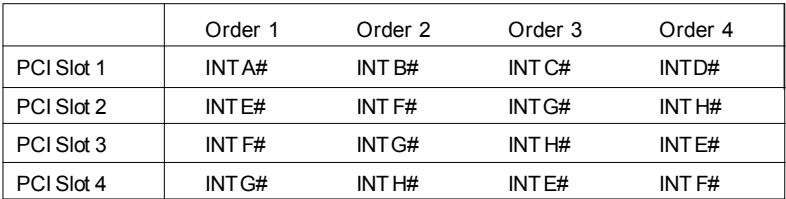

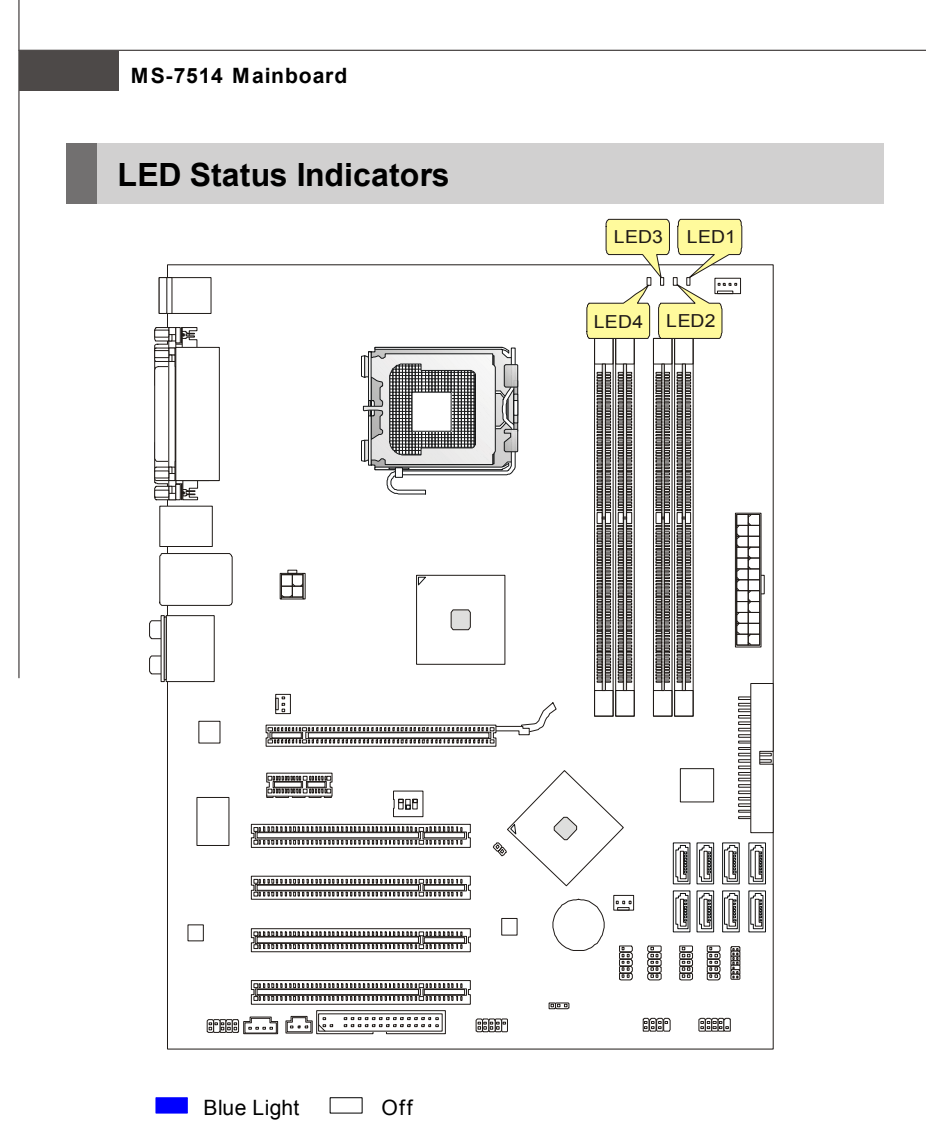

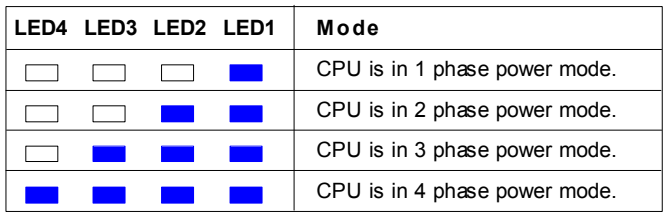

# **BIOS Setup**

This chapter provides basic information on the BIOS Setup program and allows you to configure the system for optimum use. You may need to run the Setup program when:

\* An error message appears on the screen during the system booting up, and requests you to run BIOS SETUP.

\* You want to change the default settings for customized features.

**Important**

*1.The items under each BIOS category described in this chapter are under continuous update for better system performance. Therefore, the description may be slightly different from the latest BIOS and should be held for reference only.*

*2.Upon boot-up, the 1st line appearing after the memory count is the BIOS version. It is usually in the format:*

*A7514IMS V1.1 082208 where:*

*1st digit refers to BIOS maker as A = AMI, W = AWARD, and P = PHOENIX. 2nd - 5th digit refers to the model number.*

*6th refers to the Chipset vender as A = AMD, I = Intel, V = VIA, N = Nvidia, U = ULi.*

*7th - 8th digit refers to the customer as MS = all standard customers. V1.1 refers to the BIOS version.*

*082208 refers to the date this BIOS was released.*

#### **Entering Setup**

Power on the computer and the system will start POST (Power On Self Test) process. When the message below appears on the screen, press <DEL> key to enter Setup.

#### **Press DEL to enter SETUP**

If the message disappears before you respond and you still wish to enter Setup, restart the system by turning it OFF and On or pressing the RESET button. You may also restart the system by simultaneously pressing <Ctrl>, <Alt>, and <Delete> keys.

#### **Getting Help**

After entering the Setup menu, the first menu you will see is the Main Menu.

#### **Main Menu**

The main menu lists the setup functions you can make changes to. You can use the arrow keys (↑↓ ) to select the item. The on-line description of the highlighted setup function is displayed at the bottom of the screen.

#### **Sub-Menu**

If you find a right pointer symbol (as shown in the right view) appears to the left of certain fields that means a sub-menu containing additional options can be launched from this field. You can use control keys (↑↓ ) to highlight the field and

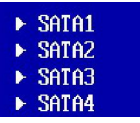

press <Enter> to call up the sub-menu. Then you can use the control keys to enter values and move from field to field within a sub-menu. If you want to return to the main menu, just press <Esc >.

#### **General Help <F1>**

The BIOS setup program provides a General Help screen. You can call up this screen from any menu by simply pressing <F1>. The Help screen lists the appropriate keys to use and the possible selections for the highlighted item. Press <Esc> to exit the Help screen.
### **The Main Menu**

Once you enter AMI® or AWARD® BIOS CMOS Setup Utility, the Main Menu will appear on the screen. The Main Menu allows you to select from ten setup functions and two exit choices. Use arrow keys to select among the items and press <Enter> to accept or enter the sub-menu.

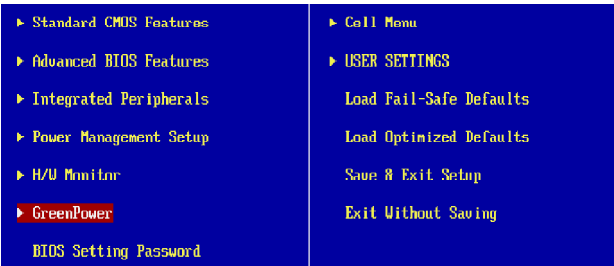

### **Standard CMOS Features**

Use this menu for basic system configurations, such as time, date etc.

### **Advanced BIOS Features**

Use this menu to setup the items of special enhanced features.

### **Integrated Peripherals**

Use this menu to specify your settings for integrated peripherals.

### **Power Management Setup**

Use this menu to specify your settings for power management.

### **H/W Monitor**

This entry shows your PC health status.

### **GreenPower**

Use this menu to specify the power phase.

### **BIOS Setting Password**

Use this menu to set the Password.

### **Cell Menu**

Use this menu to specify your settings for frequency/voltage control and overclocking.

### **USER SETTINGS**

Use this menu to save/ load your settings to/ from CMOS for BIOS.

### **Load Fail-Safe Defaults**

Use this menu to load the default values set by the BIOS vendor for stable system performance.

### **Load Optimized Defaults**

Use this menu to load the default values set by the mainboard manufacturer specifically for optimal performance of the mainboard.

### **Save & Exit Setup**

Save changes to CMOS and exit setup.

### **Exit Without Saving**

Abandon all changes and exit setup.

### **MS-7514 Mainboard**

When enter the BIOS Setup utility, follow the processes below for general use. **1. Load Optimized Defaults** : Use control keys (↑↓) to highlight the **Load**

**Optimized Defaults** field and press <Enter> , a message as below appears:

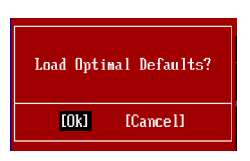

Select [Ok] and press Enter to load the default settings for optimal system performance.

**2. Setup Date/ Time** : Select the **Standard CMOS Features** and press <Enter> to enter the Standard CMOS Features-menu. Adjust the Date, Time fields.

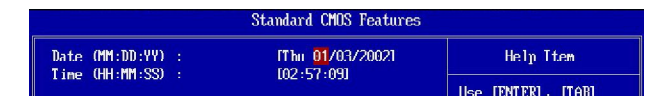

**3. Save & Exit Setup** : Use control keys (↑↓) to highlight the **Save & Exit Setup** field and press <Enter> , a message as below appears:

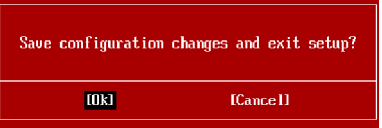

Select [Ok] and press Enter to save the configurations and exit BIOS Setup utility.

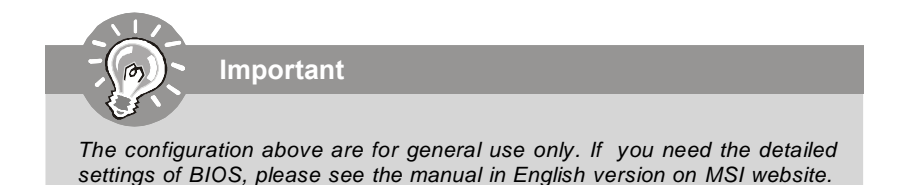

**4. Cell Menu Introduction** : This menu is for advanced user who want to overclock the mainboard.

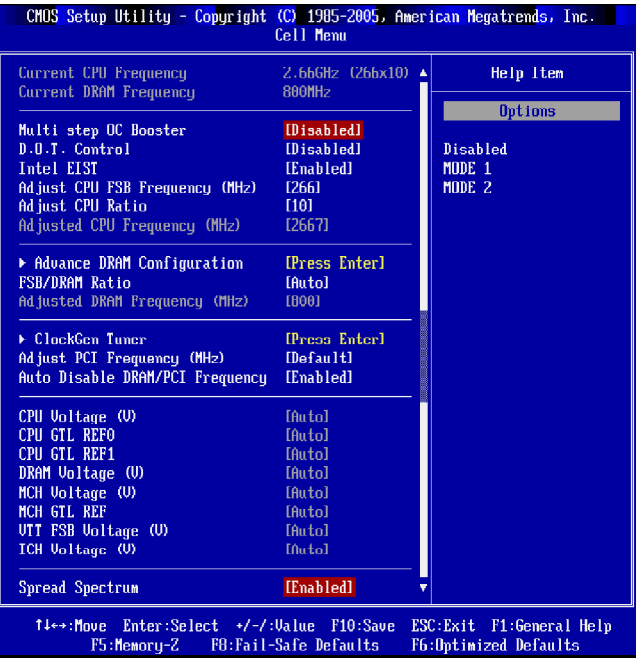

**Important** *Change these settings only if you are familiar with the chipset.*

### **Current CPU / DRAM Frequency**

These items show the current clocks of CPU and Memory speed. Read-only.

### **Multi-step OC Booster**

This item is used to avoid the BIOS might crash with overclocking.<br>Disabled Disable this item apply OC settings during F

- Disabled Disable this item, apply OC settings during POST.<br>Mode 1 Slight OC during POST and then apply full OC wh Slight OC during POST and then apply full OC when loading the OS
- Mode 2 Load the OS then apply the OC settings.

### **MS-7514 Mainboard**

### **D.O.T. Control**

D.O.T. (Dynamic Overclocking Technology) is an automatic overclocking function, included in the MSI<sup>™</sup>'s newly developed Dual CoreCell<sup>™</sup> Technology. It is designed to detect the load balance of CPU while running programs, and to adjust the best frequency automatically. When the mainboard detects system is running programs, it will speed up automatically to make the program run smoothly and faster. When the system is temporarily suspending or staying in the low load balance, it will restore the default settings instead. Usually the Dynamic Overclocking Technology will be powered only when users' PC need to run huge amount of data like 3D games or the video process, and the CPU and PCIE frequency need to be boosted up to enhance the overall performance.

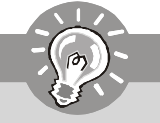

**Important**

*Even though the Dynamic Overclocking Technology is more stable than manual overclocking, basically, it is still risky. We suggest user to make sure that your CPU / memory modules can afford to overclocking regularly first. If you find the PC appears to be unstable or reboot incidentally, it's better to disable the Dynamic Overclocking or to lower the level of overclocking options. By the way, if you need to conduct overclocking manually, you also need to disable the Dynamic OverClocking first.*

### **Intel EIST**

The Enhanced Intel SpeedStep technology allows you to set the performance level of the microprocessor whether the computer is running on battery or AC power. This field will appear after you installed the CPU which support speedstep technology.

### **Adjust CPU FSB Frequency (MHz)**

This item allows you to set the CPU FSB frequency (in MHz).

### **Adjust CPU Ratio**

This item lets you to adjust the CPU ratio. It is available only when the processor supports this function.

### **Adjusted CPU Frequency (MHz)**

It shows the adjusted CPU frequency (FSB x Ratio). Read-only.

### **Advance DRAM Configuration**

Press <Enter> to enter the sub-menu and the following screen appears.

### **MEMORY-Z**

Press <Enter> to enter the sub-menu and the following screen appears.

### **DIMM1~4 Memory SPD Information**

Press <Enter> to enter the sub-menu and the following screen appears.

### **DIMM1~4 Memory SPD Information**

These items display the current status of the current DIMM Memory speed information such as memory type, max bandwidth, manufacture, part number, serial number, SDRAM cycle time, DRAM TCL, DRAM TRCD, DRAM TRP, DRAM TRAS, DRAM TRFC, DRAM TWR, DRAM TWTR, DRAM TRRD and DRAM TRTP. They are read only.

### **CAS# Latency (CL)**

This controls the CAS latency, which determines the timing delay (in clock cycles) before SDRAM starts a read command after receiving it.

### **tRCD**

When DRAM is refreshed, both rows and columns are addressed separately. This setup item allows you to determine the timing of the transition from RAS (row address strobe) to CAS (column address strobe). The less the clock cycles, the faster the DRAM performance.

### **tRP**

This setting controls the number of cycles for Row Address Strobe (RAS) to be allowed to precharge. If insufficient time is allowed for the RAS to accumulate its charge before DRAM refresh, refresh may be incomplete and DRAM may fail to retain data. This item applies only when synchronous DRAM is installed in the system.

### **tRAS**

This setting determines the time RAS takes to read from and write to memory cell.

### **1N/2N Memory Timing**

This item controls the SDRAM command rate. Select [1N] makes SDRAM signal controller to run at 1N (N=clock cycles) rate. Selecting [2N] makes SDRAM signal controller run at 2N rate.

### **Advance Memory Setting**

Setting to [Auto] enables the advance memory timing automatically to be determined by BIOS. Setting to [Manual] allows you to set advanced memory timings.

### **MS-7514 Mainboard**

### **TRFC**

When the **Advance Memory Setting** sets to [Manual], the field is adjustable. This setting determines the time RFC takes to read from and write to a memory cell.

### **TWR**

When the **Advance Memory Setting** sets to [Manual], the field is adjustable. Minimum time interval between end of write data burst and the start of a precharge command. Allows sense amplifiers to restore data to cells.

### **F** TWTR

When the **Advance Memory Setting** sets to [Manual], the field is adjustable. Minimum time interval between the end of write data burst and the start of a column-read command. It allows I/O gating to overdrive sense amplifiers before read command starts.

### **TRRD**

When the **Advance Memory Setting** sets to [Manual], the field is adjustable. Specifies the active-to-active delay of different banks.

### **TRTP**

When the **Advance Memory Setting** sets to [Manual], the field is adjustable. Time interval between a read and a precharge command.

### **CHA TRD/ TRD2RD/ TWR2WR/ TWR2RD/ /TWD2WR/ TRD Phase**

When the **Advance Memory Setting** sets to [Manual], these fields are adjustable. These items is used to set the memory timings for memory channel A.

### **CHB TRD/ TRD2RD/ TWR2WR/ TWR2RD/ TRD2WR/ TRD Phase**

When the **Advance Memory Setting** sets to [Manual], these fields are adjustable. These items is used to set the memory timings for memory channel B.

### **FSB/DRAM Ratio**

This item will allow you to adjust the ratio of FSB to memory.

### **Adjusted DRAM Frequency (MHz)**

It shows the adjusted DDR Memory frequency. Read-only.

### **ClockGen Tuner**

Press <Enter> to enter the sub-menu.

### **CPU Clock Drive/ PCI Express Clock Drive**

These items are used to select the CPU/ PCI Express clock amplitude.

### **CPU CLK Skew/ MCH CLK Skew**

These items are used to select the CPU/ North Bridge chipset clock skew. They can help CPU to reach the higher overclocking performace.

### **Adjust PCI Frequency (MHz)**

This field allows you to select the PCI frequency (in MHz).

### **Auto Disable DRAM/PCI Frequency**

When set to [Enabled], the system will remove (turn off) clocks from empty DIMM and PCI slots to minimize the electromagnetic interference (EMI).

### **CPU Voltage (V)/ CPU GTL REF0 / CPU GTL REF1 / DRAM Voltage (V)/ MCH Voltage (V)/ MCH GTL REF / VTT FSB Voltage (V)/ ICH Voltage (V)**

These items are used to asjust the voltage of CPU, Memory, FSB and chipset.

### **Spread Spectrum**

When the mainboard's clock generator pulses, the extreme values (spikes) of the pulses create EMI (Electromagnetic Interference). The Spread Spectrum function reduces the EMI generated by modulating the pulses so that the spikes of the pulses are reduced to flatter curves. If you do not have any EMI problem, leave the setting at Disabled for optimal system stability and performance. But if you are plagued by EMI, set to Enabled for EMI reduction. Remember to disable Spread Spectrum if you are overclocking because even a slight jitter can introduce a temporary boost in clock speed which may just cause your overclocked processor to lock up.

**Important**

- *1. If you do not have any EMI problem, leave the setting at [Disabled] for optimal system stability and performance. But if you are plagued by EMI, select the value of Spread Spectrum for EMI reduction.*
- *2. The greater the Spread Spectrum value is, the greater the EMI is reduced, and the system will become less stable. For the most suitable Spread Spectrum value, please consult your local EMI regulation.*
- *3. Remember to disable Spread Spectrum if you are overclocking because even a slight jitter can introduce a temporary boost in clock speed which may just cause your overclocked processor to lock up.*

### **MS-7514 Mainboard**

# **Software Information**

Take out the Driver/Utility CD that is included in the mainboard package, and place it into the CD-ROM drive. The installation will auto-run, simply click the driver or utility and follow the pop-up screen to complete the installation. The Driver/Utility CD contains the:

Driver menu - The Driver menu shows the available drivers. Install the driver by your desire and to activate the device.

Utility menu - The Utility menu shows the software applications that the mainboard supports.

WebSite menu- The WebSite menu shows the necessary websites.

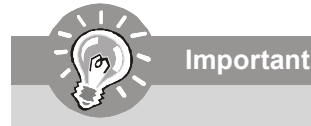

*Please visit the MSI website to get the latest drivers and BIOS for better system performance.*

# P45 Neo3 / P43 Neo3 시리즈 사용 설명서

# 한국어

# 메인보드 사양

### 지원되는 프로세서

- LGA775 패키지의 Intel® Core 2 Extreme, Core 2 Quad, Core 2 Duo, Pentium Dual-Core 및 Celeron Dual-Core 프로세서
- 차세대 Intel® 45 nm Multi-core CPU \*(CPU에 대한 최신 정보는 http://global.msi.com.tw/index. php?func=cpuform 참조)

### 지원되는 **FSB**

- 1600\*(OC)/ 1333/ 1066/ 800 MHz

### 칩셋

- 노스 브릿지: Intel® P45/ P43 칩셋
- 사우스 브릿지: Intel® ICH10/ ICH10R 칩셋

### 지원되는 메모리

- 4 DDR2 DIMM이 DDR2 1066\*\*(OC)/ 800/ 667 SDRAM 지원(240핀 / 1.8V /최대 16GB) (\*\*호환 가능한 부품에 대한 자세한 내용은 http://global.msi.com.tw/in-

dex.php?func=testreport를 참조하십시오.)

### **LAN**

- Realtek 8111C에 의해 PCIE LAN 10/100/1000 고속 이더넷 지원

### 오디오

- Realtek® ALC888에 의해 통합된 칩
- 잭 감지 기능이 있는 플렉시블 8채널 오디오
- Azalia 1.0 규격 준수
- Microsoft Vista Premium 사양 충족

### **IDE**

- JMicron JMB 363에 의한 IDE 포트 1개
- Ultra DMA 66/100/133 모드 지원
- PIO, 버스 마스터 작동 모드 지원

### **SATA**

- ICH10/ ICH10R에 의한 SATAII 포트 6개(SATA1~6)
- JMicron JMB363에 의한 SATAII 포트 2개(SATA7~8)
- 최대 3 Gb/s의 저장 및 데이터 전송 지원

### **RAID (**옵션**)**

- SATA1~6이 ICH10R에 의해 RAID 0/ 1/ 5/ 10/ JBOD 모드
- SATA7 및 SATA8이 JMicron에 의해 RAID 0/ RAID1/ JBOD 지원 JMB363

### **1394** (옵션)

- JMicron JMB381이 1394 지원

### **FDD**

- 플로피 포트 1개

- 360KB, 720KB, 1.2MB, 1.44MB 및 2.88MB의 FDD 1개 지원

#### 커넥터

### 후면 패널

- PS/2 마우스 포트 1개 - PS/2 키보드 포트 1개 - 병렬 포트 1개 -직렬 포트 l개 - USB 2.0 포트 4개 - LAN 잭 1개 - 플렉시블 오디오 잭 6개
- 1394 포트 1개(옵션)

### ● 온보드 핀헤더/커넥터/버튼

- USB 2.0 핀헤더 4개 - 1394 핀헤더 1개(옵션) - 섀시 침입 커넥터 1개 - S/PDIF 출력 핀헤더 1개 - CD 입력 커넥터 1개 - 전면 오디오 핀헤더 1개 - TPM 모듈 커넥터 1개(옵션) - 하드웨어 오버클록 FSB 스위치 1개

### **TPM** (옵션)

- TPM 지원

### 슬롯

- PCI Express x16 슬롯 1개, 최대 PCI Express 2.0 x16 속도 지원
- PCI Express x1 슬롯 1개
- PCI 슬롯 4개, 3.3V/5V PCI 버스 인터페이스 지원

### ■ 폼 팩터

- ATX (30.5cm X 24.5cm)

### 장착

- 장착 구멍 9개

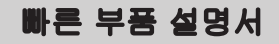

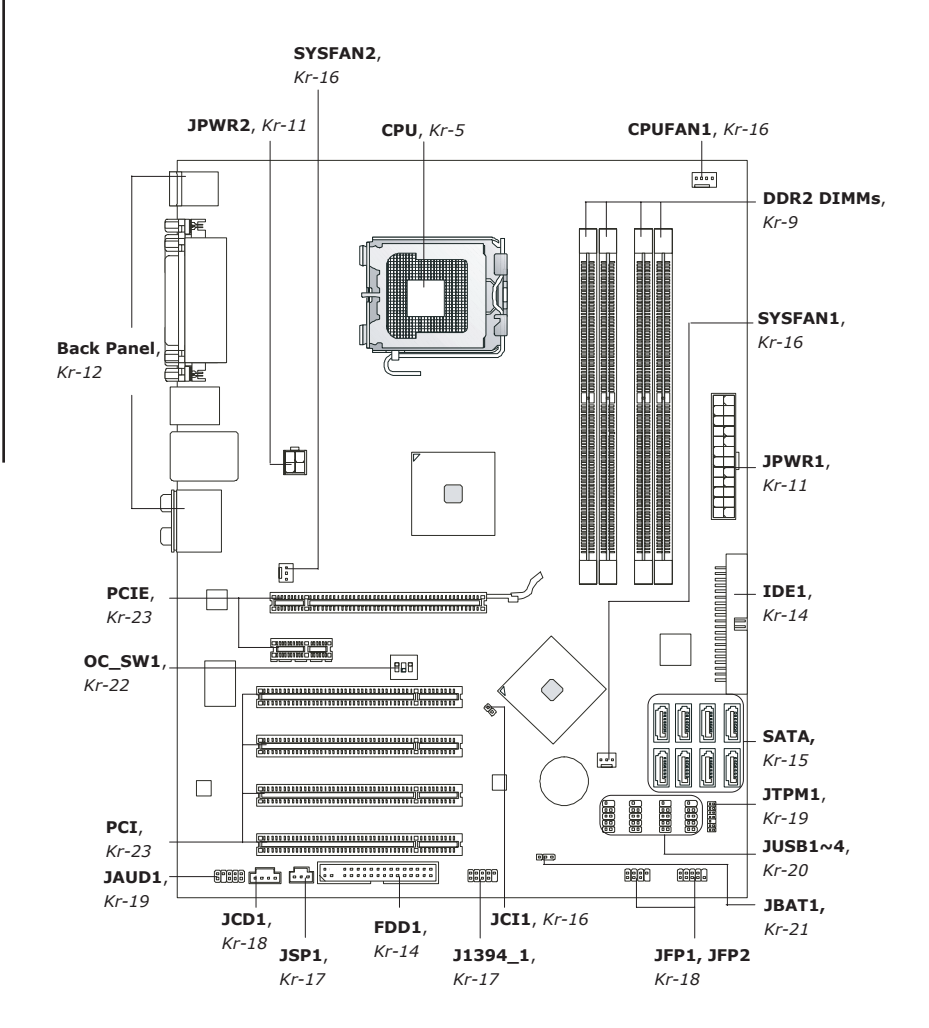

# **CPU** (중앙 처리 장치)

CPU 설치 시 과열을 방지하는 쿨러를 반드시 설치하십시오. **CPU** 쿨러가 없는 경우, 컴 퓨터를 켜기 전에 판매점에 문의하십시오. (CPU에 대한 최신 정보는 http://global.msi.com.tw/index.php?func=cpuform 참조)

중요 사항

### 과열

과열은 *CPU*와 시스템을 심각하게 손상시킬 수 있습니다. *CPU*가 과열되지 않도 록 냉각 팬이 제대로 작동하는지 항상 확인하십시오. 열이 잘 발산되도록 *CPU*와 방열판 사이에 서멀 페이스트(또는 서멀 테이프)를 고르게 바르십시오.

#### *CPU* 교체

*CPU* 교체 시, 항상 전원을 끄거나 먼저 *ATX* 전원 공급장치의 전원 코드를 접지 된 콘센트에서 뽑아 *CPU*의 안전을 확보하십시오.

### 오버클로킹

이 메인보드는 오버클로킹 기능을 지원하도록 디자인되었습니다. 그러나 오버 클로킹이 진행되는 동안 부품이 이러한 비정상적인 설정을 견뎌낼 수 있는지 확 인하십시오. 제품 사양을 초과하는 범위에서 작동시키지 마십시오. 당사는 올 바르지 않은 작동이나 제품 사양을 초과한 범위에서 사용하여 발생한 손상 또는 위험은 보증하지 않습니다.

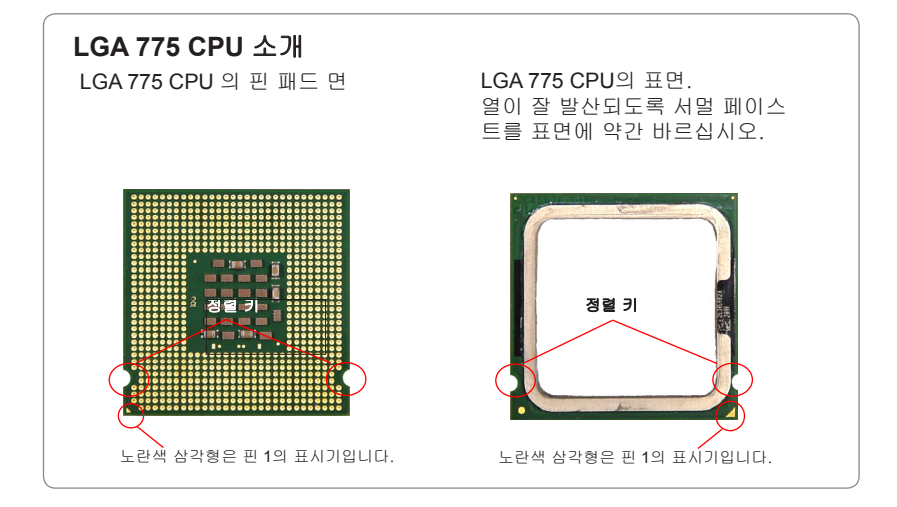

# **CPU** 및 쿨러 설치

CPU 설치 시 과열을 방지하는 쿨러를 상단에 연결하십시오. 한편, 열이 잘 발산되도록 방열판/쿨러 팬을 설치하기 전에 CPU에 서멀 페이스트를 약간 바르십시오. 아래의 단계에 따라 CPU 및 쿨러를 올바로 설치하십시오. 잘못 설치할 경우 CPU와 메 인보드가 손상됩니다.

1. CPU 소켓에는 접촉에 의한 손상을 방지하는 플라스틱 캡이 있습니다. CPU를 설치하기 전에, 항상 캡으로 소켓을 덮어 소켓 핀을 보호하십시 오.

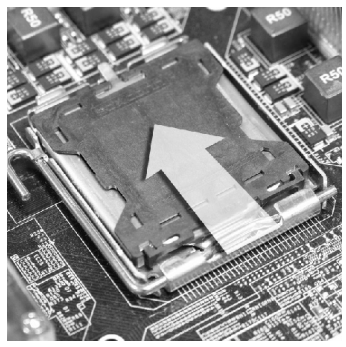

3. 소켓의 핀이 드러납니다.

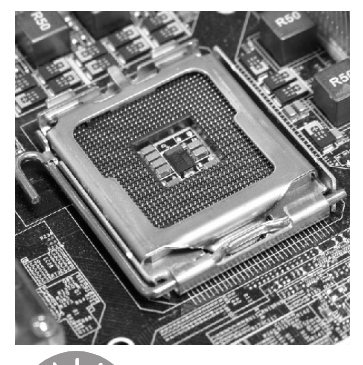

중요 사항

2. 화살표와 같이 캡을 레버 힌지 쪽으 로부터 제거하십시오.

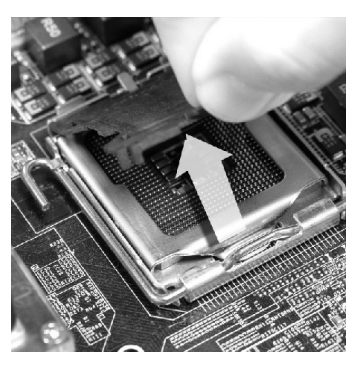

4. 로드 레버를 엽니다.

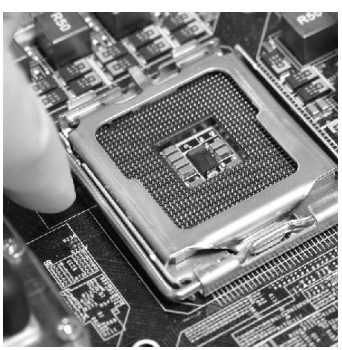

- *1.* 시스템을 켜기 전에 *CPU* 쿨러가 단단히 설치되었는지 확인합니다.
- *2.* 손상을 방지하려면 *CPU* 소켓을 만지지 마십시오.
- *3. CPU* 랜드쪽 커버의 가용성은 *CPU* 패킹에 따라 다릅니다.

5. 로드 레버를 위로 올리고 로드 플레 이트를 엽니다.

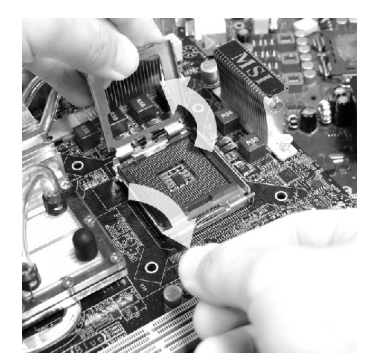

6. CPU 방향이 올바로 맞춰졌는지 확 인한 다음, CPU를 소켓 하우징 프 레임에 내려 놓습니다. CPU 베이스 의 가장자리를 잡으십시오. 정렬 키 가 맞춰졌는지 유의하십시오.

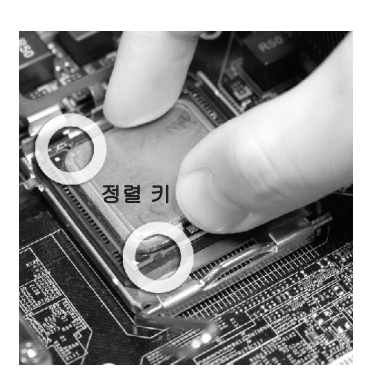

육안으로 검사합니다. 그렇지 않은 경우, CPU를 수직 방향으로 들어 올 린 다음 다시 설치합니다.

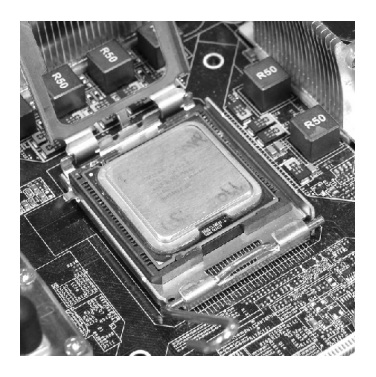

8. 로드 플레이트로 패키지를 덮습니 7. CPU가 소켓에 제대로 앉혀졌는지 다.

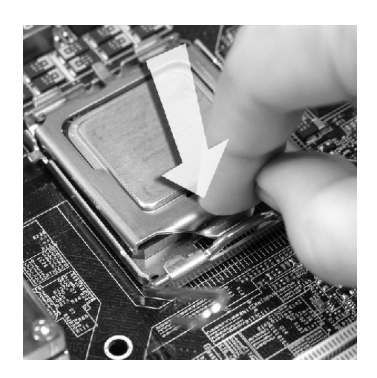

9. 로드 레버를 로드 플레이트 위로 살 짝 누른 다음, 리텐션 탭 아래의 훅 을 사용하여 레버를 고정합니다.

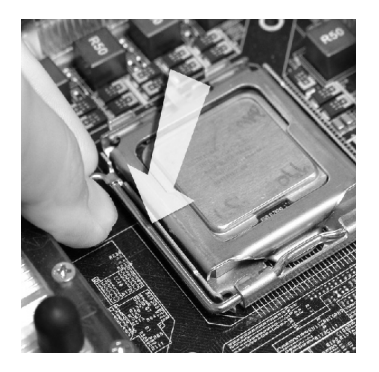

11.4개의 훅을 눌러 쿨러를 고정합니다. 그리고 나서 잠금 스위치를 돌려 훅을 잠급니다(스위치에 표시된 올바른 방 향 참조).

10. 메인보드의 구멍을 방열판과 맞춥 니다. 4개의 클립이 메인보드의 구 멍에 완전히 박힐 때까지 쿨러를 누 릅니다.

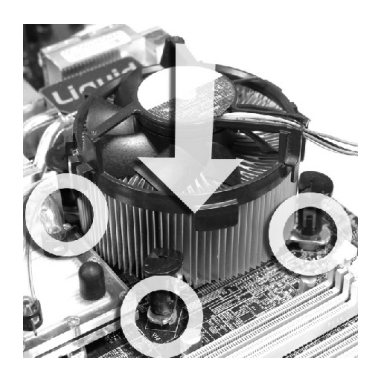

12.메인보드를 뒤집어 클립 엔드가 올바 로 끼워졌는지 확인합니다.

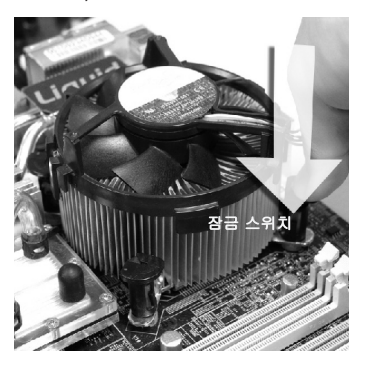

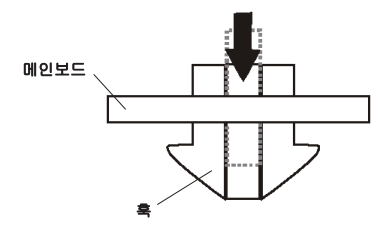

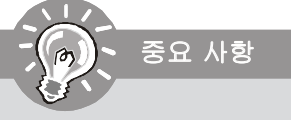

- *1. BIOS*에서 *CPU* 상태를 읽습니다*.*
- *2. CPU*가 설치되어 있지 않은 경우, 손상되지 않도록 (그림 *1*과 같이) 항상 플라스 틱 캡으로 *CPU* 소켓 핀을 보호하십시오.
- *3.* 이 절에 표시된 메인보드 사진은 *CPU/*쿨러 설치를 보여줄 목적으로만 사용된 사 진입니다. 메인보드의 외양은 구입한 모델에 따라 다를 수 있습니다.

# 메모리

DIMM 슬롯은 메모리 모듈을 설치하는 데 사용됩니다.

호환 가능한 부품에 대한 자세한 내용은 *http://global.msi.com.tw/index. php?func=testreport*를 참조하십시오.

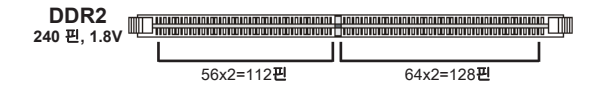

### 듀얼 채널 모드 배포 규칙

듀얼 채널 모드에서는 메모리 모듈이 2개의 데이터 버스 회선을 동시에 사용하여 데이 터를 전송 및 수신할 수 있습니다. 듀얼 채널 모드를 활성화하면 시스템 성능이 향상됩 니다. 다음 그림에서 듀얼 채널 모드의 배포 규칙을 참조하십시오.

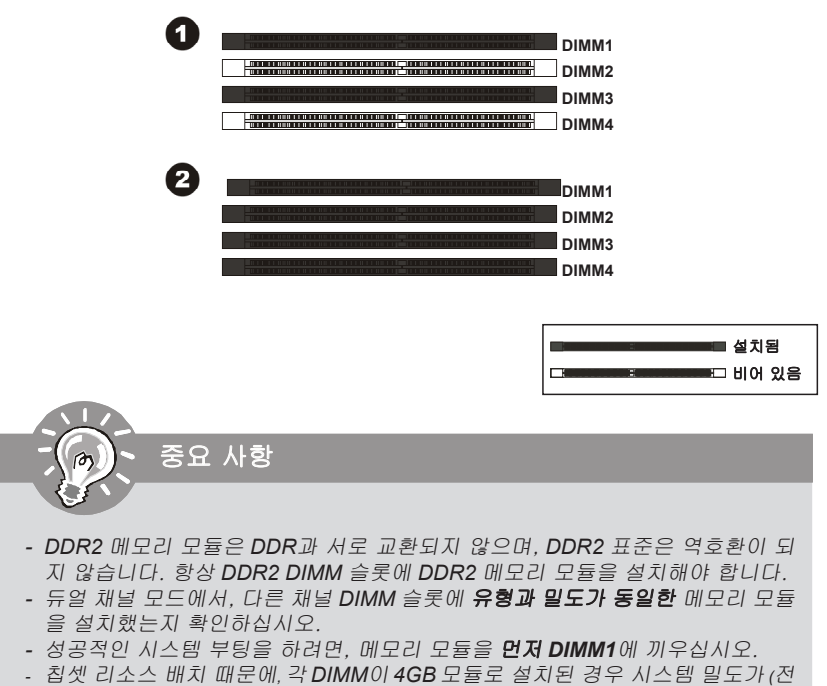

체 *16GB*가 아닌*)* 최대 *15+GB*까지만 인식됩니다*.*

# 메모리 모듈 설치

1. 메모리 모듈은 중앙에 노치가 하나만 있으며, 오른쪽 방향으로만 맞습니다.

2. 메모리 모듈을 DIMM 슬롯에 수직으로 끼웁니다. 그리고 나서 메모리 모듈 위의 골든 핑거가 DIMM 슬롯에 깊이 삽입될 때까지 밀어 넣습니다. 메모리 모듈이 제자리를 잡 으면, DIMM 슬롯의 양쪽에 있는 플라스틱 클립이 자동으로 닫힙니다.

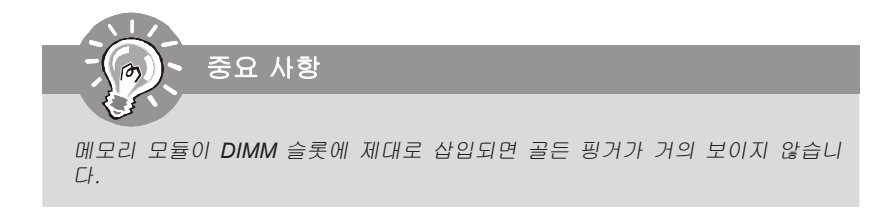

3. 메모리 모듈이 양쪽에 있는 DIMM 슬롯 클립에 의해 제자리에 잠가졌는지 수동으로 확인하십시오.

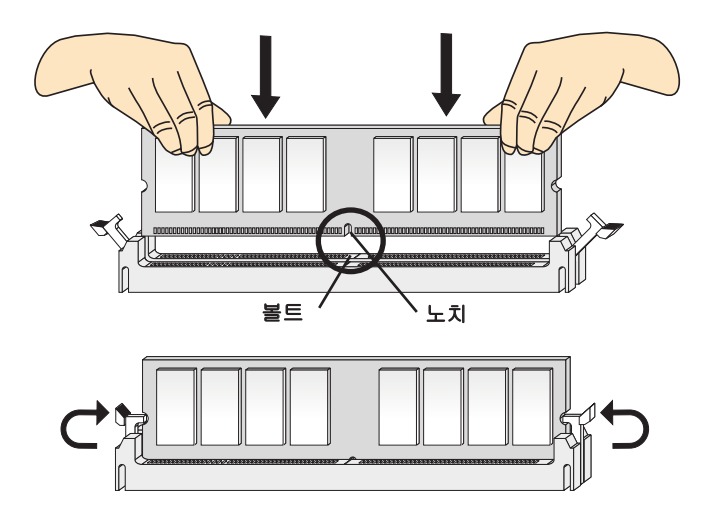

# 전원 공급장치

### **ATX 24**핀 전원 커넥터**: JPWR1**

이 커넥터를 사용하여 ATX 24핀 전원 공급장치를 연결할 수 있습니다. ATX 24핀 전원 공급장치를 연결하려렴, 전원 공급장치의 플러그가 올 바른 방향으로 삽입되었는지, 핀이 정렬되었는지 확인하십시오. 그리 고 나서 전원 공급장치를 커넥터 안쪽으로 꽉 맞게 누릅니다.

원하는 경우 20핀 ATX 전원 공급장치를 사용할 수 있습니다. 20핀 ATX 전원 공급장치를 사용하려면, 전원 공급장치의 플러그를 핀 1 및 핀 과 함께 연결하십시오(오른쪽 이미지 참조).

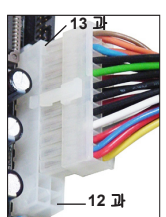

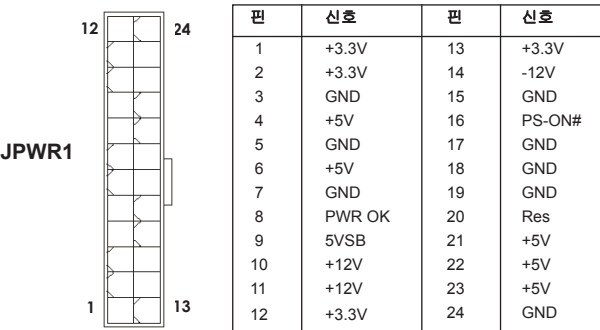

### 핀 정의

### **ATX 4**핀 전원 커넥터**: JPWR2**

이 전원 커넥터는 CPU에 전원을 공급하는 데 사용됩니다.

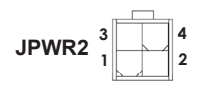

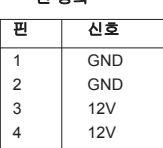

핀 정의

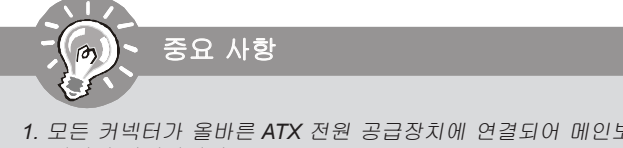

- *1.* 모든 커넥터가 올바른 *ATX* 전원 공급장치에 연결되어 메인보드의 작동이 안정 적인지 확인하십시오.
- 2. 시스템 안정성을 위해 *400*와트 이상의 전원 공급장치를 권장합니다.

# 후면 패널

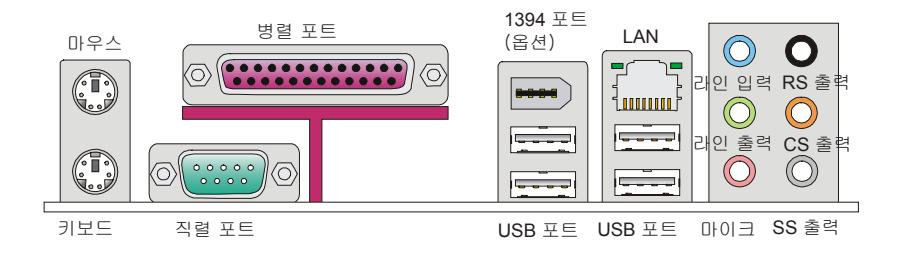

### ▶ 마우스/키보드

표준 PS/2® 마우스/키보드 DIN 커넥터는 PS/2® 마우스/키보드용입니다.

### 병렬 포트

병렬 포트는 표준 프린터 포트로서, 확장 병렬 포트(EPP) 및 확장 성능 병렬 포트(ECP) 모드를 지원합니다.

### 직렬 포트

이 직렬 포트는 16550A 고속 통신 포트로서 16 바이트의 FIFO를 송수신합니다. 직렬 마 우스 또는 기타 직렬 장치를 커넥터에 직접 연결할 수 있습니다.

### **1394** 포트(옵션)

후면 패널의 IEEE1394 포트는 IEEE1394 장치에 대한 연결을 제공합니다.

### **USB** 포트

USB(Universal Serial Bus) 포트는 키보드, 마우스 또는 기타 USB 호환 가능 장치와 같 은 USB 장치를 연결하는 데 사용됩니다.

### **LAN**

표준 RJ-45 LAN 잭은 Local Area Network(LAN) 연 노란색——––––––––– 녹색/오렌지색 결용입니다. 네트워크 케이블을 이 잭에 연결할 수 있습니다.

| {ասաւ}

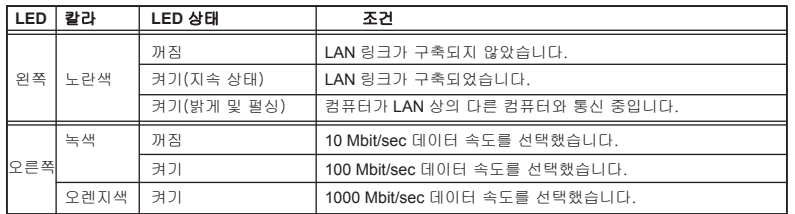

### ▶ 오디오 포트

이 오디오 커넥터는 오디오 장치에 사용됩니다. 오디오 잭의 색이 다르기 때문에 오디 오 효과를 쉽게 구별할 수 있습니다.

- 라인 입력(파란색) 라인 입력은 외부 CD 플레이어, 테이프 플레이어 또는 기타 오디오 장치에 사용됩니다.
- 라인 출력(녹색) 라인 출력은 스피커 또는 헤드폰에 사용되는 커넥터입  $\mathbf{r}$ 니다.
- **마이크(핑크색)** 마이크는 마이크에 사용되는 커넥터입니다.
- **RS 출력(검은색) 4/5.1/7.1** 채널 모드의 뒤쪽 서라운드 출력.
- CS 출력(오렌지색) 5.1/7.1 채널 모드의 중앙/서브우퍼 출력.
- **SS 출력(회색) 7.1** 채널 모드의 측면 서라운드 출력.

# 커넥터

## 플로피 디스크 장치 커넥터**: FDD1**

이 커넥터는 360KB, 720KB, 1.2MB, 1.44MB 또는 2.88MB 플로피 디스크 드라이브를 지원합니다.

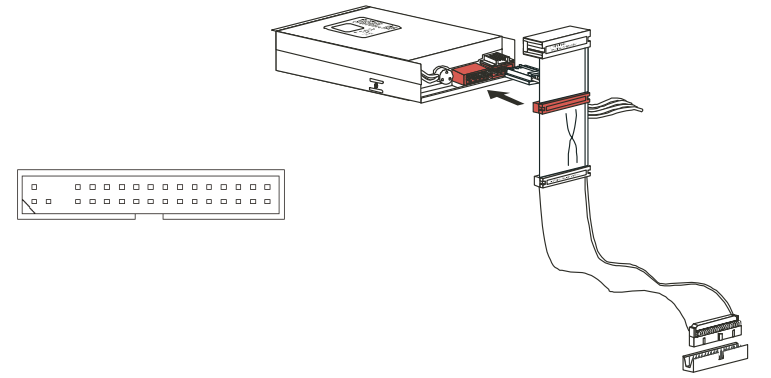

# **IDE** 커넥터**: IDE1**

이 커넥터는 IDE 하드 디스크 드라이브, 광학 디스크 드라이브 및 기타 IDE 장치를 지 원합니다.

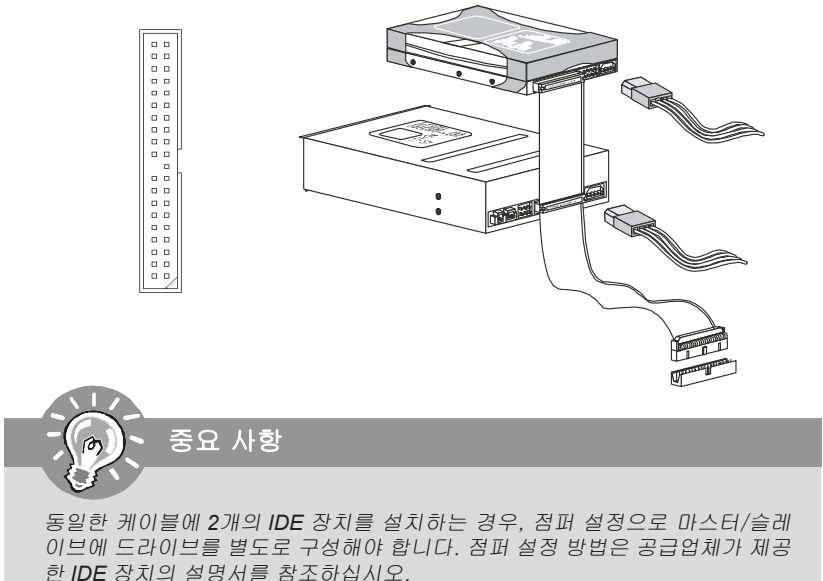

*Kr-14*

# 직렬 **ATA** 커넥터**: SATA1~8**

이 커넥터는 고속의 직렬 ATA 인터페이스 포트에 사용됩니다. 각 커넥터는 하나의 직 렬 ATA 장치에 연결할 수 있습니다.

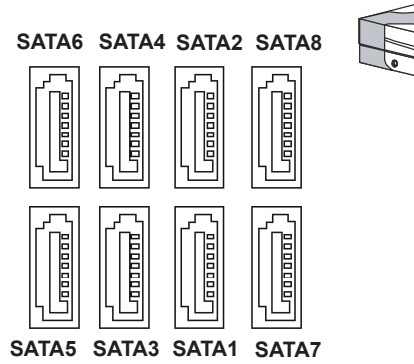

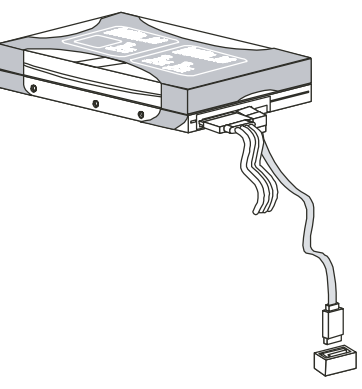

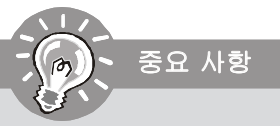

- 1. 직렬 *ATA* 케이블을 *90*도로 꺾지 마십시오. 그럴 경우, 전송 중 데이터가 손 실될 수 있습니다.
- *2. SATA1~6*은 *ICH10R/ ICH10*에 의해 제어되며*, ICH10R*은 *RAID 0/1/ 0+1/ 5/ JBOD* 모드를 지원합니다*.*
- 3. *SATA7~8*은 JMB*363*에 의해 제어되며 *RAID 0/ 1/ JBOD* 모드를 지원합니다.

### 팬 전원 커넥터**: CPUFAN1, SYSFAN1~2**

팬 전원 커넥터는 +12V의 시스템 냉각 팬을 지원합니다. 전선을 커넥터에 연결할 때, 항상 빨간색 전선이 양극으로서 +12V에 연결되어야 하고, 검은색 전선은 접지선으로 서 GND에 연결되어야 합니다. 메인보드에 시스템 하드웨어 모니터 칩셋 온보드가 있 는 경우, CPU 팬 제어를 활용하기 위해 속도 센서가 있는 특별히 디자인된 팬을 사용 해야 합니다.

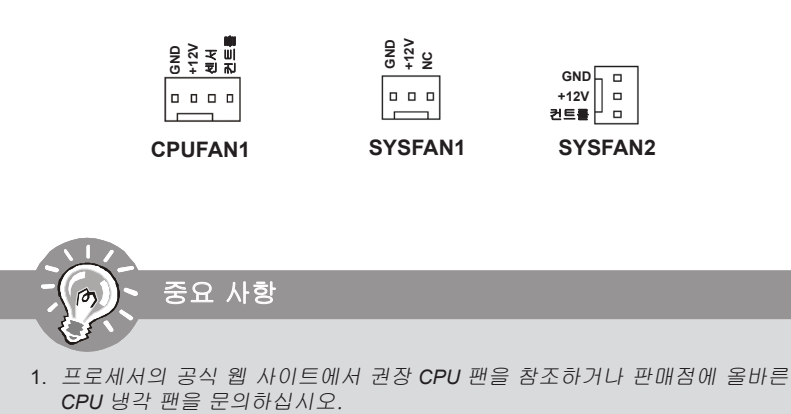

- 2. *CPUFAN1*은 팬 제어를 지원합니다. 실제 *CPU* 온도에 따라 *CPU* 팬 속도를 자 동으로 제어하는 *Dual Core Center* 유틸리티를 설치할 수 있습니다.
- *3. 3* 또는 *4*핀 전원 커넥터로 설치된 팬 쿨러는 모두 *CPUFAN1*에서 사용할 수 있 습니다*.*

### 섀시 침입 커넥터**: JCI1**

이 커넥터는 섀시 침입 스위치 케이블에 연결됩니다. 섀시가 열리는 경우, 섀시 침입 메 커니즘이 활성화됩니다. 시스템이 이 상태를 기록하고 화면에 경고 메시지를 표시합니 다. 경고를 지우려면, BIOS 유틸리티에서 레코드를 지워야 합니다.

> **JCI1 1 2 CINTRU**  $\boxed{ \Box \Box}$  GND

# **IEEE1394** 커넥터**: J1394\_1** (옵션)

이 커넥터를 사용하여 옵션인 IEEE1394 브래킷을 통해 IEEE1394 장치를 연결할 수 있 습니다.

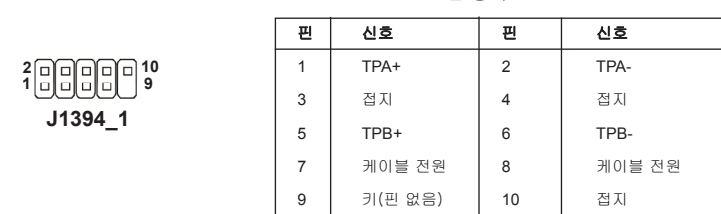

핀 정의

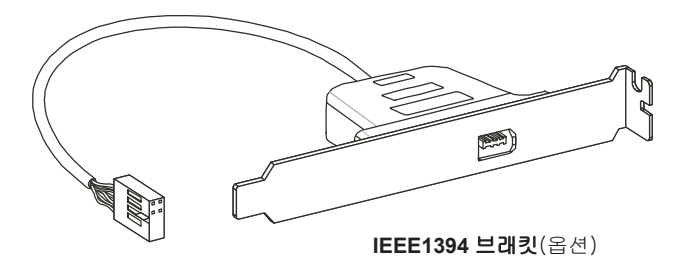

# **S/PDIF** 출력 커넥터**: JSP1**

이 커넥터는 디지털 오디오 전송을 위해 S/PDIF(Sony & Philips Digital Interconnect Format) 인터페이스를 연결하는 데 사용됩니다.

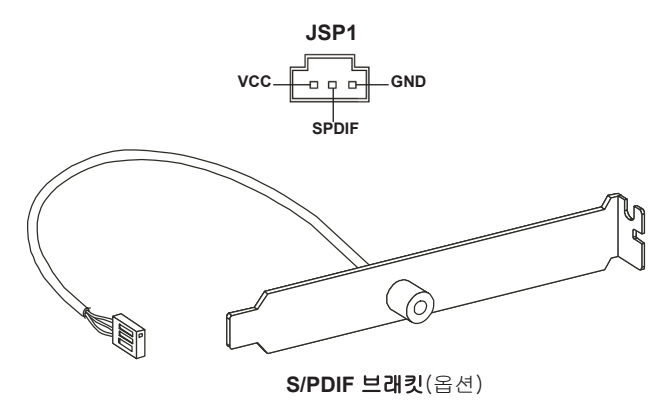

### 전면 패널 커넥터**: JFP1, JFP2**

이 커넥터는 전면 패널 스위치 및 LED에 대한 전기 연결에 사용됩니다. JFP1은 Intel®Front Panel I/O Connectivity Design Guide를 준수합니다.

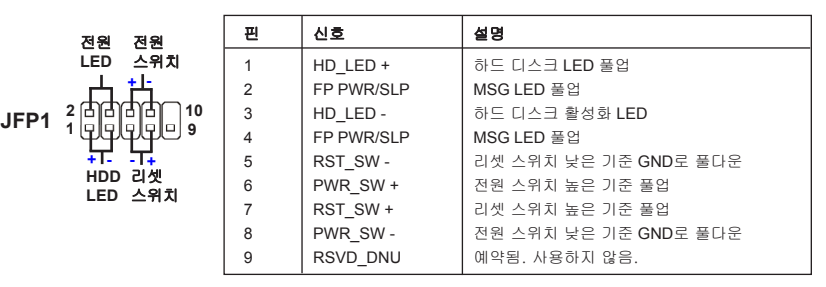

**JFP1** 핀 정의

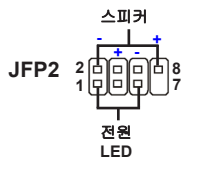

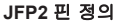

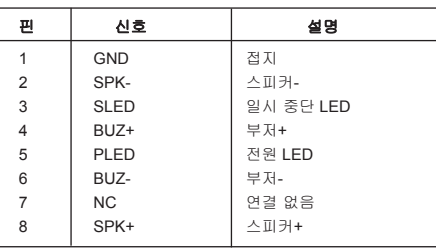

# **CD** 입력 커넥터**: JCD1**

이 커넥터는 외부 오디오 입력용으로 제공됩니다.

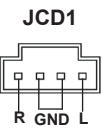

# 전면 패널 오디오 커넥터**: JAUD1**

이 커넥터를 사용하여 전면 패널 오디오를 연결할 수 있으며, 이 커넥터는 Intel®Front Panel I/O Connectivity Design Guide를 준수합니다.

# **JAUD1**

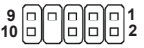

### **HD** 오디오 핀 정의

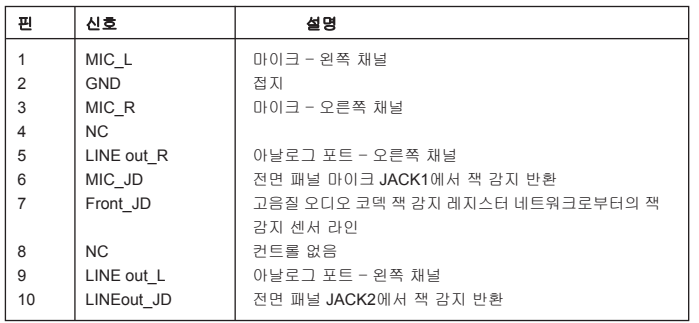

# **TPM** 모듈 커넥터**: JTPM1**(옵션)

이 커넥터는 TPM(Trusted Platform Module) 모듈(옵션)에 연결됩니다. 자세한 내용과 사용법은 TPM 보안 플랫폼 설명서를 참조하십시오.

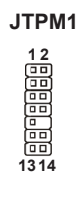

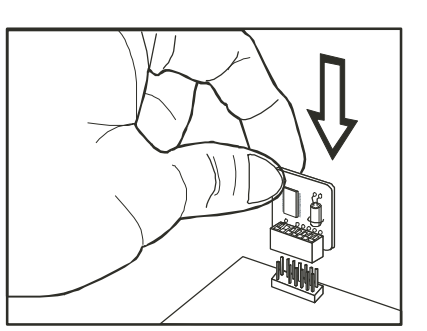

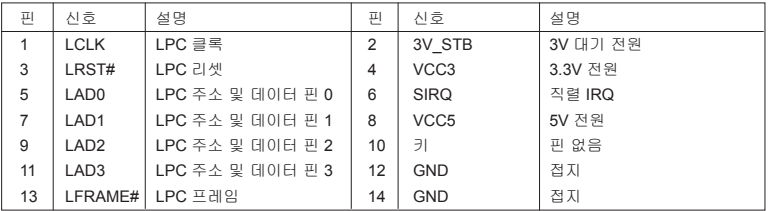

### 전면 **USB** 커넥터**: JUSB**1~4

Intel® I/O Connectivity Design Guide를 준수한 이 커넥터는 **USB HDD**, 디지털 카메라, **MP3** 플레이어, 프린터, 모뎀 등과 같은 고속의 USB 인터페이스 주변 장치를 연결하 는 데 적합합니다.

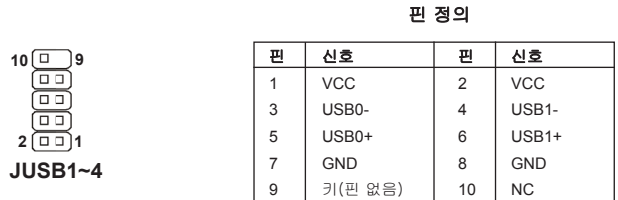

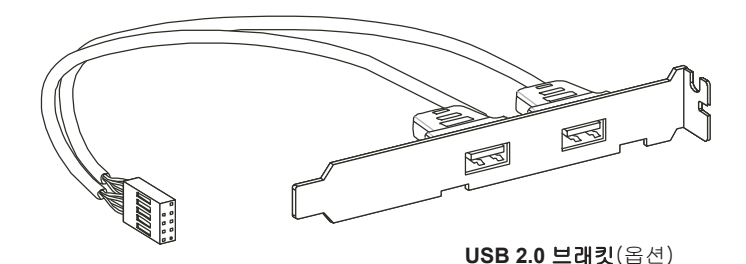

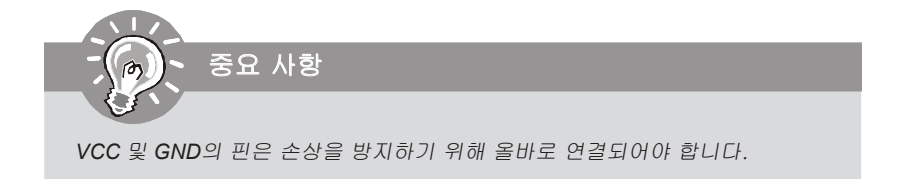

*Kr-20*

# 점퍼

# **CMOS** 점퍼 지우기**: JBAT1**

보드에 시스템 구성 데이터를 유지하기 위해 외부 배터리로부터 전원을 공급 받은 CMOS RAM이 있습니다. CMOS RAM의 경우, 시스템을 켤 때마다 시스템이 OS를 자동으로 부팅합니다. 시스템 구성을 지우려면, 점퍼를 설정하여 데이터를 지우십 시오.

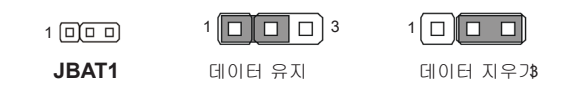

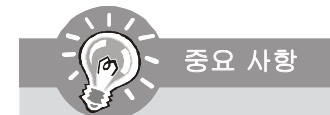

시스템이 꺼져 있는 동안 *2-3* 핀을 단락시켜 *CMOS*를 지울 수 있습니다. 그리고 나서 *1-2* 핀 위치로 돌아가십시오. 시스템이 켜 있는 동안에는 *CMOS*를 지우지 마십시오. 그럴 경우 메인보드가 손상될 수 있습니다.

# 스위치

# 하드웨어 오버클록 FSB 스위치: OC\_SW1

스위치 OC\_SW1을 변경하여 프로세서 주파수를 증가시키기 위해 FSB를 오버클록할 수 있습니다. 아래 지시시항에 따라 FSB를 설정하십시오.

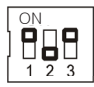

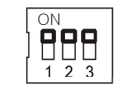

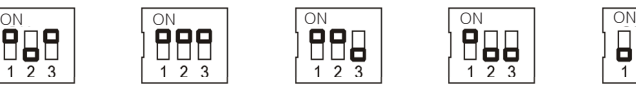

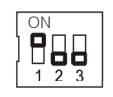

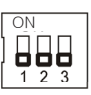

기본 200->266 MHz 200->333 MHz 200->400 MHz

266->333 MHz

266->400 MHz 333->400 MHz

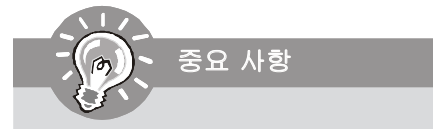

- 1. 스위치를 변경하기 전에 시스템의 전원을 끄십시오.
- 2. 오버클럭킹으로 인해 부팅하는 동안 시스템이 불안정하거나 깨질 수 있으므로 스위치를 기본 설정으로 맞추십시오.

### **PCI(Peripheral Component Interconnect) Express** 슬롯

PCI Express 슬롯은 PCI Express 인터페이스 확장 카드를 지원합니다. PCI Express 2.0 x16은 최대 8.0 GB/s의 전송률을 지원합니다. PCI Express x 1은 최대 250 MB/s의 전송률을 지원합니다.

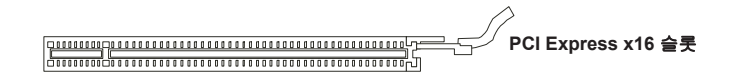

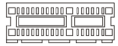

**PCI Express x1** 슬롯

### **PCI(Peripheral Component Interconnect)** 슬롯

PCI 슬롯은 LAN 카드, SCSI 카드, USB 카드 및 PCI 규격을 준수하는 기타 애드온 카 드를 지원합니다.

> $\begin{bmatrix}\n\texttt{PROBLEM}\n\end{bmatrix}\n\begin{bmatrix}\n\texttt{PROBLEM}\n\end{bmatrix}\n\begin{bmatrix}\n\texttt{PROBLEM}\n\end{bmatrix}\n\begin{bmatrix}\n\texttt{PROBLEM}\n\end{bmatrix}\n\begin{bmatrix}\n\texttt{PROBLEM}\n\end{bmatrix}\n\begin{bmatrix}\n\texttt{PROBLEM}\n\end{bmatrix}\n\begin{bmatrix}\n\texttt{PROBLEM}\n\end{bmatrix}\n\begin{bmatrix}\n\texttt{PROBLEM}\n\end{bmatrix}\n\begin{bmatrix}\n\texttt{PROBLEM}\n\end{bmatrix}\n\begin{bmatrix}\n\texttt{PROBLEM}\n\end{bmatrix}\n$ 32비트 PCI 슬롯

중요 사항

확장 카드를 추가하거나 제거할 때 먼저 전원 공급장치의 플러그를 뽑으십시오. 점퍼, 스위치 또는 *BIOS* 구성과 같은 확장 카드에 대해 필요한 하드웨어 및 소프 트웨어 설정을 구성하려면 확장 카드의 설명서를 읽으십시오.

### **PCI** 인터럽트 요청 라우팅

Interrupt request line의 약어인 IRQ는 I-R-Q라고 발음하며, 장치가 인터럽트 신호를 마 이크로프로세서로 전송할 수 있는 하드웨어 회선입니다. PCI IRQ 핀은 일반적으로 다 음과 같이 PCI 버스 핀에 연결됩니다.

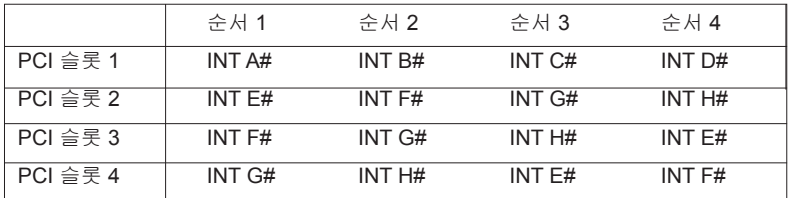

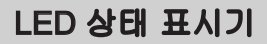

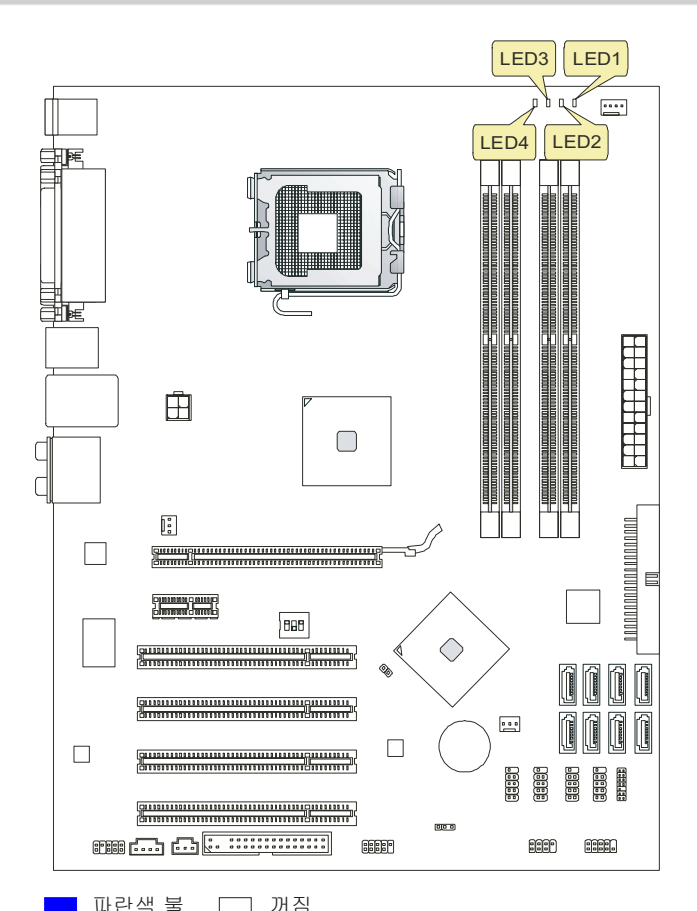

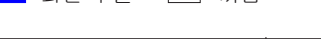

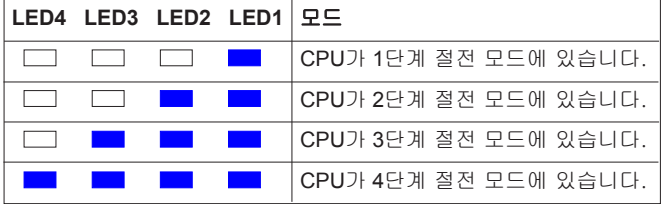

# BIOS 설정

이 장에서는 BIOS 설정 프로그램에 대한 기본 정보를 제공하여 사용자가 최적의 사용 을 위해 시스템을 구성할 수 있도록 도와줍니다. 다음의 경우 설정 프로그램을 실행해 야 합니다.

\* 시스템을 부팅하는 동안 화면에 오류 메시지가 나타나고 BIOS 설정을 실행하도록 요 청하는 경우.

\* 사용자 정의된 기능을 사용하기 위해 기본 설정을 변경하려는 경우.

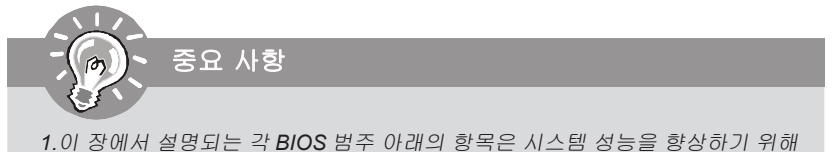

계속적으로 업데이트됩니다. 따라서 설명이 최신 *BIOS*와 약간 다를 수 있으며 참 조용으로만 사용해야 합니다. *2.*부팅 시 메모리 카운트 다음에 나타나는 첫 번째 행의 정보가 *BIOS* 버전입니다.

이는 대개의 경우 다음과 같은 형식으로 표시됩니다.

*A7514IMS V1.1 082208,* 여기에서

*1*번째 문자는 *BIOS* 마커로서*, A = AMI, W = AWARD, P = PHOENIX*입니다*. 2~5*번째 자리수는 모델 번호입니다*. 6*번째 문자는 칩셋 공급업체로서*, A = AMD, I = Intel, V = VIA, N = Nvidia, U = ULi*입니다*. 7~8*번째 문자는 고객으로서*, MS =* 모든 표준 고객입니다*. V1.1*은 *BIOS* 버전입니다*.*

*082208*은 이 *BIOS*가 발표된 날짜입니다.

### 설정 시작

컴퓨터를 켜면 시스템이 POST(Power On Self Test) 프로세스를 시작합니다. 화면에 아 래의 메시지가 표시되면, <DEL> 키를 눌러 설정을 시작합니다.

### **DEL**을 눌러 설정**(SETUP)**을 시작합니다.

사용자가 응답하거나 설정을 입력하기 전에 메시지가 표시되면, 시스템을 껐다가 다시 켜거나 리셋(RESET) 버튼을 눌러 다시 시작합니다. 또한 <Ctrl>, <Alt> 및 <Delete> 키 를 동시에 눌러 시스템을 다시 시작할 수도 있습니다.

### 도움말 불러오기

설정 메뉴를 시작한 다음, 처음으로 표시되는 메뉴가 주 메뉴입니다.

#### 주 메뉴

주 메뉴는 변경할 수 있는 설정 기능을 나열합니다. 화살표 키 ( **↑ ↓** )를 사용하여 항목 을 선택할 수 있습니다. 강조 표시된 설정 기능의 온라인 설명이 화면의 하단에 표시 됩니다.

#### 하위 메뉴

오른쪽 그림과 같이 올바른 포인터 기호가 특정 필드의 왼쪽에 표시되면, 이 필드에서 추가 옵션을 포함한 하위 메뉴를 시작할 수 있다는 것을 의미합니다. 컨트롤 키 ( **↑ ↓** ) 를 사용하여 필드 를 강조 표시하고 <Enter>를 눌러 하위 메뉴를 불러냅니다. 그 리고 나서 컨트롤 키를 사용하여 값을 입력하고 하위 메뉴 내에 서 필드 간을 이동합니다. 주 메뉴로 돌아가려면, <Esc >를 누 르기만 하면 됩니다.

 $\triangleright$  SATA1  $\triangleright$  SATAZ  $\blacktriangleright$  SATA3  $\rightarrow$  SATA4

### 일반 도움말 **<F1>**

BIOS 설정 프로그램은 일반 도움말 화면을 제공합니다. 간단히 <F1>을 누르기만 하면 어느 메뉴에서든지 이 화면을 불러낼 수 있습니다. 도움말 화면은 사용할 수 있는 적절 한 키와 강조 표시된 항목에 대해 선택할 수 있는 항목을 나열합니다. <Esc>를 누르면 도움말 화면이 종료됩니다.

### 주 메뉴

AMI® 또는 AWARD® BIOS CMOS 설정 유틸리티에 들어가면 주 메뉴가 화면에 표시됩 니다. 주 메뉴에서 설정 기능 열 개 및 종료 방법 두 가지 중에서 선택할 수 있습니다. 화살표 키를 사용하여 항목 중 하나를 선택한 다음 <Enter>를 눌러 하위 메뉴를 수락하 거나 또는 시작합니다.

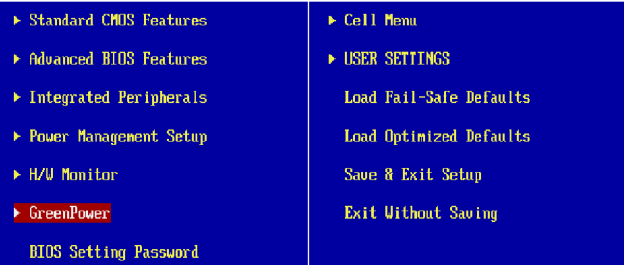

### **Standard CMOS Features(**표준 **CMOS** 기능**)**

이 메뉴를 사용하여 시간, 날짜 등과 같은 기본 시스템 구성을 처리합니다.

### **Advanced BIOS Features(**고급 **BIOS** 기능**)**

이 메뉴를 사용하여 특별 고급 기능의 항목을 설정합니다.

### **Integrated Peripherals(**통합된 주변 장치**)**

이 메뉴를 사용하여 통합된 주변 장치의 설정을 지정합니다.

#### **Power Management Setup(**전원 관리 설정**)**

이 메뉴를 사용하여 전원 관리의 설정을 지정합니다.

### **H/W Monitor(H/W** 모니터**)**

이 항목은 PC의 상태를 표시합니다.

### **GreenPower**

이 메뉴를 사용하여 전원 단계를 지정합니다.

### **BIOS Setting Password(BIOS** 설정 암호**)**

이 메뉴를 사용하여 암호를 설정합니다.

#### **Cell Menu(**셀 메뉴**)**

이 메뉴를 사용하여 주파수/전압 제어 및 오버클로킹의 설정을 지정합니다.

#### **USER SETTINGS(**사용자 설정**)**

이 메뉴를 사용하여 설정을 BIOS CMOS로/BIOS CMOS로부터 저장하거나 로드합니 다.

### **Load Fail-Safe Defaults(**장애시 안전 기본값 로드**)**

이 메뉴를 사용하여 안정된 시스템 성능을 위해 **BIOS** 공급업체가 설정한 기본값을 로 드합니다.

### **Load Optimized Defaults(**최적 기본값 로드**)**

이 메뉴를 사용하여 특별히 메인보드 최적의 성능을 위해 메인보드 제조업체가 설정한 기본값을 로드합니다.

### **Save & Exit Setup(**저장 및 설정 종료**)**

CMOS에 변경사항을 저장하고 설정을 종료합니다.

### **Exit Without Saving(**저장하지 않고 종료**)**

모든 변경사항을 취소하고 설정을 종료합니다.

BIOS 설정 유틸리티를 시작할 때, 일반적 사용의 경우 다음 절차를 따르십시오.

**1. Load Optimized Defaults(**최적 기본값 로드**)** 컨트롤 키(**↑ ↓**)를 사용하여 **Load Optimized Defaults (**최적화된 기본값 로드) 필드를 강조 표시한 다음 <Enter>를 누 르면 다음과 같은 메시지가 나타납니다.

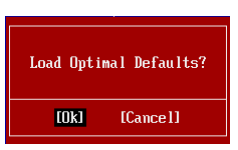

[OK(확인)]을 선택하고 **<Enter>**를 누르면 최적의 시스템 성능을 위한 기본 설정이 로드됩니다.

**2. Setup Date/ Time(**날짜**/**시간 설정**): Standard CMOS Features (**표준 **CMOS** 기 능**)**을 선택한 다음 <Enter>를 눌러서 표준 CMOS 기능 메뉴로 들어갑니다. 날짜, 시 간 필드를 조정합니다**.**

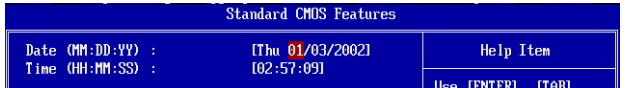

**3. Save & Exit Setup (**저장 및 설정 종료**):** 컨트롤 키(**↑ ↓**)를 사용하여 **Save & Exit Setup** (저장 및 설정 종료) 필드를 강조 표시한 다음 **<Enter>**를 누르면 다음과 같 은 메시지가 나타납니다.

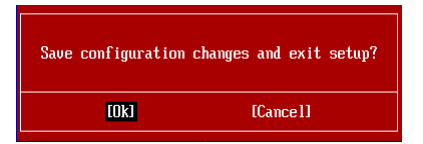

이제 [OK(확인)] 키와 Enter 키를 눌러 구성을 저장한 다음 BIOS 설정 유틸리티를 종료합니다.

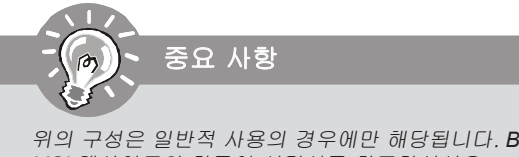

위의 구성은 일반적 사용의 경우에만 해당됩니다. *BIOS* 설정에 대한 세부사항은 *MSI* 웹사이트의 한국어 설명서를 참조하십시오.
**4. Cell Menu Introduction(**셀 메뉴 소개**):** 메인보드를 오버클로킹하려는 고급 사용자 를 위한 메뉴입니다.

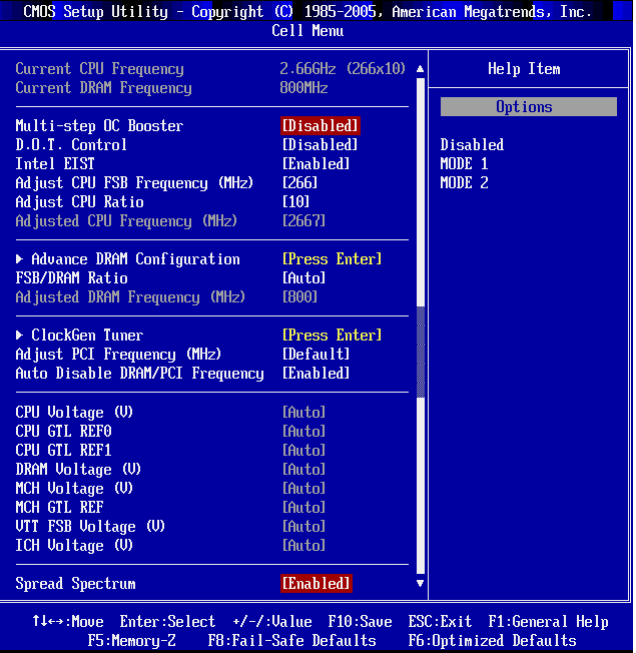

사용자가 칩셋에 익숙할 경우에만 이 설정을 변경하십시오.

## **Current CPU / DRAM Frequency(**현재 **CPU / DRAM** 주파수**)**

이 항목은 CPU 및 메모리 속도의 현재 클록을 표시합니다. 읽기 전용입니다.

#### **Multi-step OC Booster**(멀티 스텝 **OC** 부스터)

중요 사항

이 항목은 오버클록킹으로 BIOS가 깨지는 것을 막아주는 역할을 합니다.

- 사용 안함은 이 항목을 비활성화하며 POST 작업 시 OC 설 정을 적용합니다.
- 모드 1 POST 작업 시 부분 OC을 적용한 다음 OS 로드 시 전체 OC를 적용합니다.<br>모드 2 OS를 로드한 다음
- OS를 로드한 다음 OC 설정을 적용합니다.

## **MS-7514** 메인보드

## **D.O.T Control(D.O.T** 제어**)**

DOT(Dynamic Overclocking Technology)는 자동 오버클로킹 기능으로서 MSITM에서 새 롭게 개발한 Dual CoreCellTM 기술에 포함되어 있습니다. 이 기술은 프로그램을 실행하 는 동안 CPU의 로드 밸런스를 감지하고 최상의 주파수로 자동 조정하는 기능을 갖추 고 있습니다. 마더 보드가 시스템이 프로그램을 실행 중이라는 것을 감지하면 자동으 로 속도가 높아져서 프로그램을 보다 매끄럽고 빠르게 실행하도록 만듭니다. 시스템 이 잠시 지체되거나 낮은 로딩 밸런스에 머물 경우 기본 설정을 대신 복구합니다. 일 반적으로 동적 오버클럭킹 기술은 사용자의 PC가 전반적인 성능 향상이 필요한 3D 게 임, 비디오 프로세스 및 CPU 및 PCIE 주파수와 같이 대용량의 데이터를 실행할 경우 에만 작동됩니다.

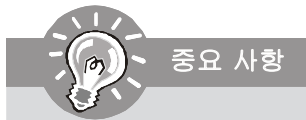

동적 오버클로킹 기술이 수동 오버클로킹에 비해 안정적이지만 기본적으로 여 전히 위험 요소가 남아 있습니다. 우선 *CPU/*메모리 모튤이 정기적으로 오버클 로킹할 수 있도록 하는 것이 바람직합니다. PC가 불안정하게 보이거나 이로 인 해 재부팅되는 경우 동적 오버클로킹을 사용하지 않거나 오버클로킹 옵션 레벨 을 낮추는 것이 더 좋습니다. 어쨌든 수동으로 오버클로킹해야 할 경우 우선 동 적 오버클로킹을 비활성화해야 합니다.

### **Intel EIST**

향상된 Intel SpeedStep 기술로 인해 배터리 또는 AC 전원 중 어떤 방식으로 컴퓨터를 실행되느냐에 따라 마이크로프로세서의 성능 레벨을 설정할 수 있습니다. speedstep 기 술을 지원하는 CPU를 설치하면 이 필드가 표시됩니다.

## **Adjust CPU FSB Frequency(CPU FSB** 주파수 조정**) (MHz)**

이 항목을 사용하여 CPU FSB 주파수(MHZ)를 설정할 수 있습니다.

#### **Adjust CPU Ratio (CPU** 비율 조정)

이 항목을 사용하여 CPU 비율을 조정할 수 있습니다. 이 필드는 프로세서가 이 기능을 지원할 경우에만 사용할 수 있습니다

## **Adjusted CPU Frequency(CPU** 주파수 조정**) (MHz)**

이 항목은 조정된 CPU 주파수를 표시합니다(FSB x 비율). 읽기 전용입니다.

### **Advance DRAM Configuration(**고급 **DRAM** 구성**)**

<ENTER> 키를 눌러 하위 메뉴로 들어가면 다음 화면이 나타납니다.

## **MEMORY-Z**(메모리**-Z**)

<ENTER> 키를 눌러 하위 메뉴로 들어가면 다음 화면이 나타납니다.

#### **DIMM1~4 Memory SPD Information(DIMM1~4** 메모리 **SPD** 정보)

<ENTER> 키를 눌러 하위 메뉴로 들어가면 다음 화면이 나타납니다.

#### **DIMM1~4 Memory SPD Information** (**DIMM1~4** 메모리 **SPD** 정보)

이 항목은 메모리 타입, 최대 대역폭, 제조업체, 부품 번호, 직렬 번호, SDRAM 사 이클 시간, DRAM TCL, DRAM TRCD, DRAM TRP, DRAM TRAS, DRAM TRFC, DRAM TWR, DRAM TWTR, DRAM TRRD 및 DRAM TRTP 등과 같은 현재의 DIMM 메모리 속도 정보의 상태를 실시간 표시합니다. 읽기 전용입니다.

### **CAS# Latency (CL) (CAS#** 대기 시간**(CL))**

이렇게 되면 SDRAM이 읽기 명령을 받아서 이 명령을 시작하기 전에 (클록 사이 클의) 타이밍 지연을 결정하는 CAS 대기 시간을 제어합니다.

## **tRCD**

DRAM이 재충전되면 행과 열이 따로 분리됩니다. 이 설정 항목을 사용하면 RAS( 열 주소)에서 CAS(행 주소)로의 변환 타이밍을 결정할 수 있습니다. 클록 사이클 이 짧을수록 DRAM 성능이 빨라집니다.

## **tRP**

이 설정은 사전에 충전할 수 있는 RAS 사이클 수를 제어합니다. DRAM 재충전 이 전에 RAS가 충전 시간을 충분히 갖지 못할 경우, 충전이 불충분해서 DRAM이 데 이터를 보존하지 못할 수 있습니다. 이 항목은 시스템에 동기화 DRAM이 설치된 경우에만 적용됩니다.

### **tRAS**

이 설정은 RAS가 메모리 셀로부터 읽거나 메모리 셀에 쓰는 데 걸리는 시간을 결 정합니다.

## **1N/2N Memory Timing (1N/2N** 메모리 타이밍)

이 항목이 SDRAM 명령 대기 시간을 제어합니다. [1N]을 선택하면 SDRAM 신호 컨 트롤러가 1N (N=클록 사이클) 속도로 실행됩니다. [2N]를 선택하면 SDRAM 신호 컨트롤러가 2N 속도로 실행됩니다.

#### **Advanced Memory Setting**(고급 메모리 설정)

[Auto(자동)]으로 설정하면 BIOS가 고급 메모리 타이밍을 자동으로 결정하게 됩니다. [Manual (수동)]으로 설정하면 고급 메모리 타이밍을 직접 설정할 수 있습니다.

#### **MS-7514** 메인보드

## **F** TRFC

고급 메모리 설정이 [수동(Manual)]으로 설정되어 있으면, 필드를 조정할 수 있 습니다. 이 설정은 RFC가 메모리 셀로부터 읽거나 메모리 셀에 쓰는 데 걸리는 시간을 결정합니다.

## **TWR**

고급 메모리 설정이 [수동(Manual)]으로 설정되어 있으면, 필드를 조정할 수 있습 니다. 쓰기 데이터 버스트의 끝과 사전 충전 명령의 시작 간의 최소 시간 차를 결 정합니다. 센스 증폭기로 하여금 데이터를 셀에 복구하도록 합니다.

#### **F** TWTR

고급 메모리 설정이 [수동(Manual)]으로 설정되어 있으면, 필드를 조정할 수 있습 니다. 쓰기 데이터 버스트의 끝과 행 읽기 명령의 시작 간의 최소 시간 간격을 결 정합니다. 이 설정을 사용하면 읽기 명령을 시작하기 전에 I/O 게이트가 센스 증 폭기를 최대한 활용할 수 있습니다.

### **TRRD**

고급 메모리 설정이 [수동(Manual) ]으로 설정되어 있으면, 필드를 조정할 수 있 습니다. 다른 뱅크의 active-to-active 지연을 지정합니다.

#### **TRTP**

고급 메모리 설정이 [수동(Manual)]으로 설정되어 있으면, 필드를 조정할 수 있습 니다. 읽기 명령과 사전 충전 명령 간의 시간 간격을 결정합니다.

**CHA TRD/ TRD2RD/ TWR2WR/ TWR2RD/ /TWD2WR/ TRD** 단계 고급 메모리 설정이 [수동(Manual)]으로 설정되어 있으면, 필드를 조정할 수 있습 니다. 이 항목을 사용하면 메모리 채널 A의 메모리 타이밍을 설정할 수 있습니다.

**CHB TRD/ TRD2RD/ TWR2WR/ TWR2RD/ TRD2WR/ TRD** 단계 고급 메모리 설정이 [수동(Manual)]으로 설정되어 있으면, 필드를 조정할 수 있습 니다. 이 항목을 사용하면 메모리 채널 B의 메모리 타이밍을 설정할 수 있습니다.

## **FSB/DRAM Ratio (FSB/DRAM** 비율)

이 항목을 사용하면 메모리에 대한 FSB 비율을 조정할 수 있습니다.

**Adjusted DRAM Frequency (MHz) ((DRAM** 주파수 조정) **(MHz))** 이 항목은 DDR 메모리 주파수를 표시합니다. 읽기 전용입니다.

#### **ClockGen Tuner (ClockGen** 튜너)

<Enter>를 눌러 하위 메뉴를 시작합니다.

**CPU Clock Drive/ PCI Express Clock Drive((CPU** 클럭 드라이브**/ PCI Express** 클럭 드라이브)

이 항목은 CPU/ PCI Express 클럭 진폭을 선택하는 데 사용됩니다.

**CPU CLK Skew/ MCH CLK Skew (CPU** 클럭 기울기**/ MCH** 클럭 기울기) 이 항목은 CPU/ North Bridge 칩셋 클럭 기울기를 선택하는 데 사용됩니다.

**Adjust PCI Frequency (MHz)((PCI** 주파수 조정**) (MHz))**

이 항목을 사용하여 PCI 주파수(MHZ)를 선택할 수 있습니다.

▶ Auto Disable DRAM/PCI Frequency(DRAM/PCI 주파수 자동 해제) [사용(Enabled)]으로 설정하면 시스템이 빈 DIMM 및 PCI 슬롯에서 클록을 제거(전원이 꺼짐)하여 전자파 장애(EMI)를 최소화할 수 있습니다.

**CPU Voltage (V)/ CPU GTL REF0 / CPU GTL REF1 / DRAM Voltage (V)/ MCH Voltage (V)/ MCH GTL REF / VTT FSB Voltage (V)/ ICH Voltage (V) (CPU** 전압 **(V)/ CPU GTL REF0 / CPU GTL REF1 / DRAM** 전압 **(V)/ MCH** 전압 **(V)/ MCH GTL REF / VTT FSB** 전압 **(V)/ ICH** 전압 **(V)**

이 항목은 CPU, 메모리, FSB 및 칩셋의 전압 조정에 사용됩니다.

## **Spread Spectrum (**대역 확산**)**

마더 보드의 클록 생성기가 펄스화되면 펄스의 극치값(스파이크)이 전자파 장애를 일으 킵니다. 대역 확산 기능은 펄스 조절로 생성된 EMI를 줄여줌으로써 그 결과 펄스의 스 파이크가 평탄한 곡선으로 줄어듭니다. EMI 문제가 발생하지 않을 경우 최적의 시스템 안정성 및 성능을 위해 사용 안함으로 설정합니다. 그러나 EMI로 인해 문제가 발생할 경우 EMI 감소를 사용으로 설정하십시오. 사소한 지터조차도 클록 속도를 일시적으로 상승시키면 오버클로킹한 프로세스를 고정시키는 원인이 될 수 있으므로 오버클로킹을 진행하는 동안 대역 확산을 반드시 사용 안함으로 설정해야 합니다.

중요 사항

- *1. EMI* 문제가 발생하지 않을 경우 최적의 시스템 안정성 및 성능을 위해 [사용 안함]으로 설정합니다. 그러나 *EMI*로 인해 문제가 발생할 경우 *EMI* 감소를 위해 대역 확산 값을 선택하십시오.
- *2.* 대역 확산 값이 클수록 *EMI*는 감소되지만 시스템의 안정성은 저하됩니다. 가 장 적합한 대역 확산 값은 해당 지역의 *EMI* 규정을 참조하십시오.
- *3.* 사소한 지터조차도 클록 속도를 일시적으로 상승시키면 오버클로킹한 프로 세스를 고정시키는 원인이 될 수 있으므로 오버클로킹을 진행하는 동안 대역 확산을 반드시 사용 안함으로 설정해야 합니다.

**MS-7514** 메인보드

# 소프트웨어 정보

문하십시오.

메인보드 패키지에 들어 있는 드라이버/유틸리티 CD를 꺼내서 CD-ROM 드라이브에 삽 입합니다. 설치는 자동 실행되며, 드라이버나 유틸리티를 클릭하기만 하면 팝업 화면이 설치 완료를 표시합니다. 드라이버/유틸리티 CD에는 다음이 포함됩니다.

드라이버 메뉴 - 사용 가능한 드라이버를 표시합니다. 원하는 대로 드라이버를 설치한 다음 장치를 활성화합니다.

유틸리티 메뉴 - 메인보드가 지원하는 소프트웨어 응용 프로그램을 표시합니다. 웹사이트 메뉴 - 필요한 웹사이트를 표시합니다.

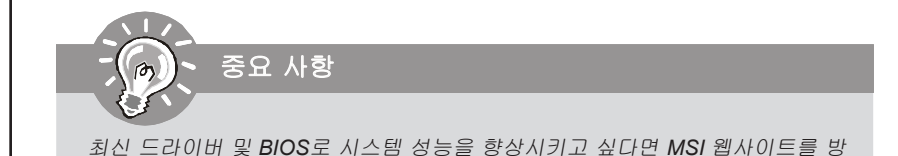

*Kr-34*

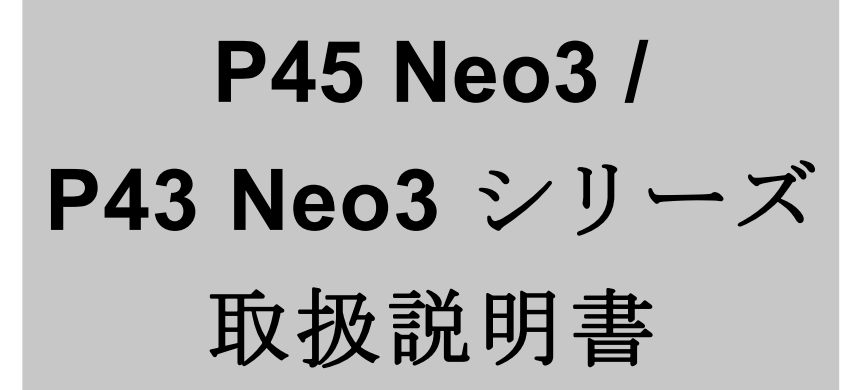

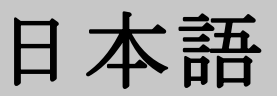

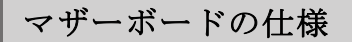

### プ ロ セ ッサー

- LGA775 Intel® Core 2 Extreme, Core 2 Quad, Core 2 Duo, Pentium Dual-CoreとCeleron Dual-Coreプロセッサーをサポート - Intel® next generation 45 nm Multi-core CPU
	- (最新のCPU対応の詳細については弊社のホーム ページを参照し てく だ さ い。 [http://global.msi.com.tw/index.php?func=cpuform\)](http://global.msi.com.tw/index.php?func=cpuform))

## 対応**FSB**

- 1600\*(OC)/ 1333/ 1066/ 800 MHz

### チ ッ プ セット

- ノースブリッジ: Intel® P45/ P43 チップセット - サウスブリッジ: Intel® ICH10/ ICH10R チップセット

### メ モ リ

- 4 DDR2 DIMMsはDDR2 1066\*\*(OC)/ 800/ 667 SDRAMをサポート (240ピン/1.8V /最大16GB搭載可)
- (\*\*最新のメモリモジュール対応表は下記のホームページをご参照くださ い。[http://global.msi.com.tw/index.php?func=testreport\)](http://global.msi.com.tw/index.php?func=testreport))

## **LAN**

- Realtek 8111C PCIE LAN 10/100/1000ファーストイーサネット

## オーディオ

- Realtek® ALC888に統合したチップ
- ジャックセンス機能付けの8チャンネルオーディオ
- Azalia 1.0ペック準拠
- Microsoft Vista Premiumペック準拠

#### **IDE**

- 1 IDEポート(JMicron JMB 363)
- Ultra DMA 66/100/133モードをサポート
- PIO,バスマスターなどのオペレーションモードをサポート

## **SATA**

- ICH10/ ICH10R 6 SATAIIポート (SATA1~6) - JMicron JMB363 2 SATAIIポート (SATA7~8)
- 最大3 Gb/sまでのデータ転送速度をサポート

#### **RAID**

- SATA1~6はRAID 0/ 1/ 5/ 10/ JBODモードをサポート(ICH10R) - SATA7 & SATA8はRAID 0/ RAID1/ JBOD(JMicron JMB363)

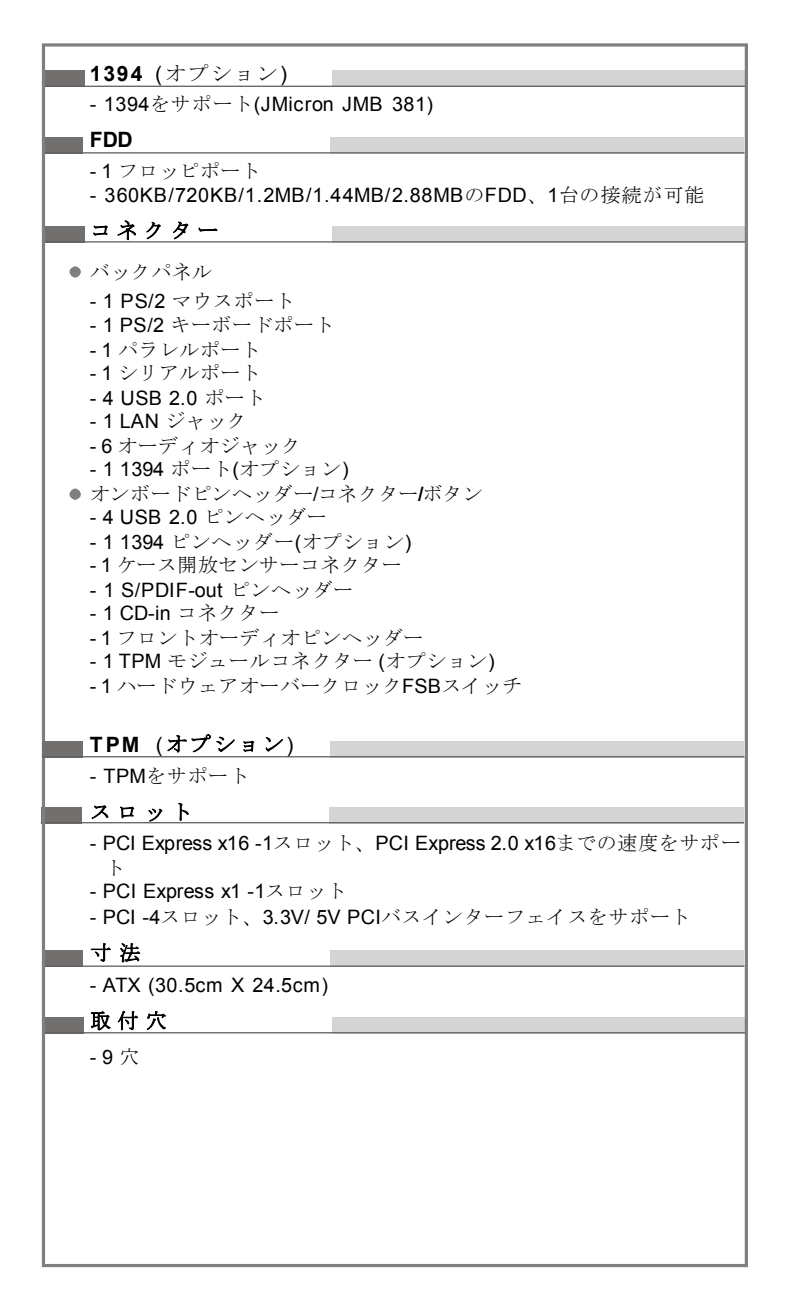

# クイックコンポーネントガイド

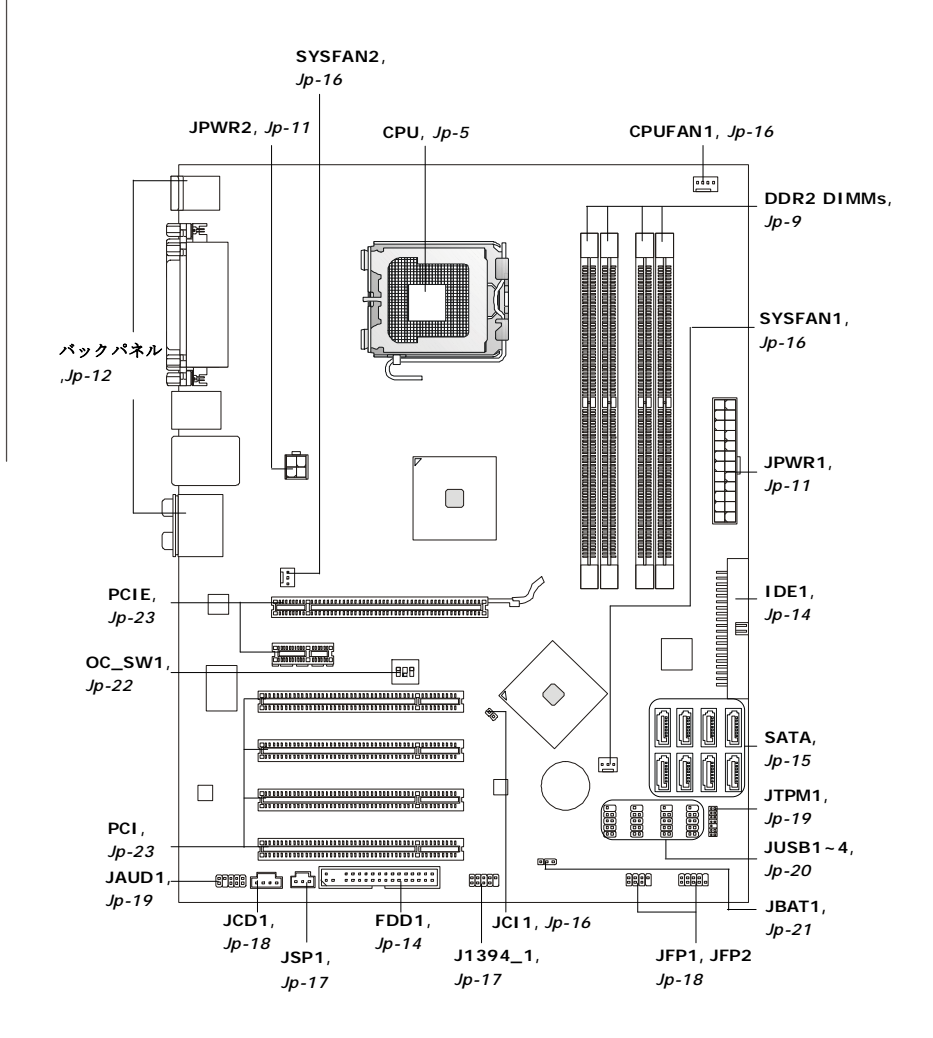

# **CPU**に関する注意事項

C PUをインストールする場合には、過熱を防止するために、必ずクーラーを取 り付けて下さい。C PUクーラーが取り付けられていない時は、ヒートシングと 冷却ファンを購入し、取り付けてからコンピューターの電源を投入してくだ さ い 。

最新のCPU対応表は下記のホームページからご参照ください。 *<http://global.msi.com.tw/index.php?func=cpuform>*

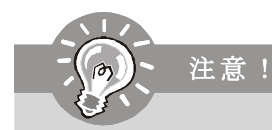

#### 過 熱

CPUが適切に冷却されず、過剰に発熱すると、CP Uが破損する場合があ ります。組み立て後の最初の起動の際に、冷却ファンが正常に動作す ることを必 ず確認して ください。

## **C PU**の交換

CP Uを交換する場合は必ずコンセントからAT X電源コードを抜いた後に 行ってください。通電中のCPUの交換はCPUの破損を招くだけでなく、 感電する危険性があります。

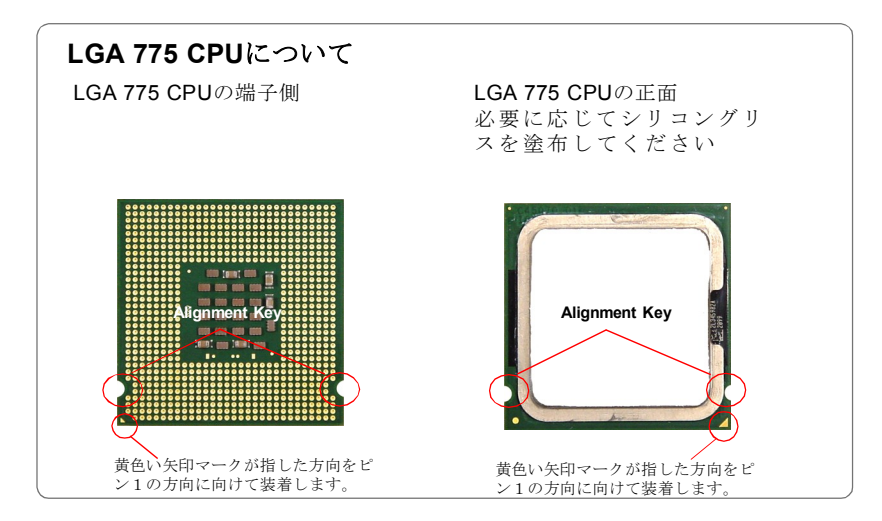

## **CPU&**クーラーのインストール

C PUを取り付ける場合には、オーバーヒートを防ぐためにヒートシンクとクー ラーをC P Uに密着するように確実に取り付けてください。また、ヒートシンク をCPUに装着する場合には必ず必要に応じてシリコングリスを塗布してくださ い。下記の手順に従って正しくCPUとCPUクーラーを装着してください。装着 方法を誤ると最悪の場合はCPUやマザーボードなどの破損を招きます。

1. CPUのランドサイドカバー(端子 --2. ソケットレバー側からソケッ 保護カバー) を外します。

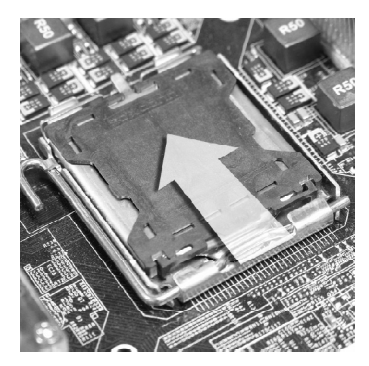

3. CPUソケットのピンが露出した 状態になります。

ト保護カバーをゆっくり外し ます。

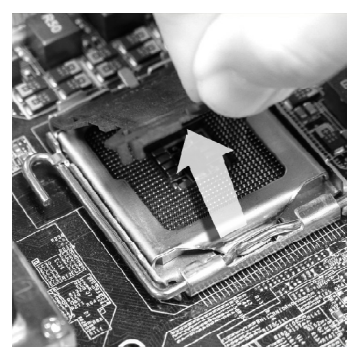

4. レバーを固定プレートのフッ クから 外し ます。

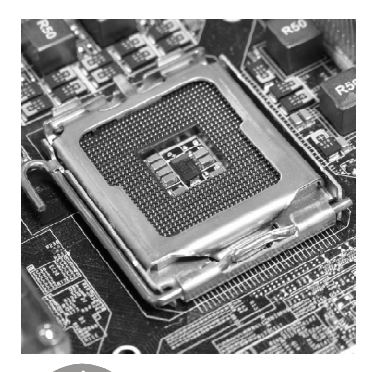

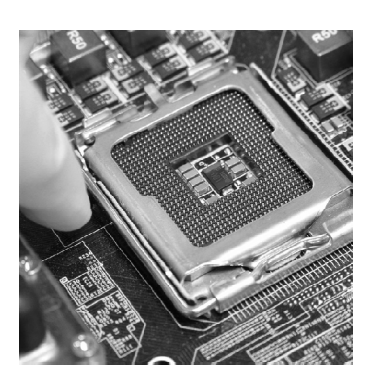

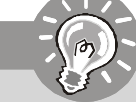

注意!

- 1. システムを起動する前にCPUクーラーがしっかり装着されることを確認 してください。
- 2.損傷を防ぐために、C PU裏面のpinには決して触れないでください。 3.CPUランドサイドカバーの利用可能はCPUのパッキングで決まられます。

5. レバーと固定プレートを起こ しま す。

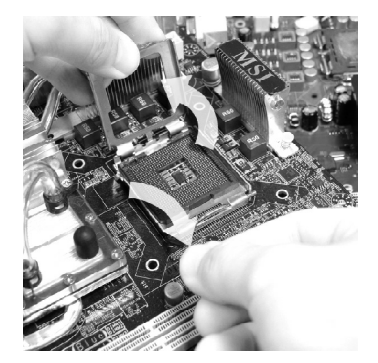

6. CPUのalignment key(位置決めの 窪み) とC P U ソケットの[ 出っ張 り] を合 わせ て、 装 着す る向 き を決定します。

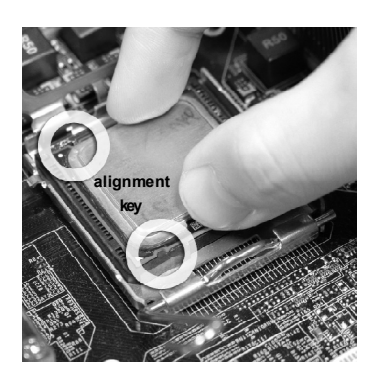

7. CPUが正しくソケットの収まっ ていることを確認してくださ  $V_{\alpha}$ 

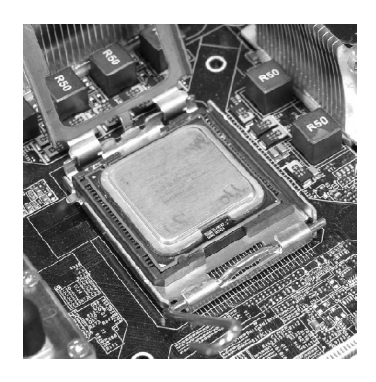

8. 固定プレートをゆっくり下ろ しま す。

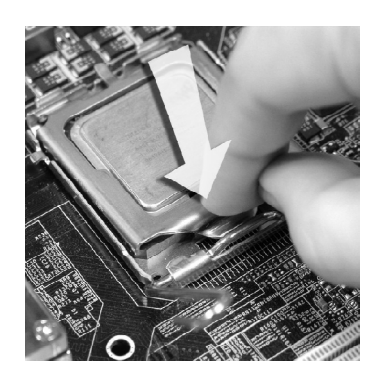

9. レバーを下ろしてフックに固定 します。

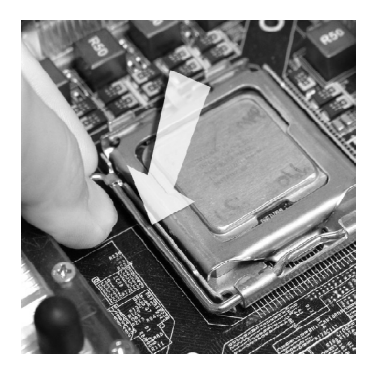

11. マザーボードを裏 返して、裏面に出 たプッシュピンの先が開き、正しく ロックできたことを確認します。

1 0 . マザーボードを裏返して、裏面に 出たプッシュピンの先が開き、正 しくロックできたことを確 認しま す。

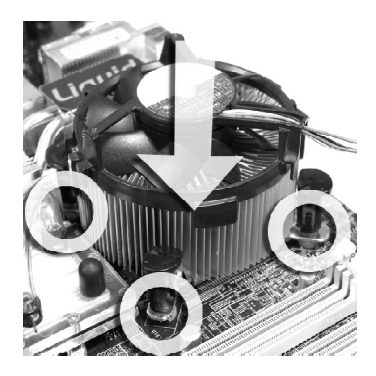

12. マ ザ ー ボ ード を 裏 返して、裏 面 に出たプッシュピンの先が開き、 正しくロックできたことを確 認し ます。

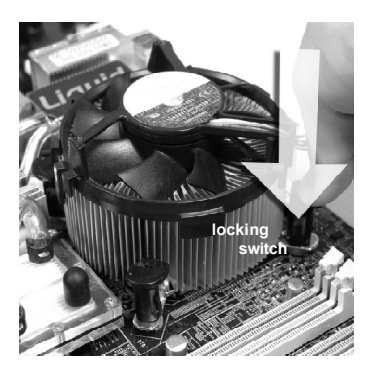

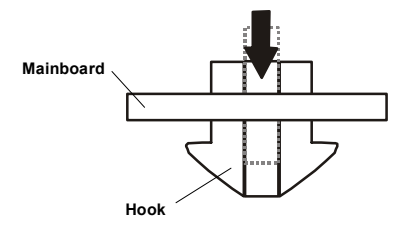

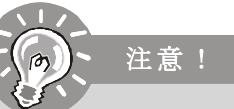

- 1.使用するCPUにBIOSが対応していることを確認して下さい。
- 2 . ソケットに添付されるプラスチックカバーは捨てないでください。 C P U を外して保管する場合は、このプラスチックカバーを装着し、 ソケットのピンを 保護してください 。
- 3.本節の図はCPU/クーラーの取付説明用のためにお手元のマザーボード とは細部が異なる場合があります。

# メモリ

これらのDIMMスロットはメモリモジュールのインストール用です。 最新のメモリモジュール対応表は下記のホームページを参照ください。 *<http://global.msi.com.tw/index.php?func=testreport>*

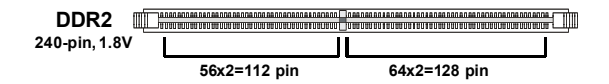

# デュアルチャンネルメモリソケットルール

デュアルチャンネルメモリアクセス方式は、二つのメモリデータバスを同時 に使用してデータの読み書きを行うことになり、アクセススピードを向上さ せます。デュアルチャンネルを有効にするには、以下の組み合わせでメモリ モジュールを装着します。

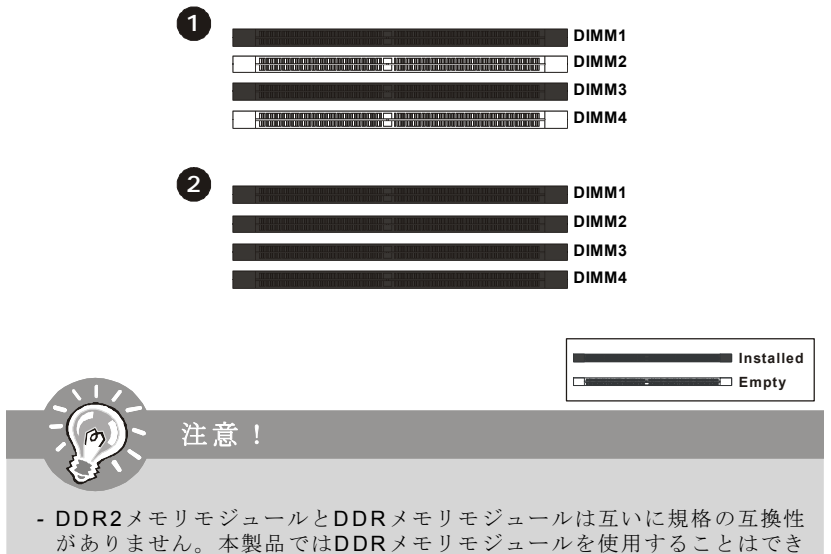

- ませ ん。
- *-* デュアルチャンネルアクセスで有効にするには同一のメモリを2 本装着 してください。
- メモリスロットはDIMM1を優先的に使用してください。
- チップセットリソースの仕様により、各DIMMに4GBメモリモジュールを インストールした場合は正常に認識されません。(16GB未満での認識と なります)

## メモリモジュールの装着

- 1 . メモリモジュールは中央に一つだけの切れ欠きが設けられており、このた め、間違った向きでは差し込めないようになっています。
- 2. DIMMメモリモジュールをDIMMスロットに垂直に差込ます。DIMMスロットの両 側にあるクラスチップクリップが自動的に固定します。

注意! 手応えが固くてうまの差し込めない場合は無理に力を入れず、左右が傾

かないよう水平を保った状態でゆっくり押し込んでください。

3. 手動でメモリモジュールが両側のDIMMスロットクリップに正しくロックされたか どうかをチェックしてください。

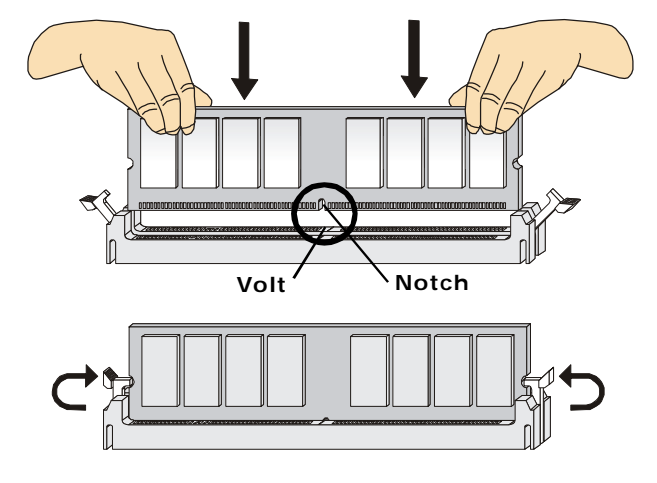

電源

## **ATX 24**ピン電源コネクター**: JPWR1**

ATX電源24ピンコネクタを接続します。接続の際にはコネク ターの向きに注意して奥までしっかり差し込んでください。 通常はコネクターのフックの向きを合わせれば正しく接続さ れます。2 0 ピンのAT X電源も使用可能です。その場合には、 11, 12, 23 & 24ピンは使用しません。(右側の図を参照して下 さい)

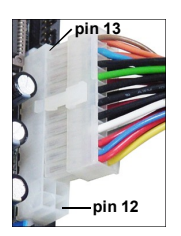

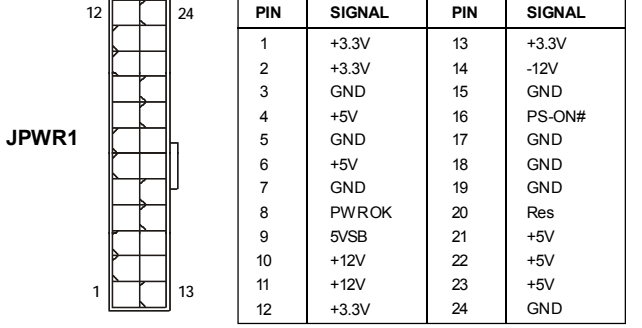

**Pin Definition**

## **ATX 4**ピン電源コネクター**: JPWR2**

この電源コネクターは、C P U に電源を供給します。

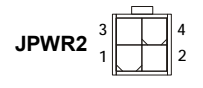

#### **Pin Definition**

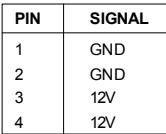

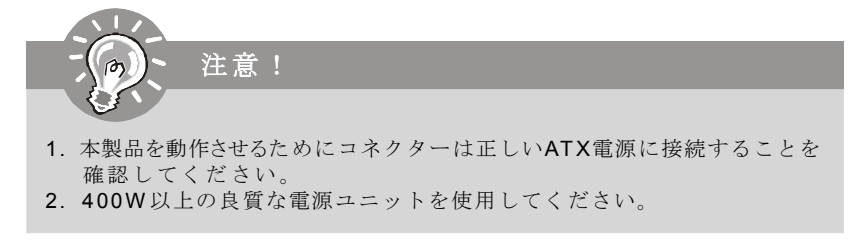

バックパネル

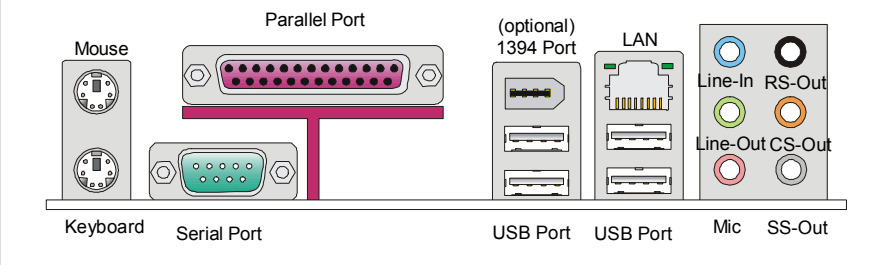

#### **▶マウス/キーボード**

マザーボードはPS/2、マウス/ キーボードを接続するための標準PS/2、マウス/ キーオードミニDIN コネクターが各一個ずつ設けられています。

### ▶ パラレルポート

パラレルポートはEPPとE C Pモードをサポートした標準ポートです。

## ▶シリアルポート

16550Aチップを採用した16バイトFIFOにてデータ転送を行います。このコネ クターにシリアルマウスまたは他のシリアルデバイスを接続できます。

## **1 3 9 4** ポート**(** オプション**)**

バックパネルのIEEE1394ポートでIEEE1394デバイスを接続します。

#### **USB**ポート

U S Bポートで、キーボード、マウスなどのU S B 機器を本製品に接続します。

## **LAN**

メインボードにはコンピューターをネット #色 ワーク環境に接続する時に使用するRJ-45端 子が搭載されています。

ローコロー 緑色/オレンジ ាណណាក់

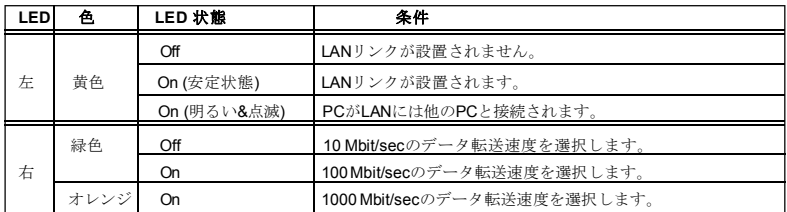

## ▶オーディオポートコネクター

オーディオデバイスとして使用されます。コネクターを色で分別し、ジャッ クの色によ って音響が 違います。

- Line-In (青色) Line In, CDプレイヤー、テーププレイヤーなどの外部 オーディオ機器を接続します。
- Line-Out (緑色) Line Out,スピーカもしくはヘッドホンを接続します。
- **Mic (ピンク)** Mic In, マイクを接続します。
- RS-Out (黒色) 4/ 5.1/ 7.1チャンネルモードにはRear-Surround Out用。
- **CS-Out (**オレンジ**)** 5.1/7.1チャンネルモードにはCenter/SubwooferOut 用。
- SS-Out (灰色) 7.1チャンネルモードにはSide-Surround Out用。

コネクター

## **FDD**コネクター**: FDD1**

本製品は360KB, 720KB, 1.2MB, 1.44MB及び2.88MBのフロッピーディスクドラ イブに対応しています。

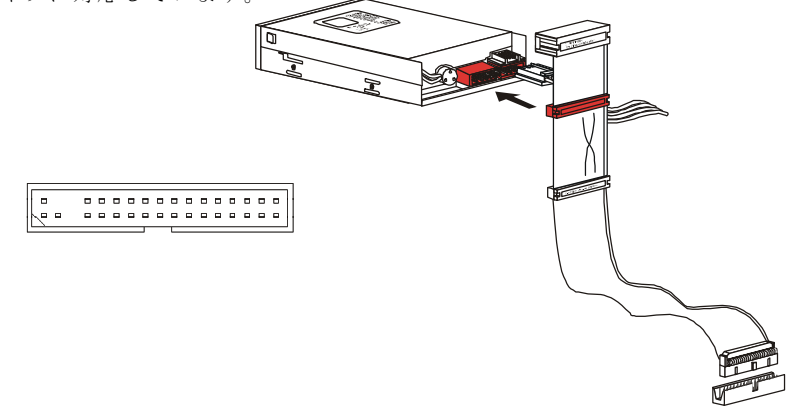

## **IDE**コネクター**: IDE1**

本製品はIDE HDD、光学ディスクドライブなどのデバイスをサポートします。

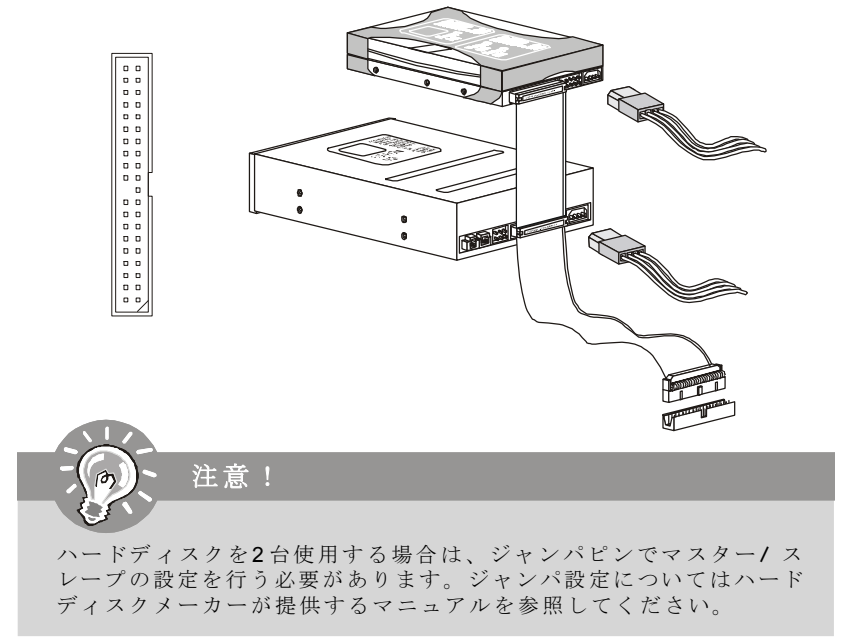

## シリアル**ATA**コネクター**: SATA1~8**

このコネクターは高速Serial ATAインターフェイスポートです。一つのコネク ターにつき、一つのハードディスクを接続することができます。

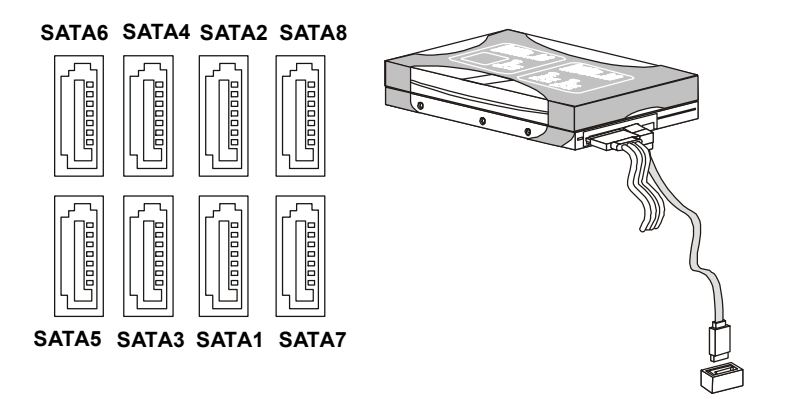

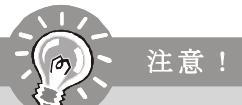

- 1. シリアルATAケーブルは90度の角度の折り曲げないように注意してく ださい。データ転送時にデータ損失を起こす可能性があります。 2.SATA1~6はICH10R/ ICH10にコントロールされます。ICH10RはRAID 0/ 1/ 0+1/ 5&JBODモードをサポートします。
- 3.SATA7~8はJMB 363にコントロールされます。JMB 363はRAID 0/ 1&JBODモードをサポートします。

## ファン電源コネクター**: CPUFAN1, SYSFAN1~2**

ファン電源コネクターは +12Vの冷却ファンをサポートします。接続する時に 注意しなければならないのは、赤い線はプラスなので +1 2Vに、黒い線はアー スなので GNDに接続することです。また、本製品のシステムハードウェアモ ニタ機能を使用する場合はファンの回転数センサー機能がついたファンを使 用する必要があります。

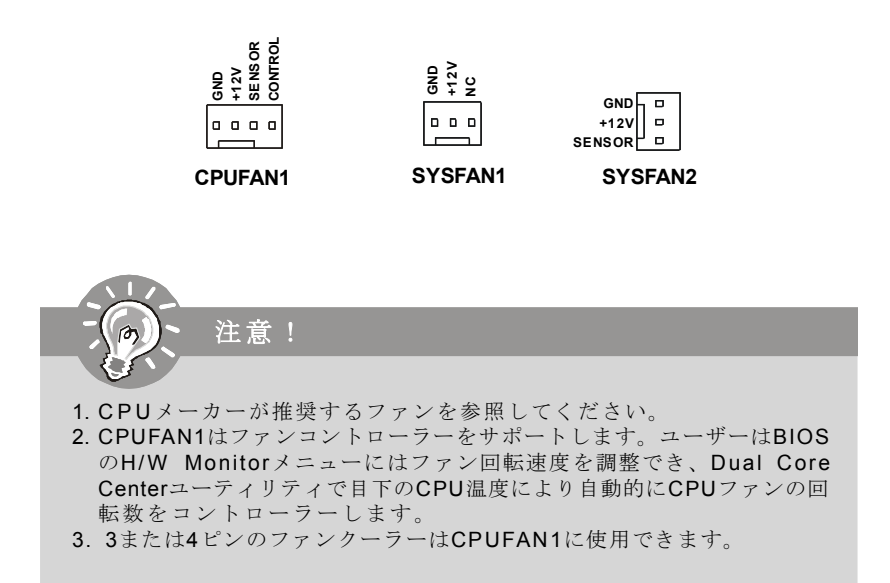

## ケース開放センサーコネクター**: JCI1**

このコネクターには2 ピンのケーススイッチを接続します。ケースを開けると 開放センサーがショットします。システムにはこの開放信号が記録され、警 告メッセジーが画面に表示されます。警告メッセジーを消すには、BIOSユー ティリティーからメッセジーのクリアをかけます。

> **JCI1 1 2 CINTRU**  $\boxed{0}$   $\boxed{0}$  GND

# **IEEE1394**コネクター**: J1394\_1 (**オプション**)**

このコネクターはオプションのIEEE1394ブラケット経由でIEEE1394デバイスを 接続します。

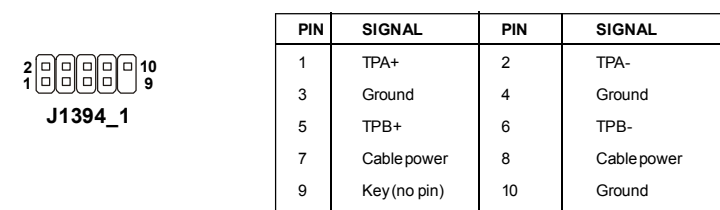

**Pin Definition**

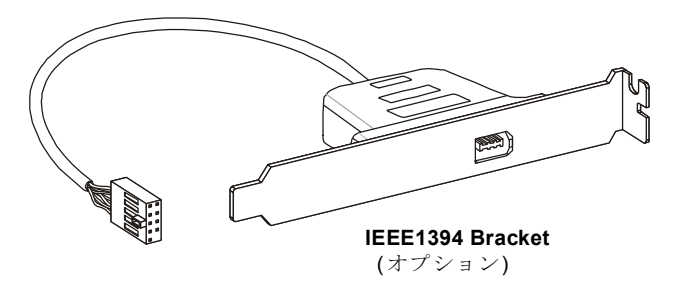

# **S/PDIF-Out**コネクター**: JSP1**

デジタルフォーマットで音声ソースを出力するためのインターフェイスで す。5.1チャンネル/7.1チャンネルサウンド音声に対応しています。

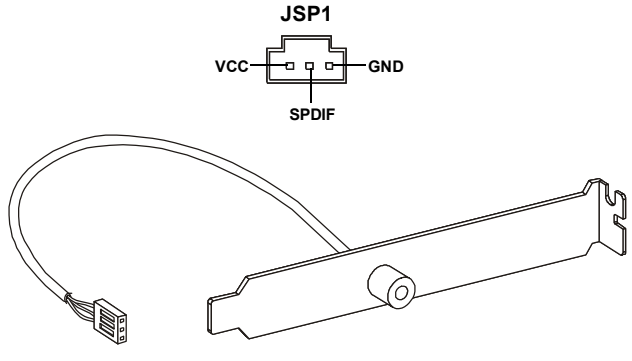

**S/PDIF Bracket** (オプション)

# フロントパネルコネルター**: JFP1, JFP2**

本製品にはフロントパネルスイッチやLE Dを対象とした電子的接続用に、一つ のフロントパネルコネクターが用意されています。JFP1はIntel® Front Panel I/ O Connectivity Design Guideに準拠しています。

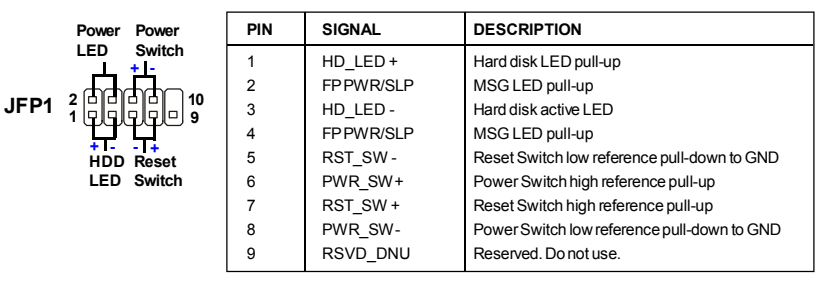

#### **JFP1 Pin Definition**

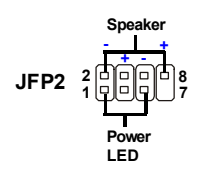

#### **JFP2 Pin Definition**

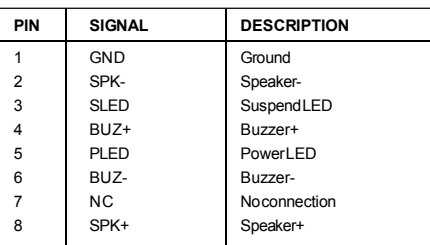

## **CD-In**コネクター**: JCD1**

このコネクターはCD-ROMオーディオコネクターを接続します。

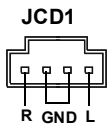

# フロントパネルオーディオコネクター**: JAUD1**

フロントパネルオーディオピンヘッダーを使用するとフロンとパネルからの オーディオ出力が可能になります。ピン配列はIntel® Front Panel I/O Connectivity Design Guideに準拠しています。 **JAUD1**

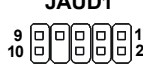

#### **HD Audio Pin Definition**

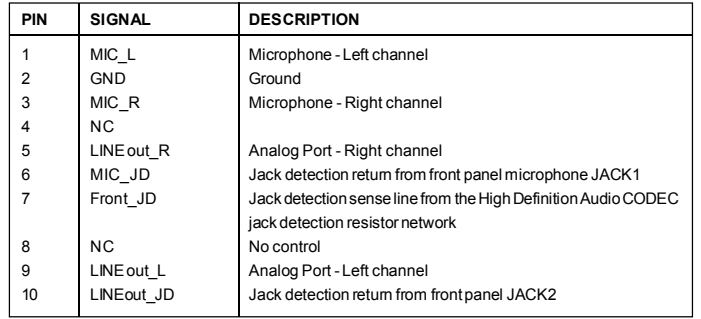

# **TPM**モジュールコネクター**: JTPM1**(オプション)

このコネクターはTPM (Trusted Platform Module)モジュール(オプション)を接続 します。詳細についてはT P Mセキュリティプラットホームマニュアルを参照し てくださ い。

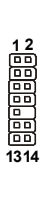

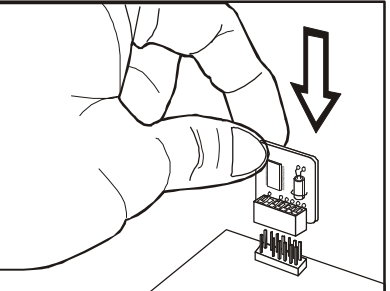

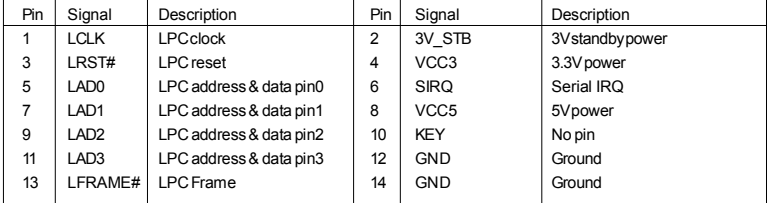

# フロント**USB**コネクター**: JUSB1~4**

本製品にはIntel® I/O Connectivity Design Guideに準拠したUSB 2.0ピンヘッダー が搭載されています。USBが汎用性が非常に高く、外付けUSB HDDやデジタル カメラ、MP3プレイヤー、プリンタなど様々な機器に対応します。

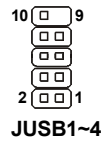

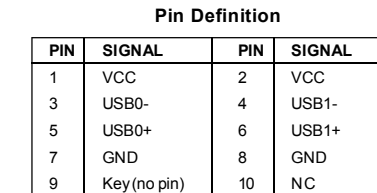

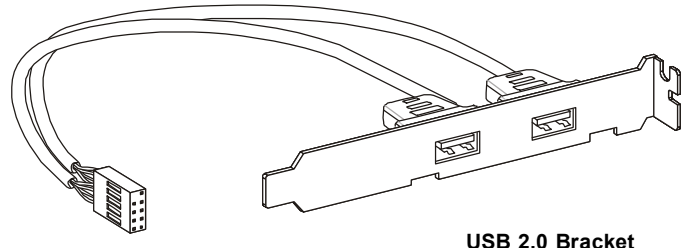

( オプション)

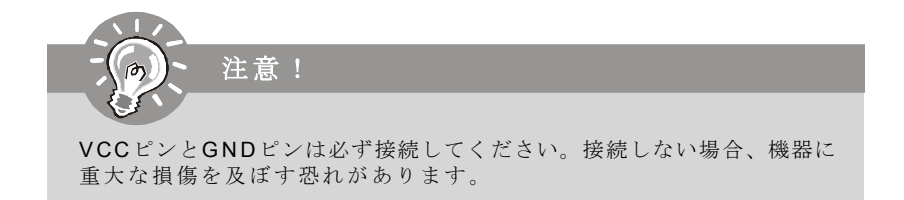

# ジャンパ

## クリア**CMOS**ジャンパ**: JBAT1**

本製品にはCMOS RAMが搭載されており、内蔵電池から電気が供給されること でシステム情報やBIOSの設定を保持しています。このCMOS RAMに蓄えられた デバイス情報によって、O S を迅速に起動させることが可能になります。シス テム設定をクリアしたい場合、このジャンパを押してデータをクリアします。

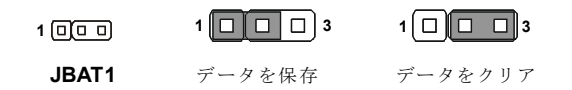

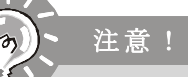

CMOSをクリアするには、システムがオフの間にピン2-3をショート(短絡 )します。次いでピン1-2をショートに戻します。システム起動時のCMOS のクリアは絶対止めてください。マザーボードの破損や火災などに及ぶ 危険があります。必ず電源コードを抜いてください。

# スイッチ

## ハードウェアオーバークロック**FSB**スイッチ**: OC\_SW1**

OC SW 1スイッチを変更すると、FSBをオーバークロックしてプロセッサーの 周波数を上げることができます。以下の説明に従ってF S B を設定してくださ い。

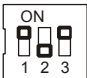

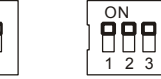

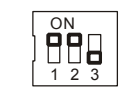

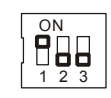

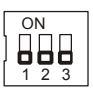

デフォルト 200->266 MHz 200->333 MHz 200->400 MHz 266->333 MHz

266->400 MHz 333->400 MHz

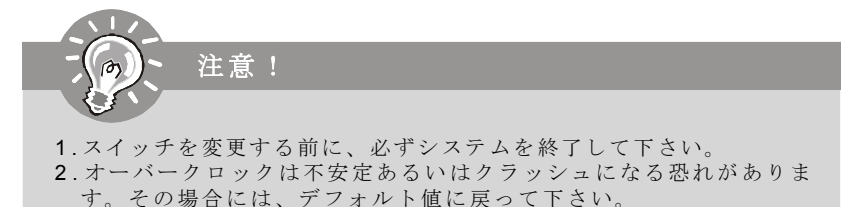

# スロット

## **PCI Express**スロット

PCI ExpressスロットはPCI Expressインターフェイス拡張カードをサポート しま す。

PCI Express 2.0 x16スロットは8.0 GB/sまでの転送速度をサポートします。 PCI Express x1スロットは250 MB/sまでの転送速度をサポートします。

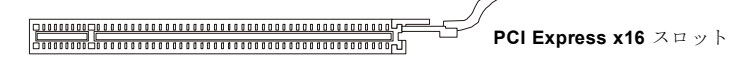

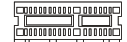

**PCI Express x 1** スロット

## **PCI**スロット

PCI スロットは最も汎用性の高い拡張スロットで、対応する様々な拡張カード が発売され ています。

**32-bit PCI** スロット

拡張カードを挿入したり取り外したりする時は、必ず最初に電源プラ グを抜いてください。拡張カードについて記述挿入したりされたマ ニュアルを読んで、ジャンパ、スイッチ、BIOSなど必要なハードウェ ア設定、ソフトウェア設定を全て実行してください。

## **PC I**割り込み要求ルーティング

注意!

ハードウェアがCPUに対して割り込み要求信号を発し、PCはこれを受けてデ バイスの動作(イベントの発生)を処理します。標準的なPCIバスのIRQ設定は以 下の通りです。PCIのIRQピンは通常PCIバスINTA#からINTD#ピンに下表のように 接続されています。

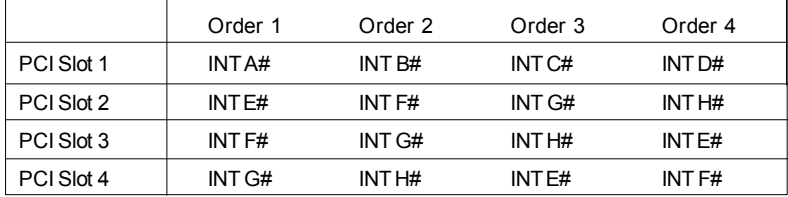

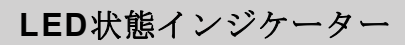

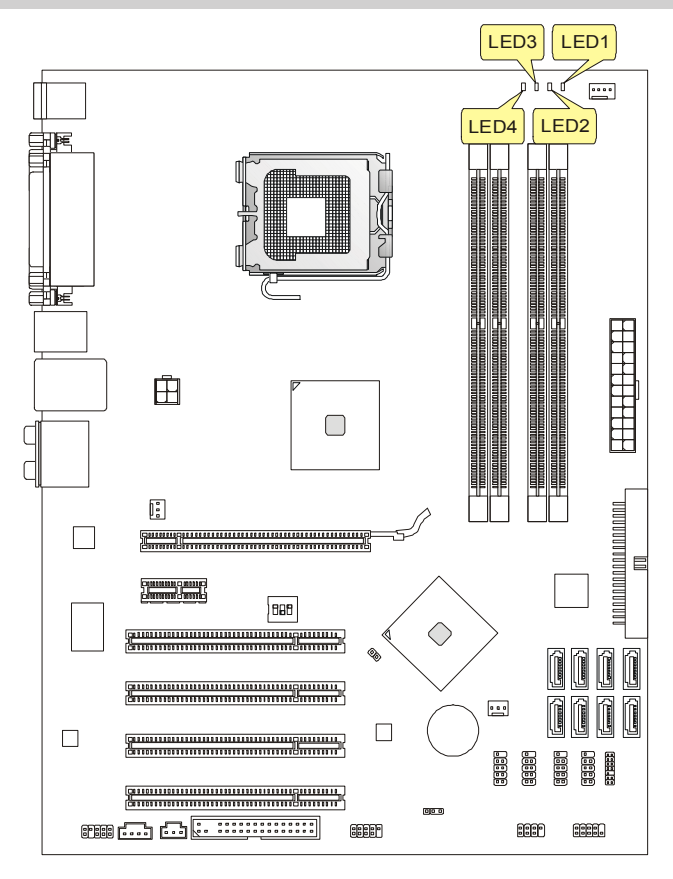

 $\Box$  Blue Light  $\Box$  Off

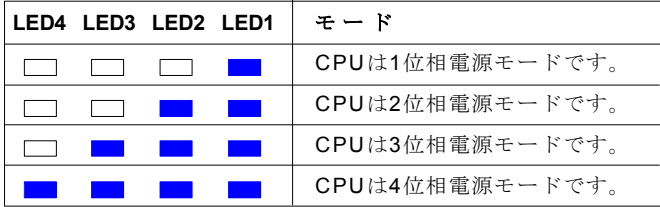

# **BIOS**の設定

この章はBIOS設定について説明します。ユーザーの用途に合ったシステム設 定を行うことで、より快適にシステムを使用できるようになります。 また、以下に該当する場合は、BIOS Setupプログラムを起動して設定値を適 宜変更して ください。

- \* システムの起動中に画面にエラーメッセジーが表示され、SETUPを実行する ように指示さ れた場合。
- \* 機能をカスタマイズするために、デフォルト設定を変更する場合。

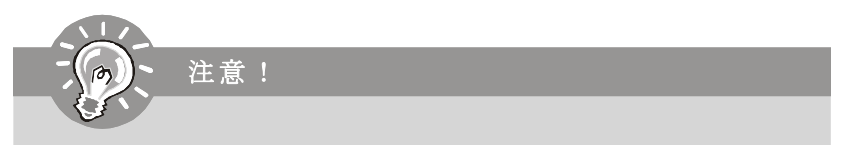

- 1. BIOSはパフォーマンスの向上や問題回避のために、継続的に変更/ 修 正が加えられています。そのため、お手元の製品と本書の内容に食 い違いが生じてしまう場合があります。予めご了承ください。
- 2. システムを起動すると、B IO S バージョンが画面の上側に表示されま す。表示されるメッセジーはA7514IMS V1.1 082208のような書式と なります。それぞれの意味は: 1桁目:AならAMI BIOS, WならAWARD BIOS,PならPHOENIX BIOS

2 -5桁目: 製品のモデル番号 6桁目:AならAMDチップセット、IならIntelチップセット、Vなら VIAチップセット、NならnVidiaチップセット、UならULi チップセ ット

7-8桁目:MS Iは正式出荷バージョン

V1.1:BIOSバージョン

082208:2008年08月22日リリース

#### **B I O S** セッ トア ップ 画 面の 起動

電源を投入するとハードウェアの初期化が始まり、POST(Power On SelfTest) 画面が現れます。以下のメッセージが表示されている間に、<D EL >キーを押し てBI O S セットアップ画面を呼び出します。

### **Press DEL to enter SETUP**

<DEL>を押す前にこのメッセジーが消えてしまった場合、電源をいったん切っ てから再び投入するか、<RESET >を押すかして、システムを再起動してくださ い。<Ctrl>, <Alt>と<Delete>を同時に押しても再起動できます。

#### **Getting Help**

BIOS画面内を立ち上げると、最初にメインメニューが表示されます。

#### **Main Menu**

メインメニューにはB I O S が提供する設定項目が各カテゴリー別に表示されま す。矢印キー( ↑↓) を使って項目を選択してください。カーソルが当たってハ イライトされた設定項目の説明( 英語) が画面の下部に表示されます。

### **Sub-Menu**

右図のように左手に三角が表示されている項目は、サ ブメニューがあることを示します。サブメニューに入■▶SATA2 るには項目をハイライトして<Enter>キーを押します。 これでサブメニューが表示され、コントロールキーで ▶ SATA4 項目の選択や変更を行います。上位のメニューに戻る には<Esc>キーを押します。

 $\triangleright$  SATA1  $\rightarrow$  SATA3

#### **General Help <F1>**

< F1 > を押すと使用すべきキーやハイライトされた項目の選択肢の解説がポッ プアップウィンドウであきます。ヘルプウィンドウを閉じるには、< F 1 > か <Es c>キーを押してください。

## メインメニュー

AMI® あるいはAWARD® BIOS CMOSセットアップユーティリティを開きますと、 メインメニューが表示されます。メインメニューのセットアップ機能や終了 の設定項目に複数の選択肢があります。矢印で選択し、<Enter>キーを押して サブメニューを表示します。

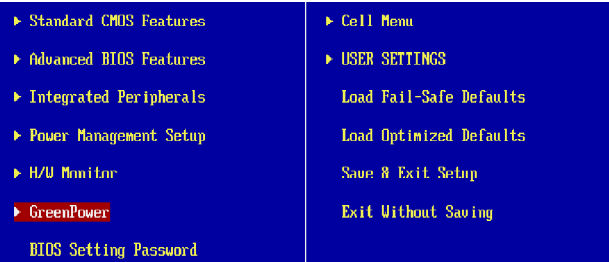

### **Standard CMOS Features**

日付/ 時刻などのシステムの基本的な設定を行います。

## **Advanced BIOS Features**

A MI ®専有強化機能の設定を行います。

#### **Integrated Peripherals**

IDE、サウンド機能、グラフィック機能などの各種オンボード機能の設定を行 いま す。

#### **Power Management Setup**

電源管理に関す る設定を行い ます。

#### **H/W Monitor**

PCの状態を表示します。

## **GreenPower**

電源位相を指 定します。

## **BIOS Setting Password**

設定変更を制限するためのパスワードを設定します。

### **Cell Menu**

周波数/ 電圧のコントロールやオーバークロックの設定を決定します。

#### **USER SETTINGS**

CMOSから/への設定を保存/ロードします。

## **Load Fail-Safe Defaults**

BIOSベンダーが規定した初期設定値で、動作の安定性を優先しています。

## **Load Optimized Defaults**

工場出荷時の設定をロードします。動作の安定性と性能の釣り合いが取れた 設定値です。

## **Save & Exit Setup** 変更した設定値を保存して終了します。

**Exit Without Saving** 変更した設定値を保存せず終了します。

B IO S セットアップユーティリティを開きますと、以下の手順で操作してくだ さ い 。

**1. Load Optimized Defaults** : コントロールキーでLoad Optimized Defaultsフィー ルドを強調表示します。<En ter >キーを押すと、以下のメッセージが表示さ れます。

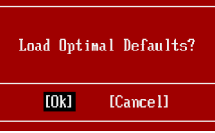

< O k > キー押すと、工場出荷設定のデフォルト値がロードされます。

**2. Setup Date/ Time** : [Standard CMOS Features]を選択して<Enter>キーを押す と、Standard CMOS Featuresメニューが表示されます。日付/時間を調整し ま す 。

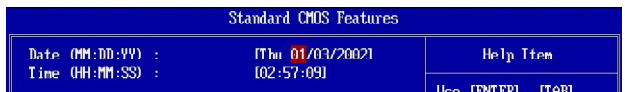

**3. Save & Exit Setup** : コントロールキーでSave & Exit Setupフィールドを強調 表示します。<Enter>キーを押すと、以下のメッセージが表示されます。

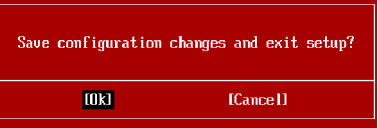

<Ok>を選択して<Enter>キーを押すと、設定を保存してBIOSセットアップ ユーティリティを終了します。

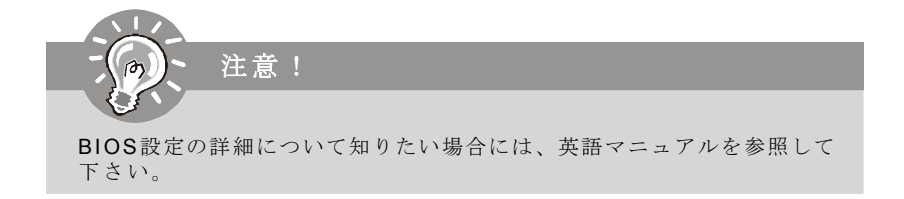

**4. Cell Menu Introduction** : 動作周波数や電圧の設定変更を行います。

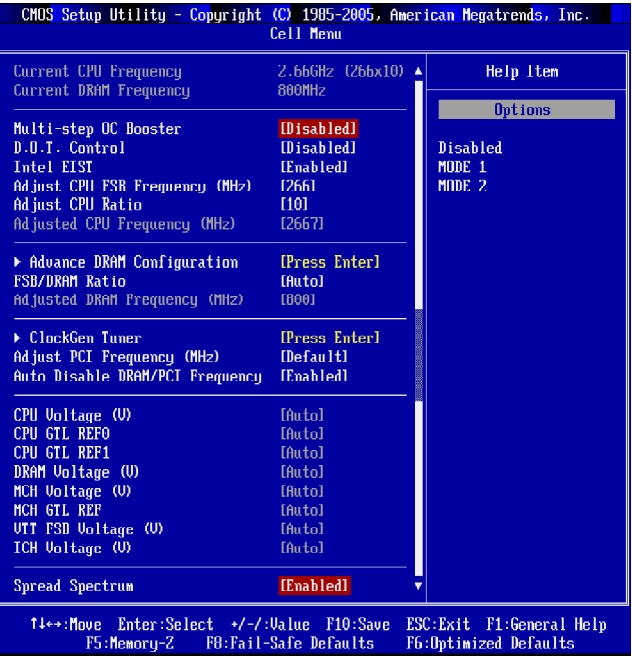

注意!

動作周波数や電圧の設定を変更すると、コンポーネントの消耗を早めたり、場合に よっては破損を招くことがあります。本章の項目は変更しないで下さい。

## **Current CPU / DRAM Frequency**

C P U クロックとメモリスピードを表示します。読取専用です。

## **Multi-step OC Booster**

BIOSはオーバークロックとのクラッシュを防止できます。

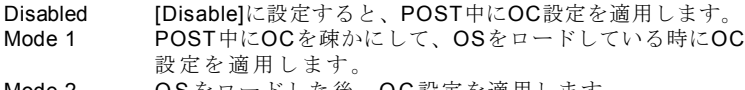

Mode 2 OSをロードした後、OC設定を適用します。

注意!

## **D.O.T. Control**

Dynamic Overclockingは、MSI独自のCoreCell技術を応用した、画期的なオーバー クロック技術です。Dynamic OverclockingはCPUに掛かる負荷をモニターし、 CPUに高い負荷がかかった場合のみオーバークロックを行います。必要な時に だけ行う効率的なオーバークロックであるため、パーツに掛かる負担も割合 小さく抑えることができます。万が一CPUに異常加熱などのトラブルが発生し た場合でも、直ちに安全な設定値に自動復帰して通常の動作を行います。ビ デオ編集や3Dゲームなど負荷の大きな作業を行うユーザーには、大変便利な 機能です。BIOSの設定オプションは以下の通りです。

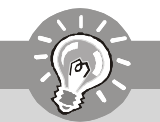

Dynamic Overclockは手軽にシステムの高性能化を実現できるツールで す。しかし1 % でもC P U やメモリの定格を超えた設定で使用する場合 は、あくまでもユーザーの自己責任において使用することが前提とな ります。電子部品は定格を超えた設定で使用した場合、動作の不安定 などの弊害が現れます。本ツールはこれらのリスクを理解した上で、 それでもシステムの高速化を図りたいというユーザーのご要望に応え る形で配布を行っています。繰り返しになりますが、本機能をご使用 される際は、自己責任をご了解頂いた上でご使用ください。わずかで も安全性に不安が残る場合は、設定を[Disabled]に戻し、Dvnamic Overclock機能をオフにした状態でシステムをご使用ください。

### **Intel EIST**

拡張版Intel SpeedStepテクノロジー(EIST)の有効/無効を設定します。SpeedStep テクノロジーはCPUの付加に応じて電圧と周波数を変化させ、過剰な電気の消 費とそれに伴う発熱を抑える機能です。現行ではW indows XP SP2のみ拡張版 Intel Speed Step テクノロジー(EIST)をサポートしています。拡張版Intel SpeedStepテクノロジー(EIST)をサポートするCPUを搭載した場合に設定が可能 です。

#### **Adjust CPU FSB Frequency (MHz)**

このアイテムはCPU FSB周波数を設定します(MHz)。

### **Adjust CPU Ratio**

C P U 倍率を設定します。本機能をサポートするプロセッサーの搭載が必要で す 。

#### **Adjusted CPU Frequency (MHz)**

このアイテムは調整したCPU周波数(FSB x Ratio)を表示します。読取専用です。

## **Advance DRAM Configuration**

<Enter>キーを押すと、以下の画面が表示されます。
#### **MEMORY-Z**

<Enter>キーを押すと、以下の画面が表示されます。

#### **DIMM1~4 Memory SPD Infromation**

<Enter>キーを押すと、以下の画面が表示されます。

#### **DIMM1~4 Memory SPD Infromation**

この項目は現在DIMMメモリ速度情報の状態を表示します。(例えば、メ モリのタイプ、 最 大のバンド 幅 、 製 作 、 部 品 番 号 、シリアル 番 号 、 SDRAM周期、DRAM TCL、DRAM TRCD、DRAM TRP、DRAMTRAS、DRAM TRFC、DRAM TWR、DRAM TWTR、DRAM TRRD及びDRAM TRTP)。読取 専用 です 。

#### **CAS# Latency (CL)**

SDRAMが読み込みコマンドを受信した後読み込みを開始するまでのタイ ミング遅延であるC A S レイテンシーを設定します。

#### **tRCD**

DRA Mを更新すると、行も列も別々にアドレスされます。この項目でRAS からC A S までの転送タイミングを決定します。一般的にクロックサイク ル値が小さいほどD R A M の動作速度が上がります。

#### **tRP**

DRAMがリフレッシュに必要とする電荷を蓄積する時間を手動で設定しま す。R A S 信号のクロック数がこの時間を規定しますが、電荷を蓄積する ための 時間が 足り ない場 合はD R A M のリフ レッシ ュは 不完全 にな り、 DRAMがデータを保持できなくなることがあります。システムに同期 DRAMをインストールした場合のみこの項目が利用できます。

#### **tRAS**

この設定はRASがメモリセルから読み込む及びメモリセルへ書き込むこ とに掛ける時間を決定します。

#### **1N/2N Memory Timing**

ここでSDRAMコマンド率をコントロールできます。 [1N]を選択すると、 SDRAM信号コントローラーが1N( N=クロックサイクル)単位で制御され、 [2N]では2N単位で制御されます。

#### **Advance Memory Setting**

[Auto]に設定すると、[Advance memory timing]は自動的にBIOSに決定され ます。[ Manu al ]に設定すると、この項目を手動で設定できます。

#### **TRFC**

[Advance Memory Setting]を[Manual]に設定すると、このフィールドが調整 できます。この設定はメモリセルから読み込む及びメモリセルへ書き込 むタイミングを決定します。

#### **M S-7514** マザーボード

#### **TWR**

[Advance Memory Setting]を[Manual]に設定すると、このフィールドが調整 できます。書き込みデータバーストの終わりとプリチャージ命令の始ま りの間の間隔を最小化します。センスアンプでデータをセルに保存しま す 。

#### **TWTR**

[Advance Memory Setting]を[Manual]に設定すると、このフィールドが調整 できます。書き込みデータバーストの終わりとコラム読み込み命令の始 まりの間の間隔を最小化します。読み込みコマンドの始まりの前に、I/O g a t ing がセンスアンプをオーバードライブできます。

#### **TRRD**

[Advance Memory Setting]を[Manual]に設定すると、このフィールドが調整 できます。異なるメモリーバンク間でのデータアクセスの遅延時間を設 定します。

#### **TRTP**

[Advance Memory Setting]を[Manual]に設定すると、このフィールドが調整 できます。読み込みとプリチャージ命令の間の間隔を決定します。

**CHA TRD/ TRD2RD/ TWR2WR/ TWR2RD/ /TWD2WR/ TRD Phase** [Advance Memory Setting]を[Manual]に設定すると、このフィールドが調整 できます。メモリチャンネルA のためにメモリタイミングを設定します。

#### **CHB TRD/ TRD2RD/ TWR2WR/ TWR2RD/ TRD2WR/ TRD Phase**

[Advance Memory Setting]を[Manual]に設定すると、このフィールドが調整 できます。メモリチャンネルB のためにメモリタイミングを設定します。

#### **FSB/DRAM Ratio**

メモリのFSB/DRAM倍率の調整を行います。

#### **Adjusted DRAM Frequency (MHz)**

調整された DDRメモリ周波数を表示します。読取専用です。

#### **ClockGen Tuner**

<Enter>キーを押すと、サブメニューの画面が表示されます。

#### **CPU Clock Drive/ PCI Express Clock Drive**

CPU/ PCI Expressクロック振幅を選択します。

#### **CPU CLK Skew/ MCH CLK Skew**

CPU/ノースブリッジチップアップクロックスキューを選択します。CPUを より高いオーバークロック性能に達成できます。

#### **Adjust PCI Frequency (MHz)**

PCI周波数を調整します。(MHz)

#### **Auto Disable DRAM/PCI Frequency**

[Enabled]に設定すると、システムは使用していないPCIスロットのクロック発 信を切り、EMIの発生を軽減する働きがあります。

#### **CPU Voltage (V)/ CPU GTL REF0 / CPU GTL REF1 / DRAM Voltage (V)/ MCH Voltage (V)/ MCH GTL REF / VTT FSB Voltage (V)/ ICH Voltage (V)**

CPU ,メモリ、FS Bやチップセットの電圧を調整します。

#### **Spread Spectrum**

コンピューターはクロック信号と呼ばれるパルス信号を元に動作していま す。クロックジェネレーターがパルス信号を発生する際に、構造上やむを得 ずスパイクノイズと呼ばれる電磁妨害(EMI) が生じます。基本的にはボード 上の配線の取り回しによってノイズを相殺するように工夫しています。しか し特定環境下において外部にノイズが漏れてしまう場合があり、そのような ケースではスペクトラム拡散方式で信号の波形を変更することにより、ノイ ズの漏れを回避することができます。通常は[Disabled]に設定して使用しま す。また、オーバークロックをかけた状態で使用する場合も[Disabled]に設定 してください。本機が発生するスパイクノイズによって、外部の機器が何ら かの影響を受けてしまうといった現象が発生する場合のみ[Enabled]に設定しま す。有効に設定するとクロック信号の波形が変更されるため、それによって システムの安定性が損なわれる可能性があります。

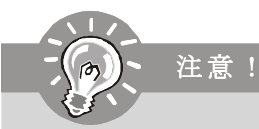

- 1. E MIに問題がない場合は、システムの安定性と性能を最適化するため に[Disabled]に設定しておいてください。しかし、EMIに問題がある場 合は、[Enabled]に設定してEMIを軽減してください。
- 2. Spread Spectrum値は大きければ大きいほどますますEMIを軽減し、シ ステムが不安定になります。当地のEMI規定を調べって最適のSpread Spec trum値を設定してください。
- 3. オーバークロックを使用している場合は必ず[Disable]にしてくださ い。ちょっとしたジッターであっても一時的にブーストを引き起こ すことがあり、それによってオーバークロックされたプロセッサが ロックしてしまうことがあるからです。

#### **M S-7514** マザーボード

## ソフトウェアの情報

本製品にはドライバー/ユーティリティC D が同梱されています。O S のインス トールが終了したら、全てのドライバーのインストールし、セットアップを 完了させてください。ユーティリティソフトはユーザーのニーズに応じてイ ンストールしてください。ドライバー/ユーティリティCDには以下の内容が含 まれています。

Driver menu - 使用できるドライバーを表示します。要望によってドライバー をインストールし、デバイスを起動します。

Utility menu - サポートのソフトウェアアプリケーションを表示します。

W ebSite menu- 必要なウェブサイトを表示します。

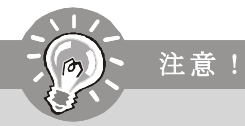

MSIのホームページから最新のドライバーやBIO Sを入手することができ ます。

# **P45 Neo3 / P43 Neo3 系列** 使用手冊

## 繁體中文

## **主機板規格**

#### **支援中央處理器**

- 支援 LGA 775 架構的 Intel® Core™2 Extreme/ Quad/ Duo, Pentium® Dual-Core 及 Celeron®Dual-Core 處理器

- 支援 Intel®新一代 45nm 多核心處理器

 \*(有關更多CPU 的最新訊息,請至微星科技網站: http://global.msi.com.tw/index.php?func=cpuform)

#### **支援 FSB**

- 1600\*(OC)/ 1333/ 1066/ 800 MHz

#### **晶片組**

- Intel®P45/ P43 北橋晶片 - Intel®ICH10/ ICH10R 南橋晶片

#### **記憶體**

- 4 條 DDR2 DIMM 支援 DDR2 \*\*1066(OC)/800/ 667 MHz SDRAM (240 pin/ 1.8 V/ 最高 16GB) \*\* (有關更多記憶體的最新訊息,請至微星科技網站: http://global.msi.com.tw/index.php?func=testreport )

#### **LAN**

-Realtek® RTL8111C 支援 PCIE LAN10/100/1000 高速乙太網路

#### **音效**

- 由 Realtek®ALC888 晶片整合
- -最多支援8 聲道智慧型音效輸出
- 與Azalia 1.0 規格相容
- 支援 Microsoft® Vista**™** Premium 規格

#### **IDE**

- JMicron**®** JMB363 晶片支援 1 個IDE 連接埠
- 支援Ultra DMA 66/ 100/ 133 模式
- 支援PIO, 主控匯流排操作模式

#### **SATA**

- ICH10/ ICH10R 晶片支援6 個SATA II 連接埠(SATA1~6) - JMicron**®** JMB363 晶片支援2 個SATA II 連接埠(SATA7~8)
- 支援資料傳輸率達每秒 3 Gb

#### **RAID**

-ICH10R 晶片控制的SATA 1~6 支援 RAID 0/1/5/10/ JBOD - JMicron**®** JMB363 晶片控制的SATA 7& SATA8 支援RAID 0/ 1/ JBOD

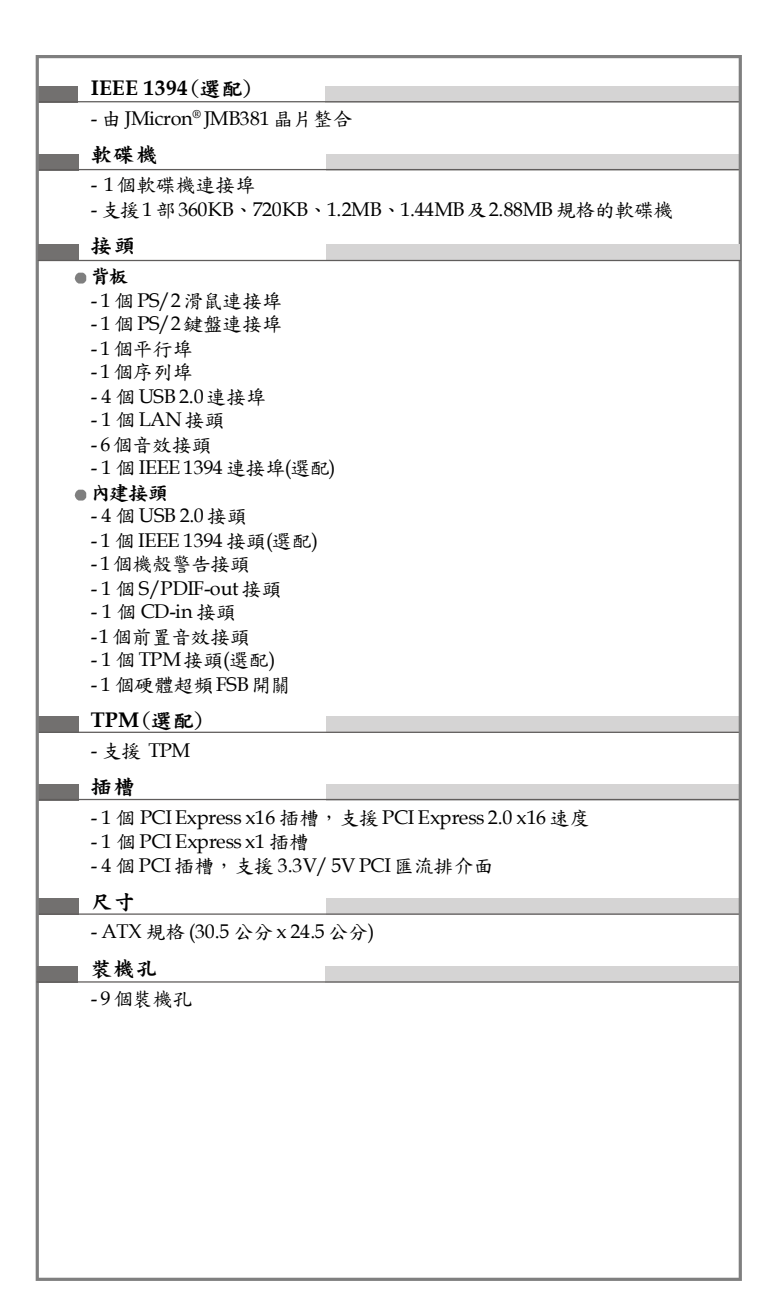

## **快速安裝指南**

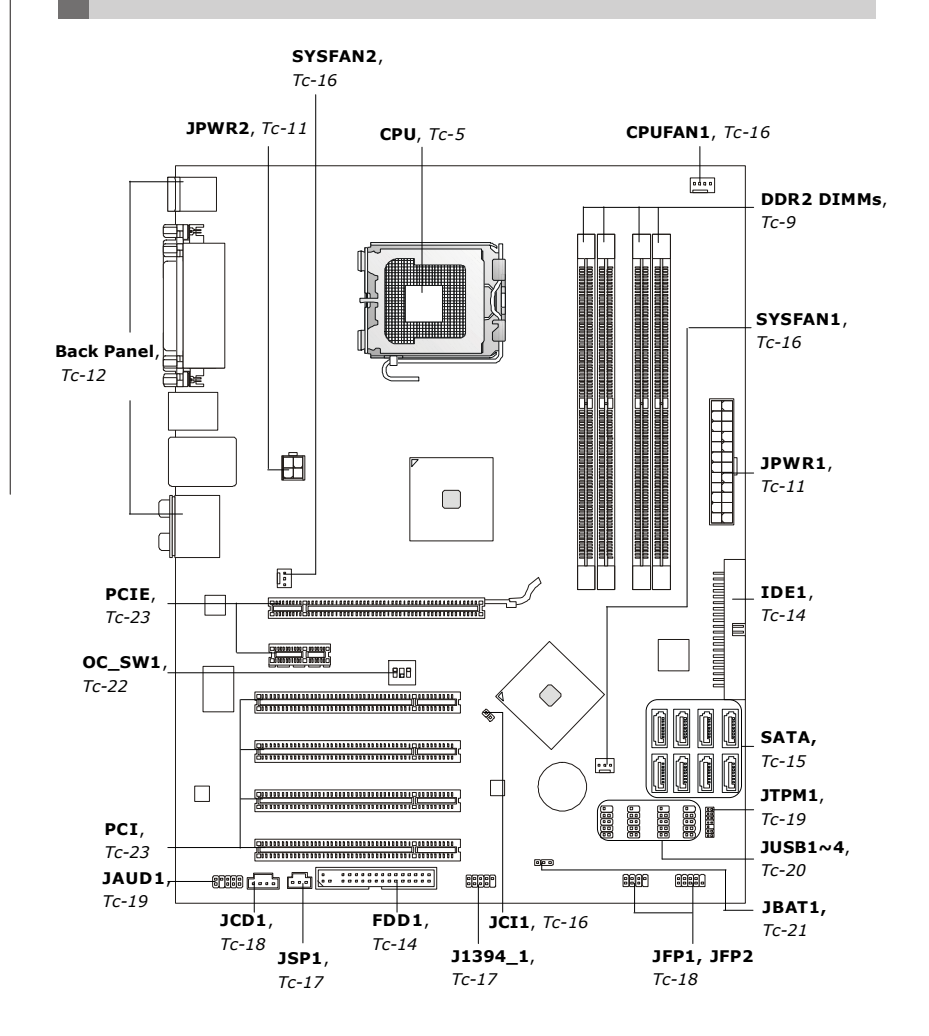

## **㆗央處理器**

主機板使用LGA775 架構的CPU 插座,在安裝CPU 時,**請確認附㈲散熱風扇以避免CPU過熱。** 若無散熱風扇,請向經銷商洽購。並在開機前,先將風扇正確地安裝在主機板上。

有關更多CPU的最新訊息,請至微星科技網站: http://global.msi.com.tw/index.php?func=cpuform

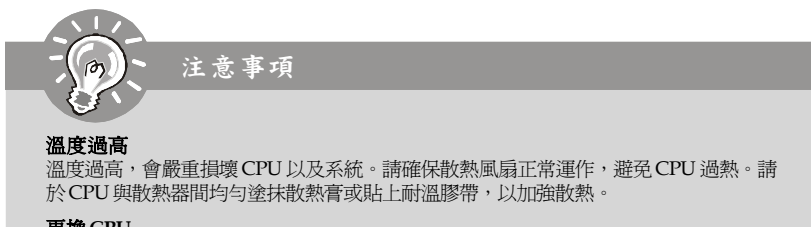

#### 更換**CPU**

更換CPU時,應先關掉ATX 電源開關,或拔掉電源線,以免損壞CPU。

#### 超頻使用

即使本主機板設計為可超頻運作,但在將其調整為超頻運作時,請確認系統零組件可承 受此非正常的設定。任何在非本產品規格建議下的操作,我們不保證其造成的損壞 及操作時的風險。

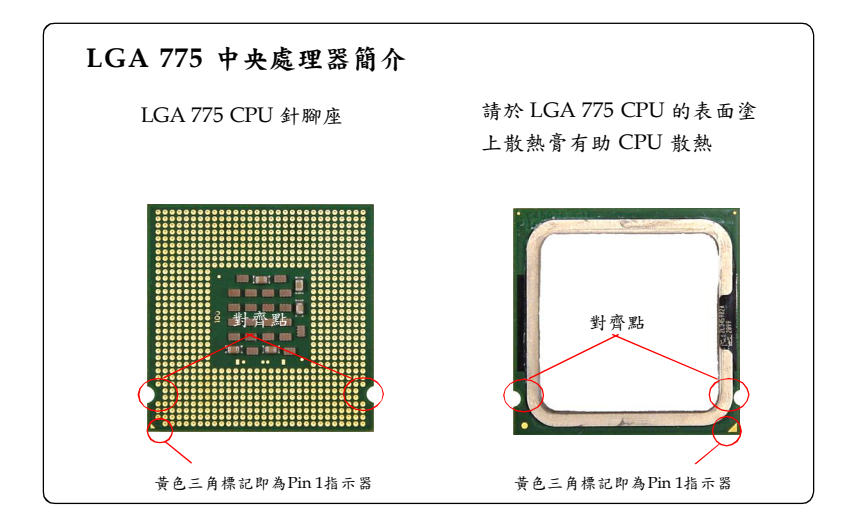

#### **安裝中央處理器與散熱風扇**

在安裝中央處理器時,為避免過熱,請確認購買的中央處理器,是否隨附一顆散熱風 扇。安裝前先於中央處理器上塗抹散熱膏以助散熱。

請依下列步驟,正確地安裝中央處理器與散熱風扇。錯誤的安裝會使中央處理器與主 機板受損。

1. CPU 插座上面有個塑膠保護蓋以 免 CPU 針座受損。安裝 CPU 前, 請勿取下。

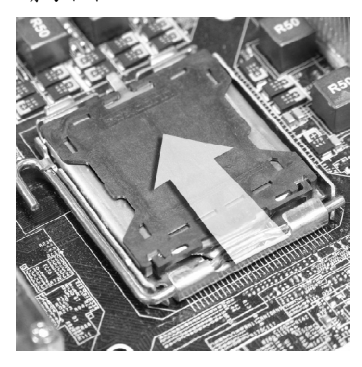

3. 插座針腳露出。 4. 開啟拉桿。

2. 由腳座側邊將保護蓋取下(如箭頭 所示)。

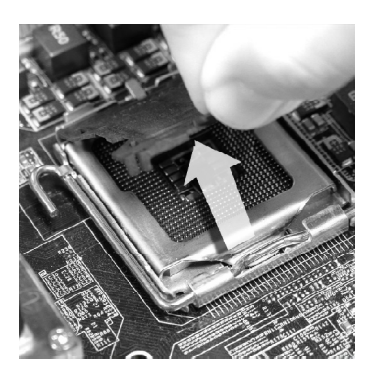

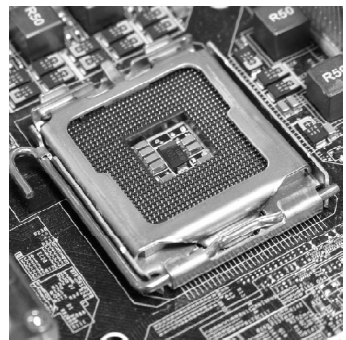

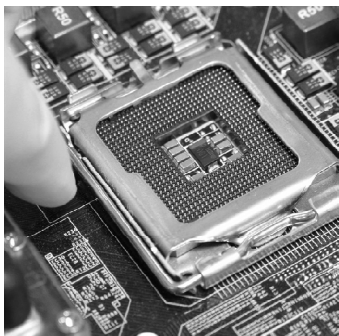

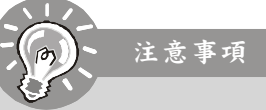

- 1. 請於開機前,先確認CPU風扇已確實安裝。
- 2. 請勿觸摸CPU插槽的針腳,以免受損。
- 3. 塑膠保護蓋的提供與否,會依您購買的CPU包裝不同而有所差異。

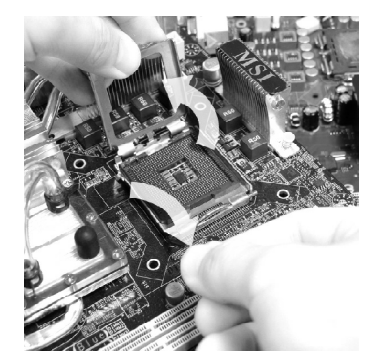

5. 將拉桿拉起,打開固定蓋。 6. 確認CPU正確安裝方向,將其置入 插座中。以手指抓住處理器邊 緣。注意對準對齊點。

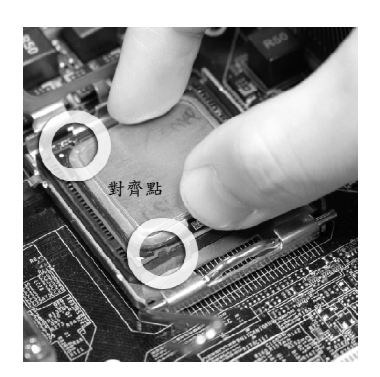

7. 檢視CPU是否已安裝好。若未安 裝好,請垂直拿出CPU重新安 裝。

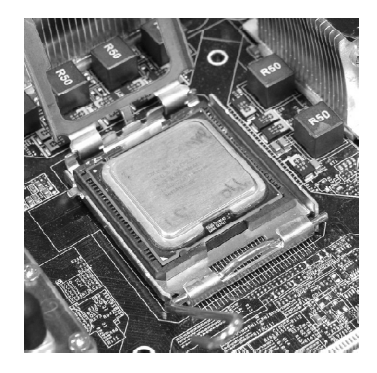

8.蓋上固定蓋。

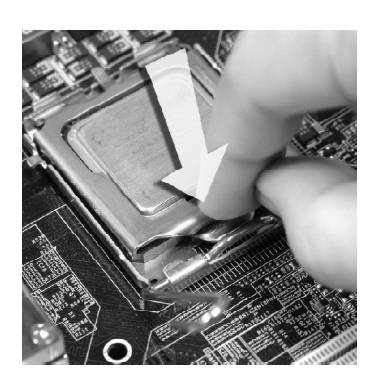

9.輕壓下拉桿,然後將拉桿固定於固 定蓋旁的勾槽。

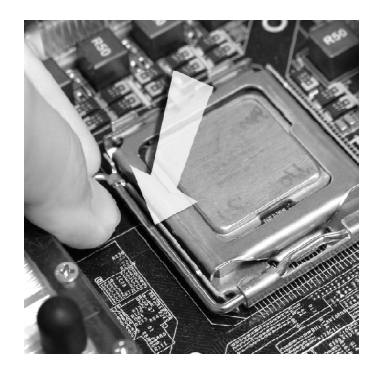

11.壓下四個卡榫以固定風扇。旋轉 卡榫鎖好(請參考卡榫上標示的正 確方向)。

10. 對齊風扇和主機板上的安裝孔。 將風扇用力往下壓,直到四個卡 榫,卡進主機板的四個孔裡。

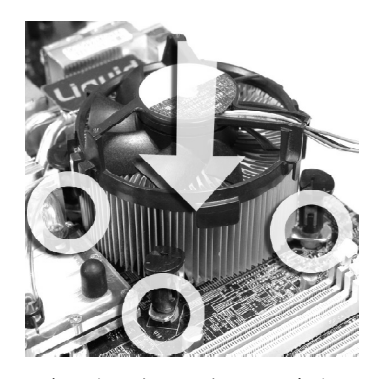

12. 檢查主機板背面,確認四個卡榫 已正確插入。

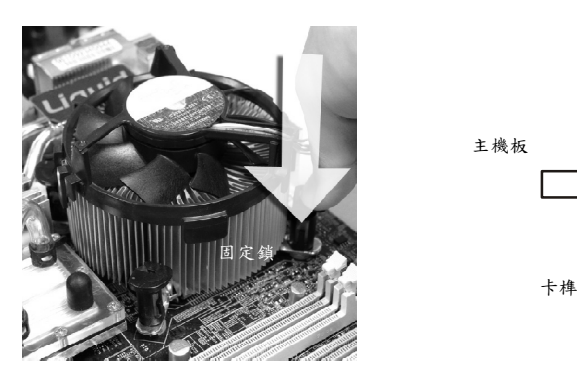

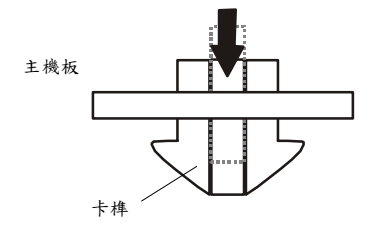

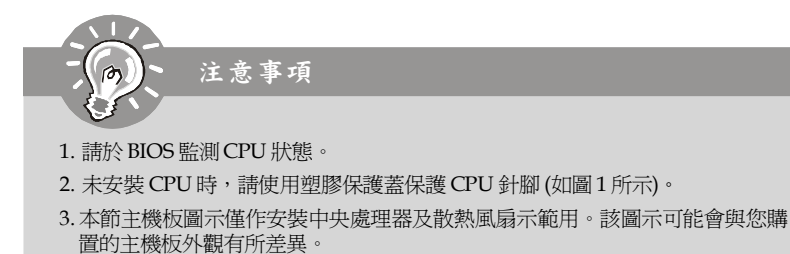

## **記憶體**

主機板上的 DIMM (雙面記憶體)插槽,是用來裝記憶體模組。

有關更多記憶體的最新訊息,請至微星科技網站: http://global.msi.com.tw/index.php?func=testreport

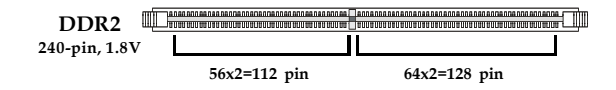

## **雙通道記憶體通則**

雙通道模式下,記憶體模組可用二條匯流排同時傳送及接收資料。開啟雙通道模式 可加強系統效能。有關雙通道模式下分配通則,請參考如下圖示。

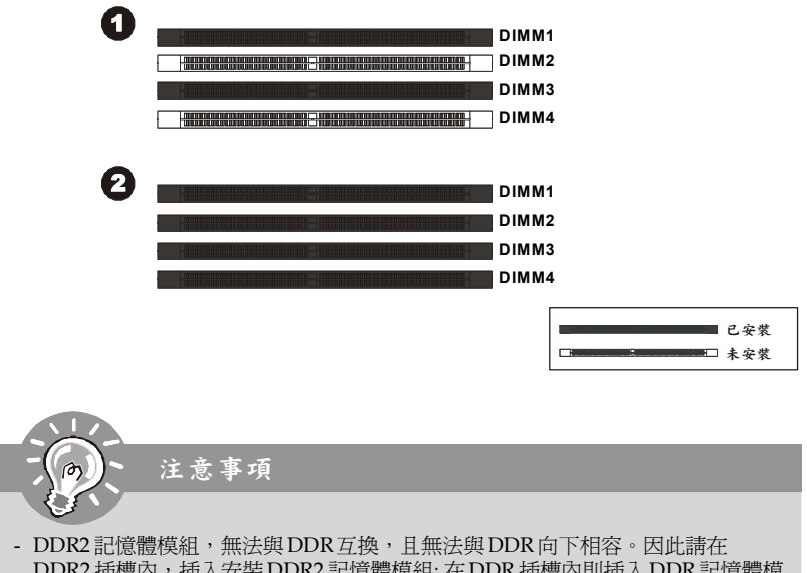

- DDR2 插槽內,插入安裝 DDR2 記憶體模組; 在DDR 插槽內則插入 DDR 記憶體模 組。
- *-* 要使用雙通道模式,請確認已於不同通道的記憶體插槽,安裝相同容量及型式的 記憶體。
- *-* 請先將記憶體插入DIMM1 插槽,以確保系統正常開機。
- 因晶片配置的緣故,在每個DIMM 模組安裝 4GB 記憶體模組時,系統僅能偵測到 15+GB 的容量 ( 而非 16 GB 整) 。

#### **安裝記憶體模組**

- 1. 記憶體模組上只有一個凹槽。模組僅能以一個方向安裝。
- 2. 將記憶體模組垂直插入 DIMM 插槽。請確定凹槽的方向正確,直到記憶體模組上 的金手指,牢固地插入插槽內。當記憶體模組正確的被固定後,上槽二側的塑膠 卡榫會自動卡上。

若已正確將記憶體模組插入插槽的話,應看不見金手指。

注意事項

3. 手動檢查是否記憶體模組已經被 DIMM 插槽固定在適當的位置。

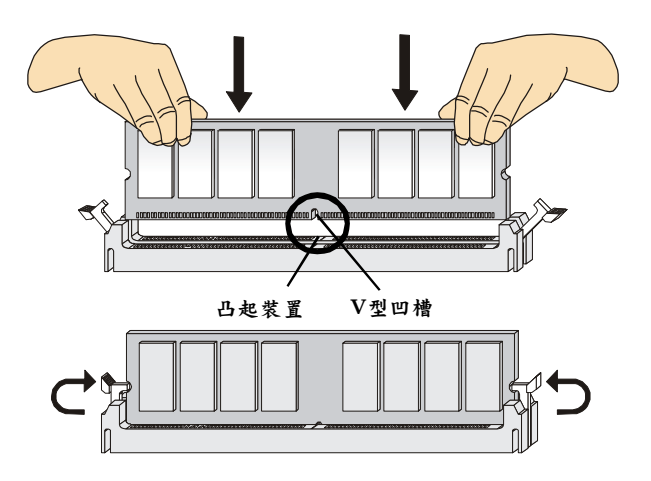

## **電源供應器**

#### **ATX 24-Pin 電源連接器:JPWR1 pin <sup>13</sup>**

本連接器用來接 ATX 24-pin 電源供應器。連接ATX 24-pin 電源時, 請確認電源連接器插入的方向正確,且腳位是對準的,再將電源連

接器緊密地壓入連接器內。

您亦可使用 ATX 20-pin 電源,安裝 ATX 20-pin 電源時,請確認 電源插頭插入腳位對準 pin 1 及 pin 13 (如右圖所示), 本連接器 pin 11、12、23 及 pin 24 均有防呆設計。

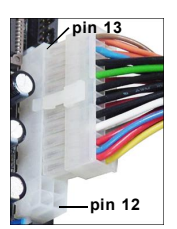

|       | 12 II | 24 | 腳位             | 號<br>訊       | 腳位 | 號<br>訊     |
|-------|-------|----|----------------|--------------|----|------------|
|       |       |    | 1              | $+3.3V$      | 13 | $+3.3V$    |
|       |       |    | $\overline{2}$ | $+3.3V.$     | 14 | $-12V$     |
|       |       |    | 3              | <b>GND</b>   | 15 | <b>GND</b> |
| JPWR1 |       |    | 4              | $+5V$        | 16 | PS-ON#     |
|       |       |    | 5              | <b>GND</b>   | 17 | <b>GND</b> |
|       |       |    | 6              | $+5V$        | 18 | <b>GND</b> |
|       |       |    | $\overline{7}$ | <b>GND</b>   | 19 | <b>GND</b> |
|       |       |    | 8              | <b>PWROK</b> | 20 | Res        |
|       |       |    | 9              | 5VSB         | 21 | $+5V$      |
|       |       |    | 10             | $+12V$       | 22 | $+5V$      |
|       | 1     | 13 | 11             | $+12V$       | 23 | $+5V$      |
|       |       |    | 12             | $+3.3V$      | 24 | <b>GND</b> |
|       |       |    |                |              |    |            |

**腳位定義**

## **ATX 12V 電源連接器:JPWR2**

本電源連接器供電給中央處理器使用。

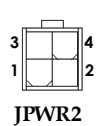

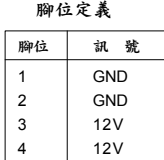

注意事項

1. 確認上述連接器是連接到 ATX 電源供應器,以確保主機板穩定運作。

2. 建議使用400 瓦(或以上)電源,有助系統穩定性。

**背板**

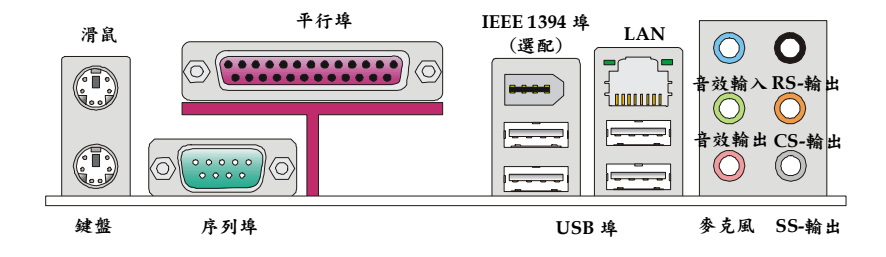

#### **滑鼠/鍵盤**

標準 PS/2® 滑鼠/鍵盤的 DIN 連接器,可接 PS/2® 滑鼠/鍵盤。

#### **平行埠**

平行埠為標準印表機埠,支援增強型平行埠(EPP)及延伸功能埠(ECP)模式。

#### **▶序列埠**

序列埠是可傳送/接收 16 位元組 FIFOs 的 16550A 高速通信埠。您可直接接上序 列滑鼠或是其他序列裝置。

#### **IEEE 1394 埠(選配)**

位於主機板的背板的 IEEE1394 埠,可連接 IEEE1394 裝置。

#### ▶ USB 埠

USB (通用串列匯流排) 連接埠是用來連接鍵盤、滑鼠或其它相容的設備。

#### ▶LAN 埠

標準RJ-45 插座,可連上區域網路。您可直接 將網路線接到連接器上。

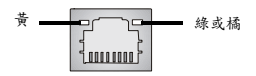

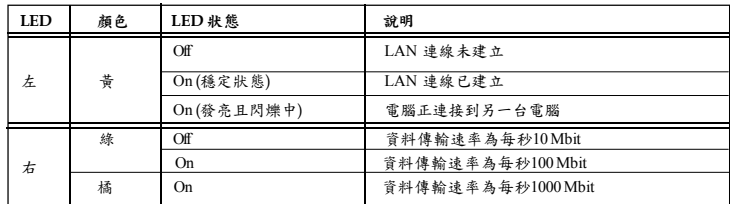

#### **音效埠**

音效連接器是供音訊裝置使用。可由音效接頭的顏色來區分不同音效。<br>■音效輸入(藍) - 音效輸入,是供外接CD播放機,錄音機或其他音

- **音效輸入(藍)** 音效輸入,是供外接C D 播放機,錄音機或其他音效裝 置。
- ■音效輸出(綠) 音效輸出是接喇叭或耳機。
- 
- 麥克風(粉紅) 本連接器是接參克風使用。<br>■ RS-輸出(黑) 後置環繞音效輸出在 4/5.1 **RS-輸出(黑)** - 後置環繞音效輸出在 4/5.1/7.1 聲道模式。
- **CS-輸出(橘)** 中置/重低音輸出在 5.1/7.1 聲道模式。
- **SS-輸出(灰)** 側置環繞音效輸出在 7.1 聲道模式。

## **連接器**

## **軟碟機連接器:FDD1**

本連接器支援 360KB、720KB、1.2MB、1.44MB 及 2.88MB 等類型的軟碟機。

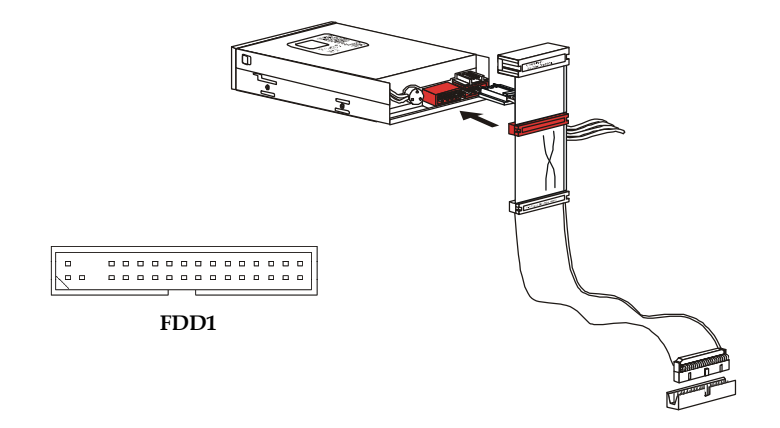

## **IDE 裝置連接器:IDE1**

本連接器支援 IDE 硬碟、光碟機及其他 IDE 裝置。

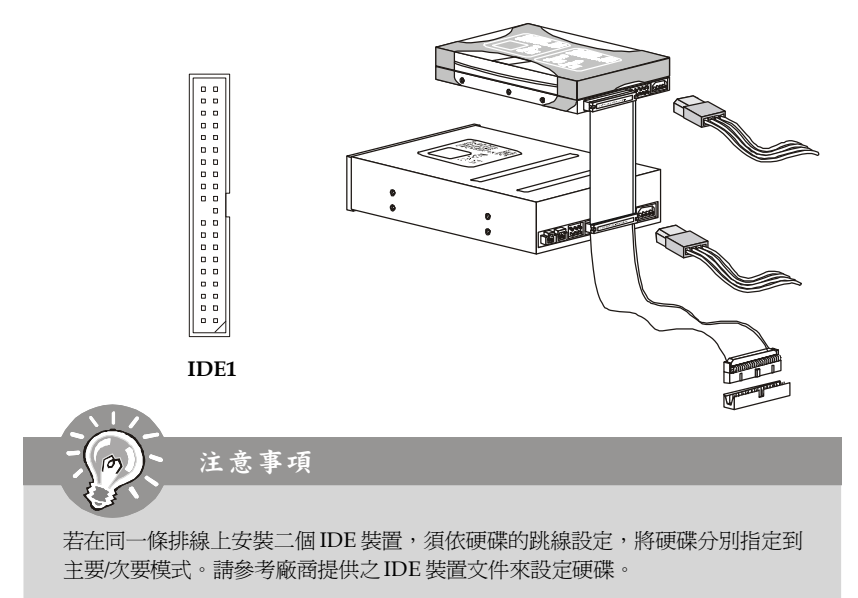

## **Serial ATA 連接器:SATA 1~8**

本連接器為高速的 SATA 介面連接埠,連接器可各接一組硬碟裝置。

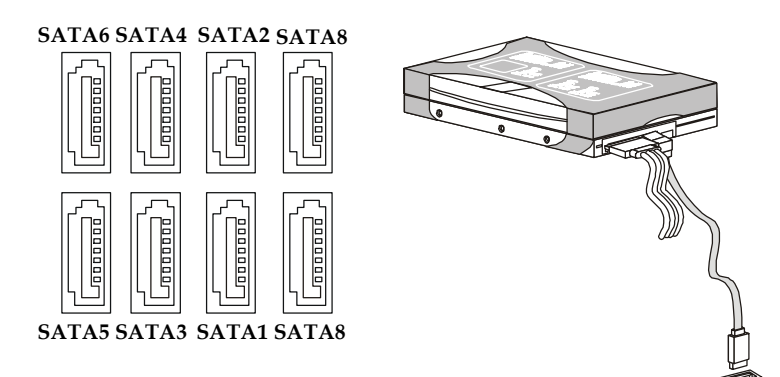

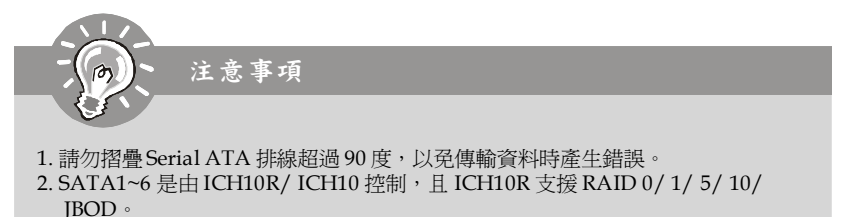

3. SATA 7 & SATA8 是由 JMicron**®** JMB363 晶片控制且支援 RAID 0/ 1/ JBOD。

#### **風扇電源連接器:CPUFAN1, SYSFAN1~2**

風扇電源連接器,是以 +12V 的電壓供電給風扇的連接器。在將電線接到連接器 時,請切記紅線是正極,務必要連接到 +12V; 而黑線是接地線,須連接到 GND。 若主機板上內建有系統硬體監控器晶片組,須使用具速度感應器設計之風扇,方能 使用 CPU 風扇控制功能。

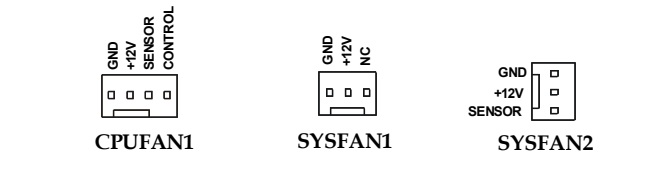

注意事項

- 1. 請上處理器之官方網站參考建議之 CPU 風扇,或洽詢經銷商選擇合適的 CPU 散 熱風扇。
- 2. CPUFAN1支援風扇控制功能。請安裝 **Dual Core Center** 工具程式,來根據 CPU 的實際溫度,來控制 CPU 風扇的速度。
- 3. CPUFAN1 可使用3 個針角或 4 個針角的風扇/散熱片。

#### **機殼開啟警告連接器:JCI1**

本連接器是接到機殼開啟開關排線。在機殼被打開時,會啟動機殼開啟機制,系統 會記錄該狀態,並於螢幕上顯示警告訊息。請進入 BIOS 設定程式中清除本紀錄訊 息。

> **JCI1 1 2 CINTRU**  $\boxed{0}$  **GND**

## **IEEE 1394 連接器: J1394\_1(選配)**

本連接器是透過另行選配的 IEEE1394 擋板,來連接 IEEE1394 裝置。

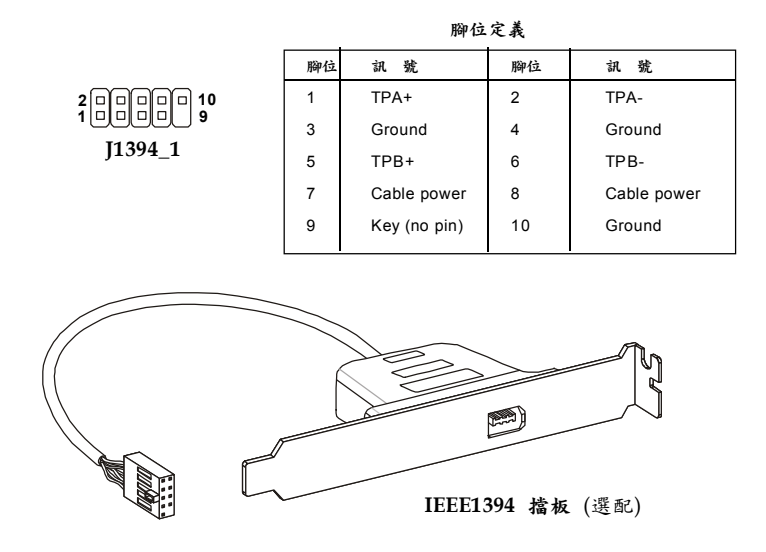

#### **S/PDIF-Out 連接器:JSP1**

本連接器可接到 S/PDIF (Sony & Philip Digital Interconnect Format) 介面,來傳輸 數位音效。

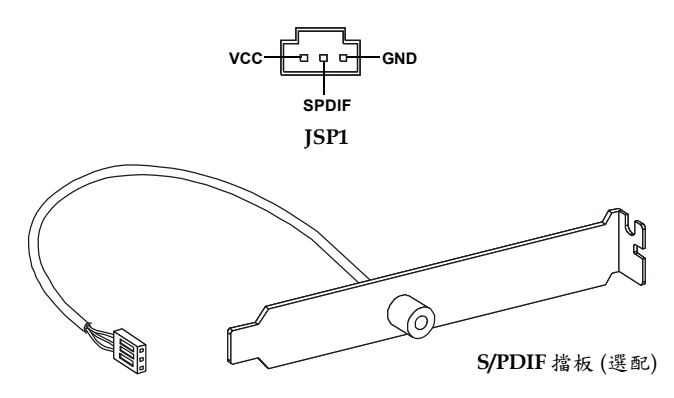

## **前置面板連接器:JFP1 / JFP2**

主機板提供兩個前置面板連接器,連接到前置面板開關及 LED 指示燈。JFP1 的規格 符合 Intel® 前置面板 I/O 連接設計指南。

|      | <b>Power Power</b>          | 腳位             | 號<br>訊          | 明<br>說.                                     |
|------|-----------------------------|----------------|-----------------|---------------------------------------------|
|      | <b>LED</b><br>Switch        |                | $HD$ LED $+$    | Hard disk LED pull-up                       |
| IFP1 |                             | $\overline{2}$ | FP PWR/SLP      | MSG LED pull-up                             |
|      | 11 I I I I<br>10            | 3              | HD LED-         | Hard disk active LED                        |
|      | ∣□   9                      | 4              | FP PWR/SLP      | MSG LED pull-up                             |
|      |                             | 5              | RST SW-         | Reset Switch low reference pull-down to GND |
|      | HDD.<br>Reset<br>LED Switch | 6              | PWR SW+         | Power Switch high reference pull-up         |
|      |                             |                | RST SW +        | Reset Switch high reference pull-up         |
|      |                             | 8              | PWR SW-         | Power Switch low reference pull-down to GND |
|      |                             | 9              | <b>RSVD DNU</b> | Reserved. Do not use.                       |

**JFP1 腳位定義**

**JFP2 腳位定義**

| Speaker                                | 腳位             | 訊號          | 明<br>說        |  |
|----------------------------------------|----------------|-------------|---------------|--|
|                                        | 1              | <b>GND</b>  | Ground        |  |
| םו<br>וסו<br>18<br>o<br>JFP2<br>10 I O | $\overline{2}$ | SPK-        | Speaker-      |  |
|                                        | 3              | <b>SLED</b> | Suspend LED   |  |
| Power                                  | 4              | BUZ+        | Buzzer+       |  |
| LED                                    | 5              | PLED        | Power LED     |  |
|                                        | 6              | BUZ-        | Buzzer-       |  |
|                                        | 7              | NC.         | No connection |  |
|                                        | 8              | SPK+        | Speaker+      |  |
|                                        |                |             |               |  |

## **CD-In 連接器:JCD1**

本連接器是供外接音訊輸入。

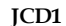

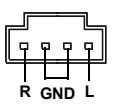

## **前置面板音效連接器:J A U D 1**

本連接器可接到前置面板音效且該規格符合 Intel® 前置面板 I/O 連接設計指南。

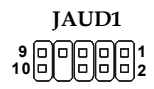

#### **HD 音效腳位定義**

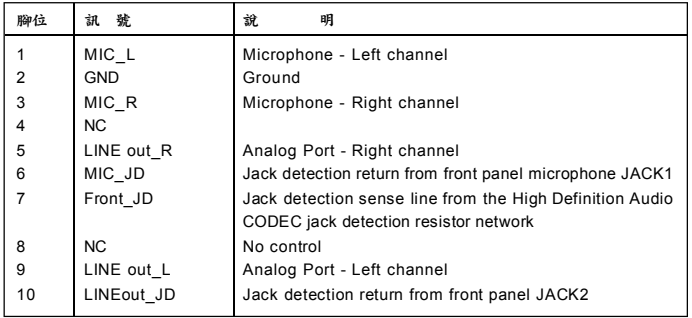

## **TPM 連接器:JTPM1(選配)**

本接頭是用來接 TPM(Trusted Platform Module)信任平台模組。欲知使用方法等詳 情,請參閱 TPM 安全平台手冊。

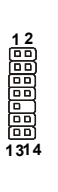

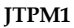

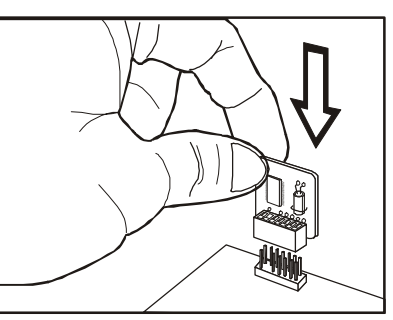

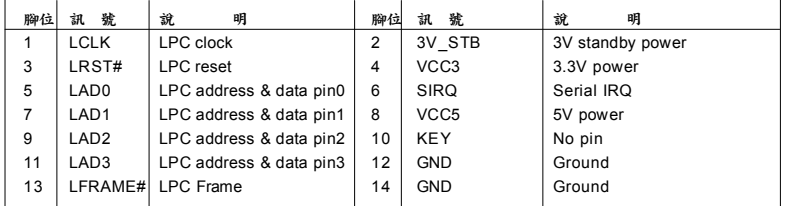

#### **USB 連接器**:**JUSB1~4**

本連接器規格符合 Intel® I/O 連接設計指南,適用於高速 USB 介面,例如: **USB 硬 碟、數位相機、MP3 播放器、㊞表機、數據機等相關週邊裝置。**

**腳位定義**

| ۱9<br>10 O     | 腳位 | 號<br>訊       | 腳位             | 號<br>訊             |
|----------------|----|--------------|----------------|--------------------|
| <b></b><br>. . |    | <b>VCC</b>   | $\overline{2}$ | <b>VCC</b>         |
| <b>00</b>      | 3  | USB0-        | 4              | USB <sub>1</sub> - |
| 210011         | 5  | $USB0+$      | 6              | $USB1+$            |
| $IUSB1~-4$     |    | <b>GND</b>   | 8              | <b>GND</b>         |
|                | 9  | Key (no pin) | 10             | <b>NC</b>          |

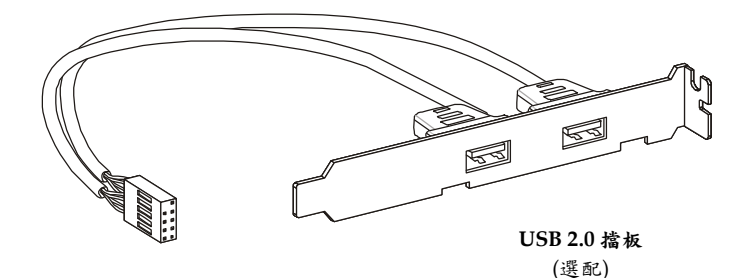

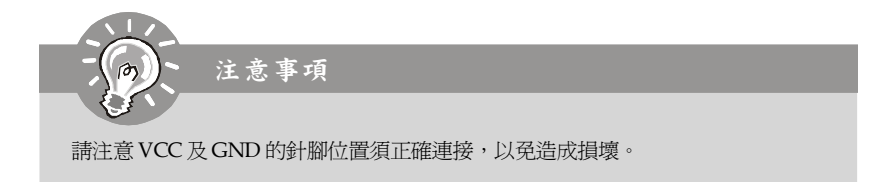

#### **清除 CMOS 跳線:JBAT1**

主機板上有個內建的 CMOS RAM,是利用外接電池,來保存系統設定。CMOS RAM 可讓系統在每次開機時,自動開啟作業系統。請設定跳線來清除系統設定。

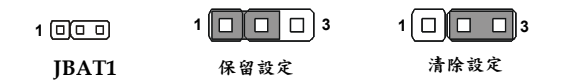

-<br>注意事項

系統關閉時,請將 2-3 腳位短路,以清除 CMOS 資料,然後再回到 1-2 腳位短路 的狀態。請避免在系統開機的狀態下,進行 CMOS 資料清除,否則可能導致主機 板受損。

**開關**

## **硬體超頻 FSB 開關:OC\_SW1**

您可藉更改本關關,超頻 FSB 來增加處理器頻率。請依下列指示設定 FSB。

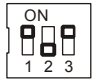

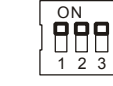

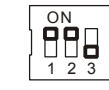

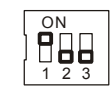

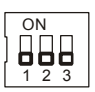

預設值 200->266 MHz 200->333 MHz 200->400 MHz 266->333 MHz

266->400 MHz 333->400 MHz

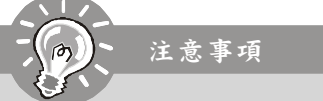

1. 在更改本關關前,請務必先確認關機。

2. 硬體超頻可能會於開機時造成系統不穩或當機,此時請將本開關設為預設值。

## **插槽 PCI Express 插槽** PCI Express 插槽支援 PCI Express 介面擴充卡。 PCI Express 2.0 x16 支援最高每秒 8.0 GB 傳輸速率。 PCI Express x1 支援最高每秒 250 MB 傳輸速率。 **PCI Express x16 插槽 PCI Express x1 插槽**

## **PCI (Peripheral Component Interconnect) 插槽**

本插槽支援網卡、SCSI 卡、USB 卡及其它與 PCI 規格相容的各類擴充卡。

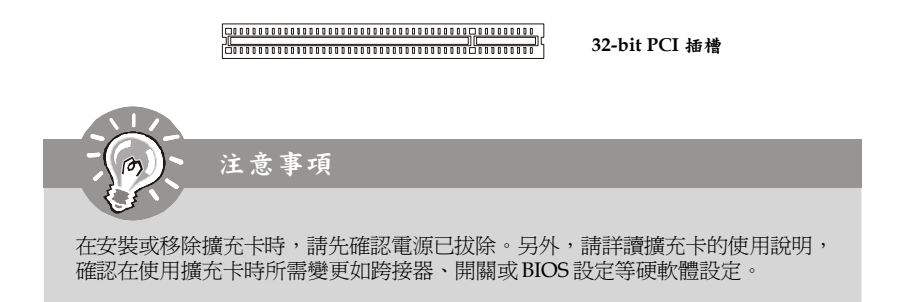

### **PCI 的㆗斷要求**

IRQ 是中斷要求 (Interrupt request) 的英文縮寫,是個可讓裝置傳送中斷訊號至微 處理器的硬體線路。PCI 的 IRQ 腳位,通常都連接到 PCI 匯流排的腳位,如下表所 示:

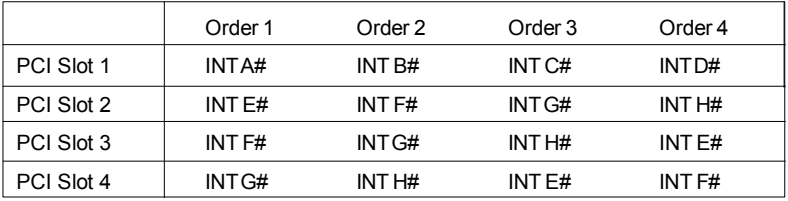

## **LED 燈號說明**

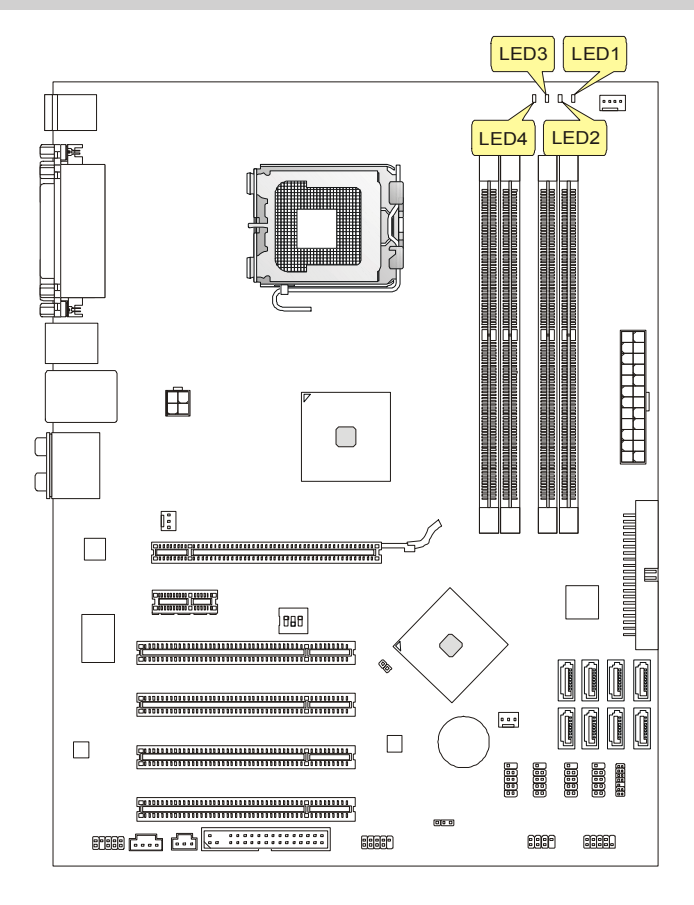

■亮藍燈 国關閉

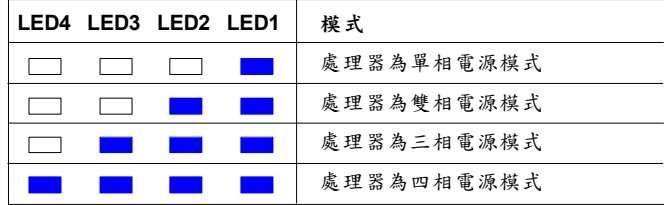

## **BIOS 設定**

本章節提供關於 BIOS 設定程式的資訊,讓您將系統效能最佳化。如有下列狀況, 請執行此 BIOS 設定程式:

\*系統開機時出現錯誤訊息,並要求執行 BIOS 設定程式。

\*使用者欲改變 BIOS 預設值,另作個人化設定。

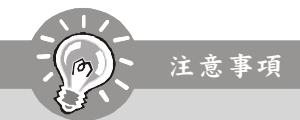

- 1. 為得到最佳效能,我們會持續更新 BIOS 的內容和項目。因此,本章所描述的 內容,可能和實際主機板上的所見的 BIOS 內容有所出入。本章中所提及的設定 項目僅供參考。
- 2. 開機後,進入 BIOS 設定,會在第一行顯示如下訊息:

A7514IMS V1.1 082208

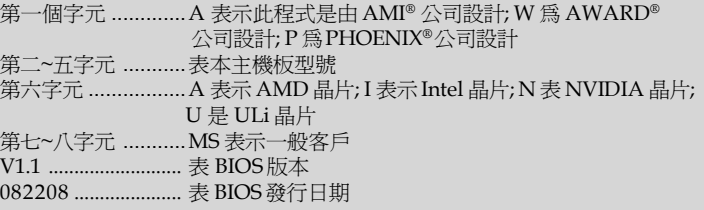

#### **進入設定**

開機後,系統就會開始 POST (開機自我測試)程序。當下列訊息出現在螢幕上時,請 按下<DEL>鍵進入設定程式。

#### **Press DEL to enter SETUP**

若以上訊息在您反應前就已消失,而您仍需進入設定時,請重新開機,或按下 RESET 按鈕。亦可同時按下 <Ctrl>、<Alt> 及 <Delete> 鍵來重新開機。

#### **操作說明**

在進入設定程式後,首先出現主選單。

#### **主選單**

主選單顯示 BIOS 支援的設定類別。請使用方向鍵(↑↓)來選擇項目。螢幕下方會顯 示反白設定功能的線上說明。

#### **子選單**

看到如右圖的指標出現,表示仍有相關設定的子選單於其下 可供選擇。

請使用上↑下↓箭頭來選取欄位,並按<Enter>,叫出該子 選單。然後用控制鍵,於子選單中輸入數值及移動欄位。若 要回到主目錄,只需按下<Esc>即可。

 $\triangleright$  SATA1  $\triangleright$  SATAZ  $\triangleright$  SATA3  $\rightarrow$  SATA4

#### **㆒般求助 <F1>**

BIOS 設定程式提供一般求助的畫面,你可於任何選單中,按下<F1>叫出。求助畫 面會列出反白欄位的可用選項及按鍵,供您選擇。按<Esc>,即可跳出求助視窗。

#### **主選單**

在進入 AMI **®** 或是 AWARD**®** BIOS CMOS 設定公用程式後即出現主選單。您可利用 方向鍵於十個設定選項及二個結束選項中選擇,再按下<Enter>鍵進入子選單。

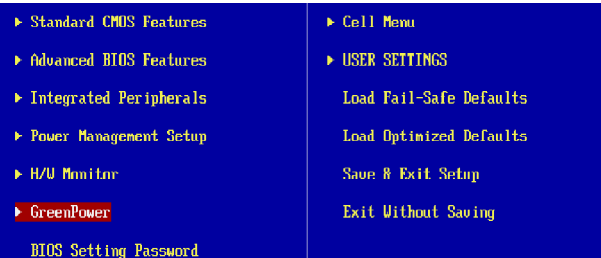

**Standard CMOS Features(標準 CMOS 功能)** 本選單設定基本的系統組態,例如時間、日期等。

**Advanced BIOS Features(進階 BIOS 功能)** 本選單設定 AMI® 特殊的進階功能選項。

**Integrated Peripherals(整合型週邊)** 本選單設定整合型週邊裝置。

**Power Management Setup(電源管理設定)** 本選單設定電源管理。

**H/W Monitor** 本選單可顯示電腦整體狀況。

**GreenPower** 本選單可指定電源相位。

**BIOS Setting Password(設定 BIOS 密碼)** 使用本選單設定 BIOS 密碼。

#### **Cell Menu**

使用本選單指定頻率、電壓控制及超頻設定。

**USER SETTINGS(使用者設定)** 使用本選單儲存自訂設定到 BIOS CMOS 或由 BIOS CMOS 載入。

**Load Fail-Safe Defaults (載入安全預設值)** 使用本選單載入 BIOS 廠商的預設值,以獲得最穩定的系統作業。

**Load Optimized Defaults(載入最佳預設值)** 使用本選單載入主機板廠商設定的預設值,以獲得最理想的系統效能。

**Save & Exit Setup(儲存後離開設定)** 將變更儲存到 CMOS,再離開設定。

**Exit Without Saving(離開但不儲存)** 放棄所有變更,並離開設定。

要執行一般使用,請在進入 BIOS 設定公用程式後,請依下列步驟進行。

**1. 載入最佳預設值:** 使用上下鍵反白**「載入最佳預設值」**欄位,再按<Enter>會出現 下面的訊息:

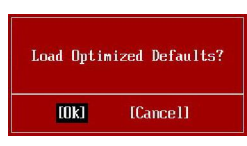

選擇 [OK],再按<Enter>,即可載入展現系統最佳效能的預設值。

**2. 設定㈰期及時間:** 選擇**「標準 CMOS 功能」**,再按<Enter>進入該選單來調整日期 及時間。

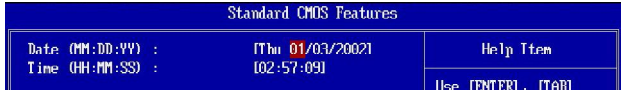

**3. 儲存後離開設定:** 使用上下鍵反白**「儲存後離開設定」**欄位,再按<Enter>會出現 下面的訊息:

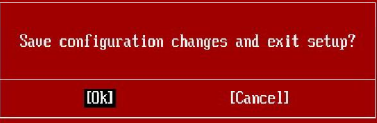

選擇 [OK],再按<Enter>,即可儲存設定再離開 BIOS 設定公用程式。

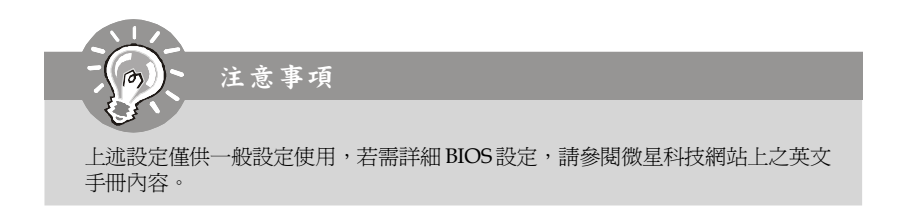

**4. Cell Menu 簡介:** 本選單提供給要超頻主機板的進階使用者。

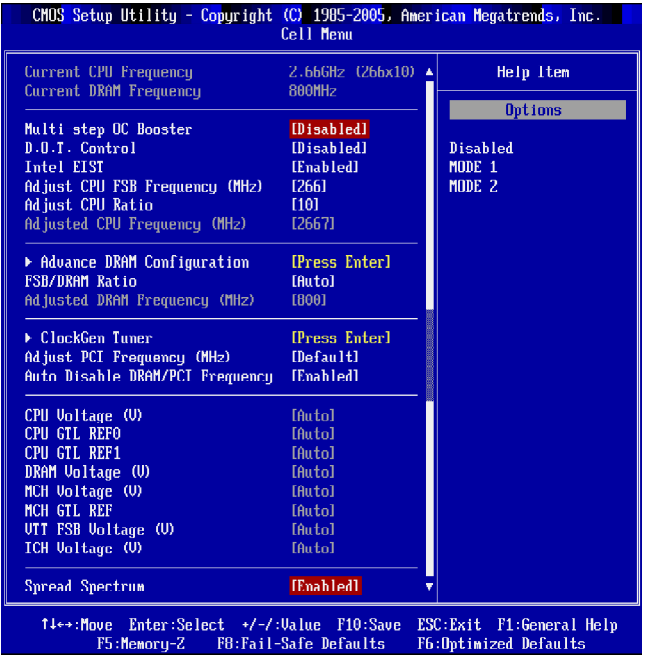

注意事項

除非對晶片組功能非常熟悉,否則請勿任意變更設定。

#### ▶ Current **CPU** / **DRAM** Frequency (日前 CPU / DRAM 頻率)

上述選項顯示 CPU 時脈及記憶體速度等。唯讀。

#### **Multi-step OC Booster**

本項避免 BIOS 執行超頻時當機。

- 關閉 [Disabled] 關閉本項,於開機自我測試 POST 時套用超頻設定。
- 模式 1 先於開機自我測試 POST 時部份超頻,載入作業系統後再完整 超頻。
- 模式 2 載入作業系統再套用超頻設定。

#### **D.O.T Control ( D.O.T 控制)**

動態超頻技術是可自動超頻的功能,是微星科技新一代的 Dual CoreCellTM 核心技 術。該技術於設計之初便考量要自動偵測 CPU 執行程式的負載,再依其負載自動 調整最佳的頻率時脈。當主機板偵測到 CPU 正在執行程式時,會自動加快速度, 以期更順暢及更快速地完成。反之,在 CPU 處於暫時擱置或低負載時,會回復原 來設定速度。通常,動態超頻技術可提昇系統的性能,但大多是在使用者需執行大 量的 3D 運算、影像處理時才會用得到此技術,因此時需提高 CPU 及 PCIE 頻率以 加強整體效能。

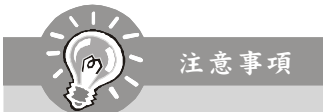

即使動態超頻較手動超頻穩定,但基本上仍有其風險性。建議先行確認CPU 能超 頻至多大的負載。若是發現PC不穩或一直重開機,最好關閉本功能或降低超頻的 層次。若要手動操作超頻,請先關閉動態超頻功能。

#### **Intel EIST(Intel® SpeedStep™ 節電技術)**

本技術依電腦使用電池或接 AC 交流電源的情況,來設定微處理器的效能表現。本 項在安裝支援 Intel**®** SpeedStep 技術的 CPU 才會顯示。

#### **Adjust CPU FSB Frequency (MHz)(調整 CPU 外頻)**

本項設定 CPU 前端匯流排的頻率(以 MHz 計)。

#### **Adjust CPU Ratio(調整 CPU Ratio)**

本項即可調整 CPU Ratio。本項僅限支援本功能的處理器才會顯示。

#### **Adjusted CPU Frequency (MHz)(調整後 CPU 頻率)**

本項顯示調整後 CPU 頻率( FSB x Ratio)。唯讀。

#### **Advance DRAM Configuration(進階 DRAM 設定)**

按下<Enter>鍵,即可進入以下子選單。

#### **MEMORY-Z**

按下 <Enter> 鍵,即可進入以下子選單。

**DIMM1~4 Memory SPD Information(DIMM1~4 記憶體 SPD 訊息)** 按下 <Enter> 鍵,即可進入以下子選單。

#### **DIMM1~4 Memory SPD Information(DIMM1~4 記憶體 SPD 訊息)** 本項顯示目前 DIMM 記憶體速度訊息,如記憶體類型、最大頻寬、製造

商、料號、 序號、SDRAM 週期、DRAM TCL、DRAM TRCD、DRAM TRP、DRAM TRAS、DRAM TRFC、DRAM TWR、DRAM TWTR、DRAM TRRD、DRAM TRTP。以上均為唯讀。

#### **CAS# Latency(tCL)(CAS# 延遲)**

本項設定 SDRAM 在接收到一個指令後,開始讀取前的延遲時間(以時脈週期計 算)。

#### **tRCD**

在 DRAM 重置時,列和欄位址是分開處理的。本項設定列位址 (RAS)到行位 址 (CAS) 和訊號之間的延遲時間。時序數越少,DRAM的效能越好。

#### **tRP**

本項控制列位址(RAS)預充電的時序。若無足夠時間,讓列位址在 DRAM 更新 之前預充電,更新可能會不完全,而且 DRAM 可能漏失資料。本項僅適用於 系統安裝同步動態隨機存取記憶體時。

#### **tRAS**

本項指定 RAS 由讀取到寫入記憶體所需時間。

#### **1N/2N Memory Timing(1N/2N 記憶體時序)**

本項控制 SDRAM 指令速率。若選 [1N],則 SDRAM 信號控制器會以一週期速 率執行(N=時序週期),選 [2N],則以二週期執行。

#### **Advance Memory Setting(進階記憶體設定)**

設 [Auto] 時, 自動由 BIOS 來設定進階記憶體時序。設 [Manual] 時,則可自行 設定進階記憶體時序。

#### **TRFC**

**進階記憶體設定**設為[Manual],可調整本欄位。本項決定 RFC 由記憶體讀取 及寫入記憶體所需時間。

#### **TWR**

**進階記憶體設定**設為[Manual],可調整本欄位。本項是寫入資料脈衝結束到預 充電指令開始間的最短時間,可讓感覺放大器將資料回愎到記憶體。

#### **TWTR**

**進階記憶體設定**設為[Manual],可調整本欄位。本項是寫入資料脈衝結束到列 讀取指令開始間的最短時間。輸出入閘道會先驅動感覺放大器,再開始讀取指 令。

#### **TRRD**

**進階記憶體設定**設為[Manual],可調整本欄位。本項設定不同記憶體間(activeto-active) 的延遲時脈。讀取到預充電間的間隔時間。

#### $\blacktriangleright$  TRTP

**進階記憶體設定**設為[Manual],可調整本欄位。讀取到預充電間的時間差。

#### **CHA TRD/ TRD2RD/ TWR2WR/ TWR2RD/ /TWD2WR/ TRD Phase**

**進階記憶體設定**設為[Manual],可調整本欄位。這些選項用以設定通道 A 的記 憶體時序。

**CHB TRD/ TRD2RD/ TWR2WR/ TWR2RD/ TRD2WR/ TRD Phase 進階記憶體設定**設為[Manual],可調整本欄位。這些選項用以設定通道 B 的記 憶體時序。

#### **FSB/ DRAM Ratio(FSB /記憶體 Ratio)**

本項調整 FSB Ratio 到記憶體。

**Adjusted DRAM Frequency (MHz)(調整後記憶體頻率)** 本項顯示調整後的記憶體頻率。唯讀。

#### **ClockGen Tuner**

按下<Enter>鍵,即可進入以下子選單。

**CPU Clock Drive/ PCI Express Clock Drive** 這些選項是用來選擇 CPU/ PCI Express 時脈振幅。

**CPU CLK Skew/ MCH CLK Skew** 這些選項是用來選擇 CPU/ 北橋時脈 skew,有助 CPU 達到更佳超頻效能。

#### **Adjust PCI Frequency (MHz)(調整 PCI 頻率)**

本項設定 PCI 頻率(MHz)。

#### ▶ Auto Disable DRAM/ PCI Frequency (自動關閉 DRAM/ PCI 頻率)

設為開啟[Enabled],則系統會從未使用的 DRAM/ PCI 插槽移除(關閉)時脈以減少電 磁波干擾 (EMI)。

**CPU Voltage (V)/ CPU GTL REF0 / CPU GTL REF1 / DRAM Voltage (V)/ MCH Voltage (V)/ MCH GTL REF / VTT FSB Voltage (V)/ ICH Voltage (V)** 上述選項用來調整 CPU 電壓、記憶體、FSB、晶片等。

#### **Spread Spectrum(頻譜擴散)**

主機板的時脈產生器開展到最大時,脈衝的極大值突波,會引起電磁波干擾(EMI) 。 頻譜擴散功能,可藉由調節脈衝以減少 EMI 的問題。若無電磁波干擾的問題,請設 為關閉,以達較佳的系統穩定性及效能。若要符合 EMI 規範,請選擇開啟,以減少 電磁波。切記,如需進行超頻,請務必將本功能關閉,因為即使是些微的劇波,均 足以引起時脈速度的增快,進而使超頻中的處理器被鎖定。
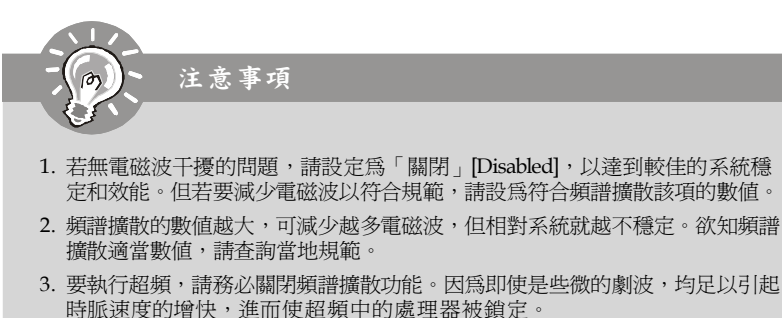

# **軟體訊息**

請取出隨附的驅動程式或公用程式光碟片,並放入光碟機中。該軟體會自動執行, 請點選該驅動程式或公用程式,接著照跳出視窗指示即可完成安裝。驅動程式或公 用程式光碟內含:

驅動程式選單 - 本選單顯示所有可用的驅動程式。請依個人需求安裝並啟用裝 置。

公用程式選單 - 本選單列出主機板支援的軟體程式。

網站選單 - 本選單列出可能會用到的網站。

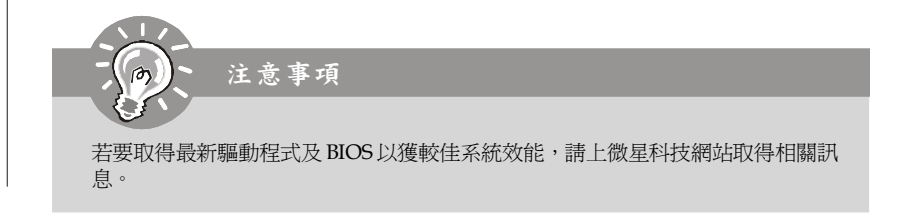

# **P45 Neo3 / P43 Neo3** 系列 用户手册

# 简体中文

# 主板规格

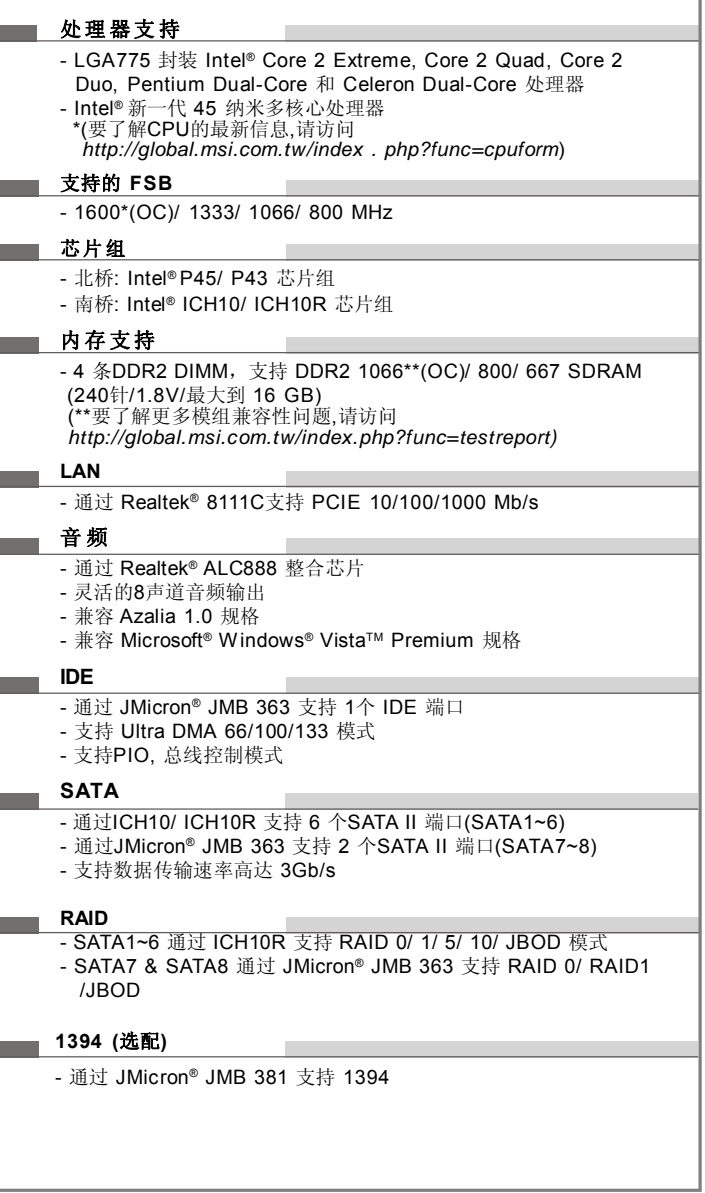

٦

# ■ 软 驱 - 1 个软驱端口 - 支持1个360KB, 720KB, 1.2MB, 1.44MB 和 2.88MB 软盘 ■ 接口 后置面板 - 1 个 PS/2 鼠标端口 - 1 个 PS/2 键盘端口 - 1 个 并行端口 - 1 个 串行端口 - 4 个 USB 2.0 端口 - 1 个 网络插口 - 6 个 灵活的音频插口 - 1 个 1394 端口(选配) 板载周边针头**/** 接口 - 4 个 USB 2.0 针头 - 1 个 1394 针头(选配) - 1 个 机箱入侵开关针头 - 1 个 S/PDIF-out 针头 - 1 个 CD-in 针头 - 1 个 前置音频针头 - 1 个 TPM 模组针头(选配) - 1 个 硬件超频 FSB 开关 **TPM** (选配) - 支持 TPM 插 槽 - 1 条 PCI Express x16 插槽,支持最高达 PCI Express 2.0 x16 速度 - 1 条 PCI Express x1 插槽 - 4 条 PCI 插槽,支持 3.3V/ 5V PCI 总线界面 ■ 出厂规格 - ATX (30.5cm X 24.5cm)

# □ 固 定 孔

- 9 个固定孔

# 组件指南

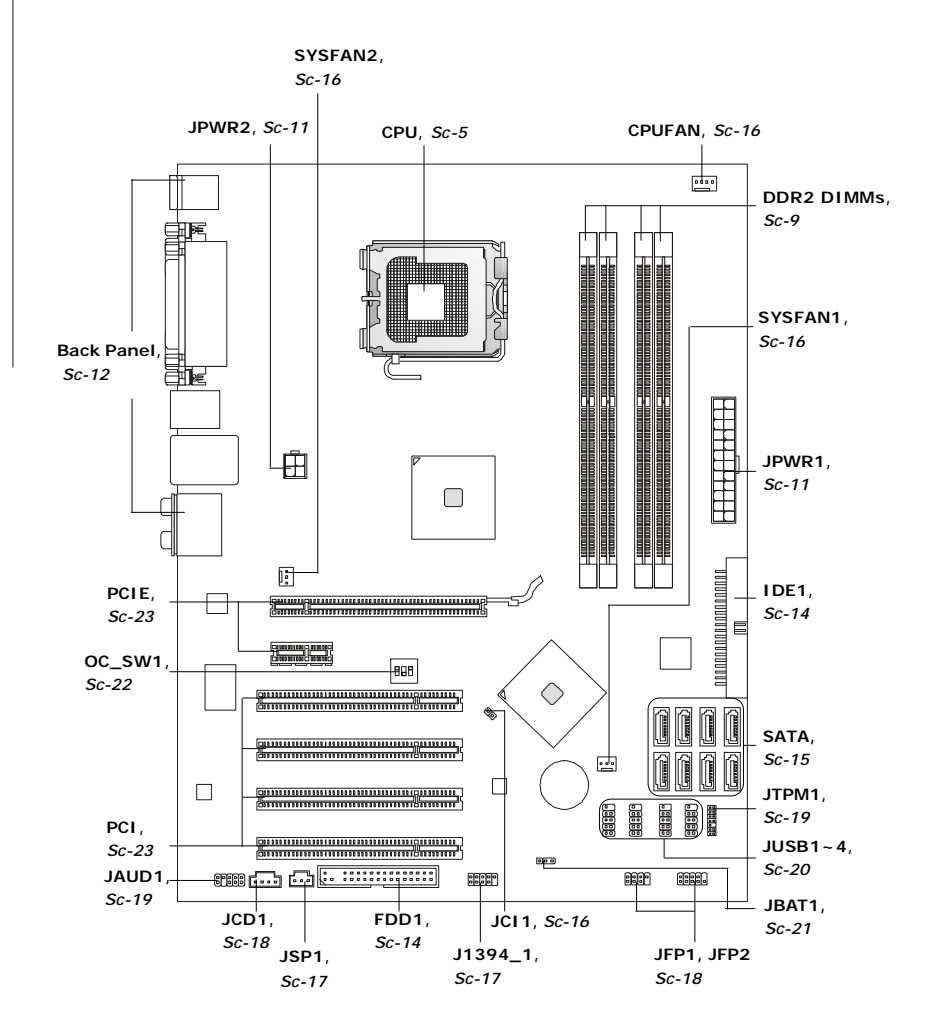

# 中央处理器**: CPU**

当您在安装C P U 时, 请务必确认您使用的**C P U** 带有防过热的散热片和降温风扇。如果您 的CPU没有散热片和降温风扇,请与销售商联系,购买或索取以上设备,并在开机之前妥善 安装。

要了解CPU的最新信息,请访问:

*http://global.msi.com.tw/index.php?func=cpuform*

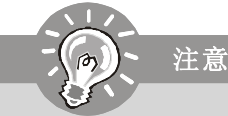

## 过 热

温度过高会严重损害*CPU*和系统*,*请务必确认所使用的降温风扇始终能够正常工 作*,*保护*CPU*以免过热烧毁。确认*,*您已在*CPU*和散热片之间涂抹了一层平滑的散 热硅胶*(*或热胶带*)* 以增强散热。

# 更换*CP U*

更换*CPU*时*,*请先关闭*ATX*电源供应或从地面拔掉电源插头以确保*CPU*的安全。 超 频

主板设计支持超频。然而*,*请确认您的配置能够接受这样非常规的设定。在超频 时*,*不推荐任何超技术规范之外的动作。我们不担保损坏或因为在产品规格之外 不规范的操作导致的风险。

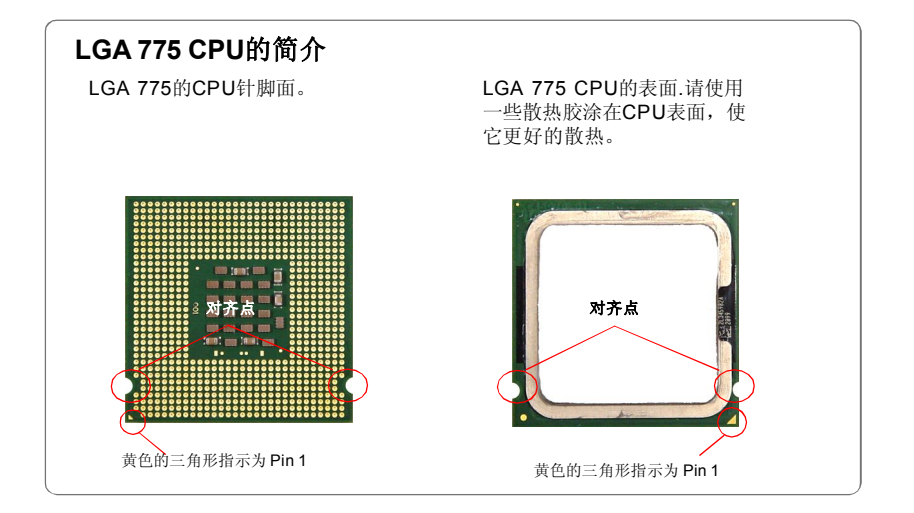

# **CPU**和风扇的安装

当您安装CPU时**,** 确认CPU带有散热片和风扇放置在CPU的顶部,以防止CPU过热。 如 果您没有散热片和风扇,请联系经销商以购买并安装前先关闭计算机。请不要忘记 使用一些散热胶涂在C P U 的表面,使它更好的散热。 请根据以下步骤正确安装C P U 和风扇。错误的安装可能会引起您C P U 和主板的损坏。

1. CPU插槽上面有一个塑料保护盖, 以 保护CPU避免受损。您在安装CPU之 前,请不要取下此塑料保护盖,以防 止触点受损。

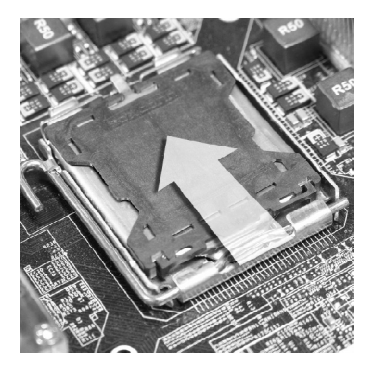

- 3. 您会看到插座上的触点。 4. Ha钉钩。
	-

注意

2. 沿着底座压杆的一边, 取下朔料保护 盖(如箭头所示)。

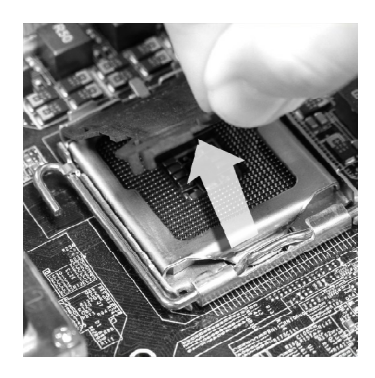

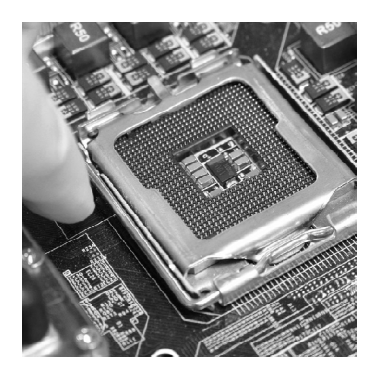

- *1.* 在您开机之前,请确认*CPU*风扇已经正确安装。
- *2.* 请勿触摸*CPU*插槽触点,以避免受损。
- *3. CPU*是否有底座保护盖,是根据*CPU*包装而定。

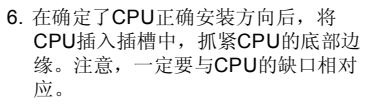

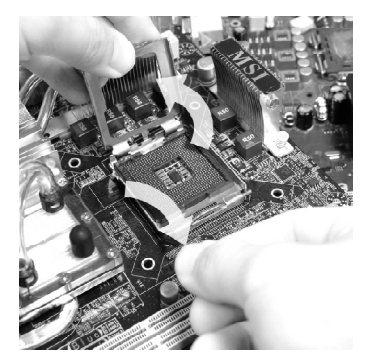

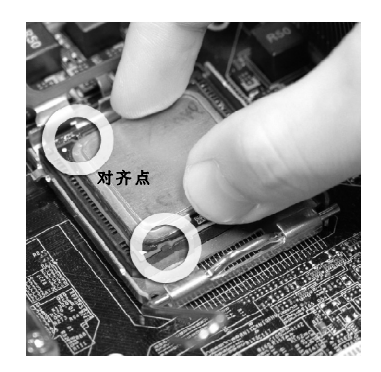

7. 目测CPU是否已经安装于插槽中, 如果没有 — 8. 合上盖盘。 安装, 垂直的取出CPU并重新安装。

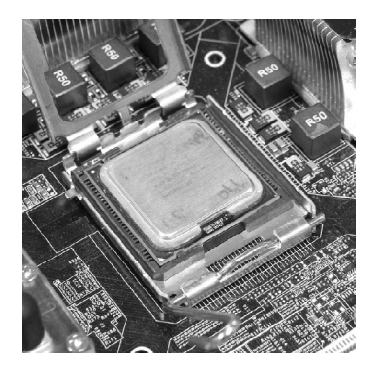

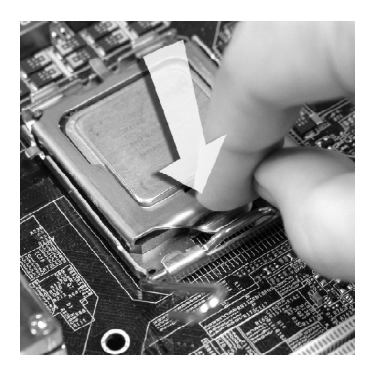

9. 轻轻按下拉杆,然后用底座边的钩子 勾住压杆。

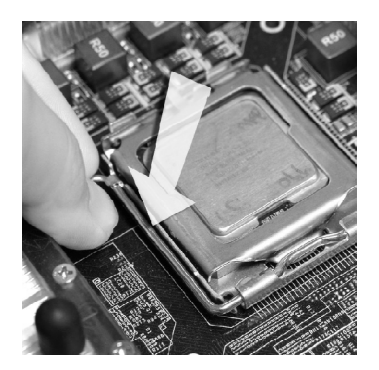

11.压下四个钉钩以固定风扇,然后旋 转钉钩,以锁定钉钩(请查看钉钩上 标注的正确方向)。

10. 对齐风扇和主板上的安装孔。将风扇 用力向下压,直到四个钉钩卡进主板 的四个孔里。

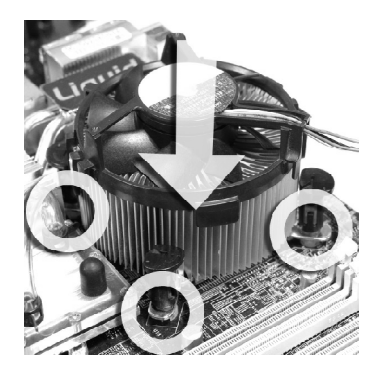

12.翻转主板,以确认四个钉钩是否已经 正确插入。

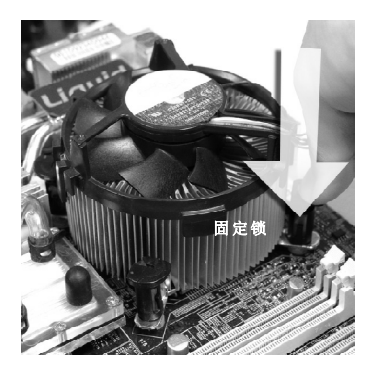

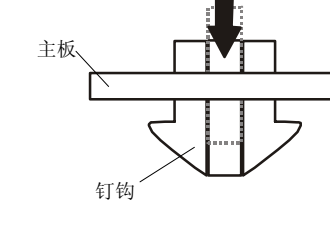

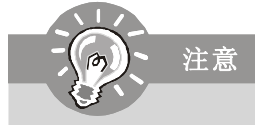

- *1.* 请在*BIOS*中查看关于*CPU*的信息。
- *2 .*只要*C P U*尚未安装,请把塑料保护盖覆盖在*C P U*插槽上,以避免插槽受损*(*如 图示*1)*。
- *3 .* 显示在这部分的主板图片仅作为*C P U /* 散热装置安装的示范。您的主板可能因 为购买的型号而不同。

# 内存

DIMM插槽用来安装内存模块。

要了解内存模组支持的更新信息,请访问:http://global.msi.com.tw/index.php? *func=testreport*

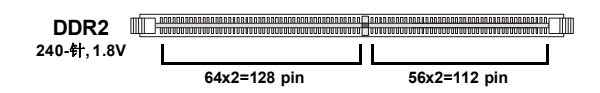

# 双通道内存插入规则

在双通道模式,内存模块能够在二组数据总线下同时传输和接收数据。打开双通道模式可以 提高系统性能。请参考以下双通道模式下插入规则。

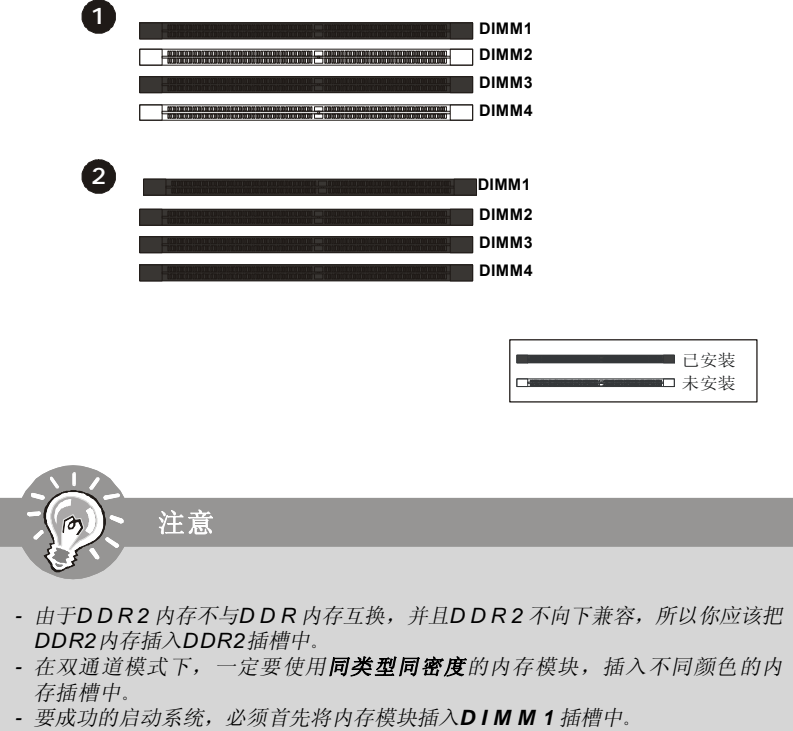

*-* 由于系统资源部署,在每条*DIMM*安装一根 *4GB*内存时,系统仅能检测出最高 *15+GB*(不足*16GB*)。

# 安装内存模组

- 1. 内存模组的中央仅有一个缺口,内存将被正确的安装到插槽中。
- 2. 垂直插入内存模组到DIMM插槽,然后将其推入,直到内存模块金手指部分完全插入。当内 存模组完全到位,二边塑料卡口将自动闭合。

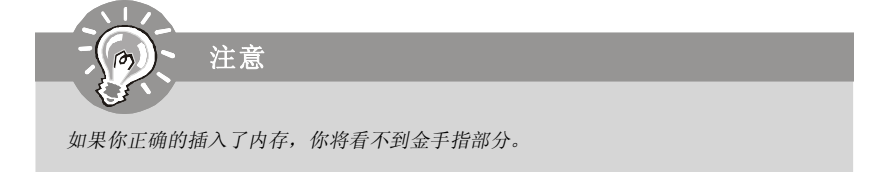

3. 手动检查内存模块是否由内存槽孔夹完全锁定。

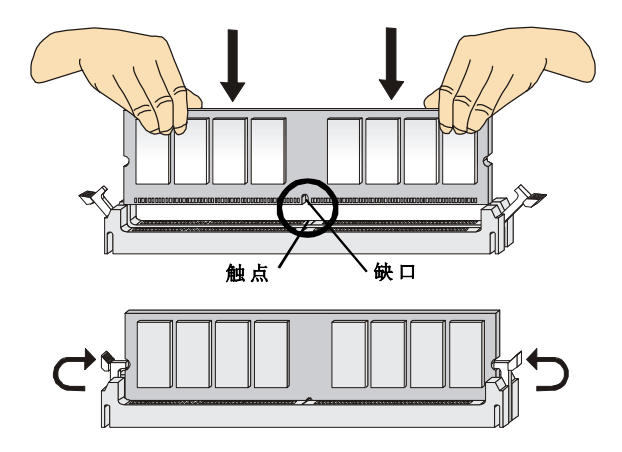

电源适配器

# **ATX 24-Pin** 电源接口**: JPWR1**

此接口可连接ATX 24-Pin电源适配器。在与ATX 24-Pin电源适配器相连 时,请务必确认,电源适配器的接头安装方向正确,针脚对应顺序也准确无误。 将电源接头插入,并使其与主板电源接口稳固连接。

若您喜欢,可以使用20-pin ATX电源适配器,如果您使用20-pin ATX电 源适配器,请顺着pin1和pin13插上电源适配器(参阅右示图例)。

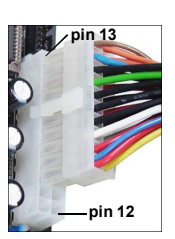

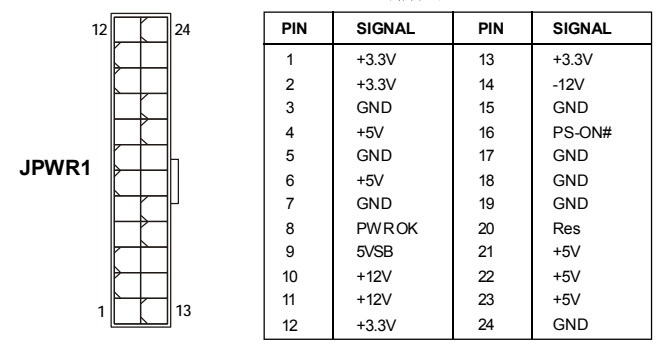

针脚定义

# **ATX 4-**针 电源接口**: JPWR2**

此电源接口用于为CPU供电。

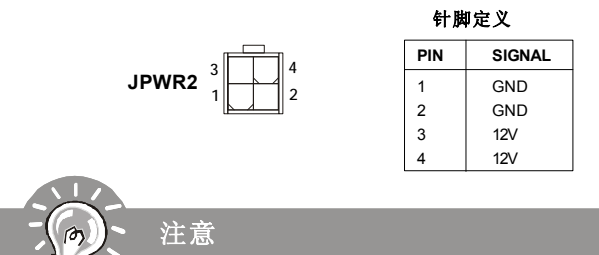

*1.* 确认所有接口都已正确的连接到*ATX*电源适配器上,以确保主板提供稳定的工作电流。 2. 为了系统稳定, 强烈建议您使用400瓦(或更大功率)的电源适配器。

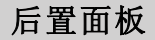

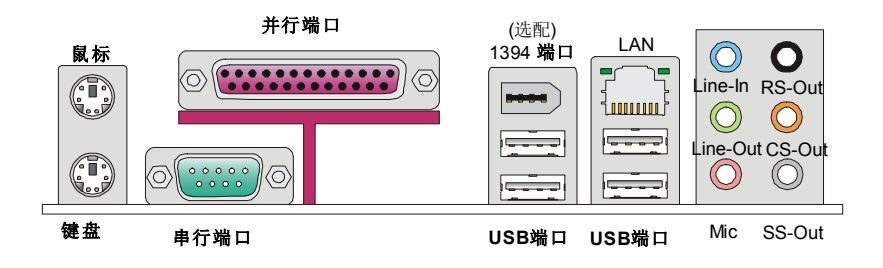

## ▶ 鼠标/键盘

主板提供一个标准的PS/2® 鼠标/键盘迷你 DIN 接口, 可连接一个 PS/2® 鼠标/键盘。

#### ▶ 并行端口

并行端口是一个标准打印端口,支持增强并行端口(EPP)和扩展能力并行端口(ECP)模式。

#### ▶ 串行端口

此接口是一个16550A 高速通讯端口,收发16 bytes FIFOs。您可以连接一个串行设备。

#### **1394** 端口 **(**选配**)**

后置面板 IEEE1394 端口用于连接 IEEE1394 设备。

# **USB** 端口

USB (通用串行总线)端口用于连接USB设备,如键盘,鼠标或其他USB兼容设备。

## 网络

标准的RJ-45插孔以连接到局域网(LAN),你可以将一个网络线缆连接其上。

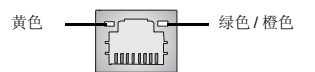

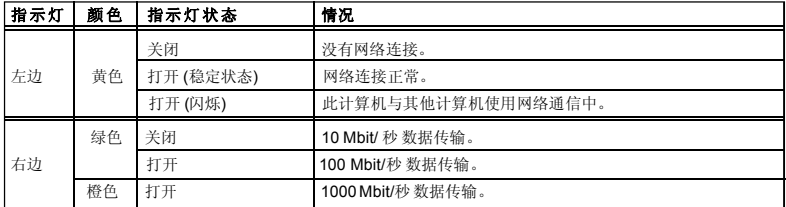

## ▶ 音频端口

这些音频接口用于连接音频设备。您可以根据不同颜色的音频插孔来区分不同的音效。 **■ Line-In (蓝色)** -音效输入,用于外部的CD播放器,磁带机或其他的音频

设备。

- **Line-Out (绿色)** -音效输出,可连接音箱或耳麦。
- Mic (粉色) 麦克风, 可连接麦克风。
- **RS-Out (黑色)** 后置/环绕输出在4/ 5. 1/ 7.1声道模式中。
- **CS-Out (橙色)** 中置/超重低音输出在5.1/ 7.1声道模式中。
- **SS-Out (灰色)** 侧置/超重低音输出在7.1声道模式中。

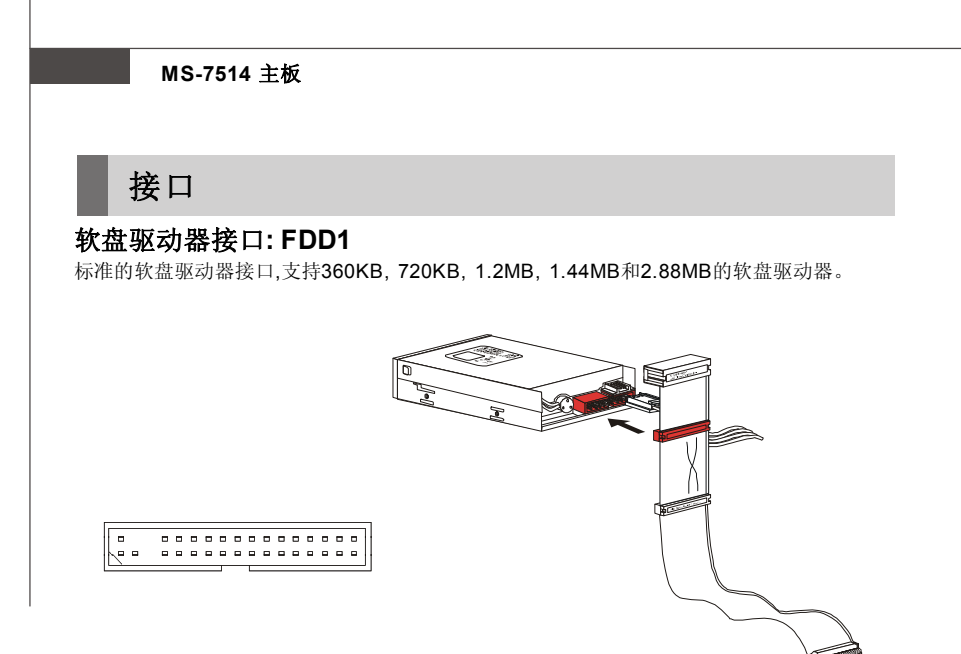

# **IDE** 接口**: IDE1**

此接口支持IDE硬盘设备,光驱,和其他IDE设备。

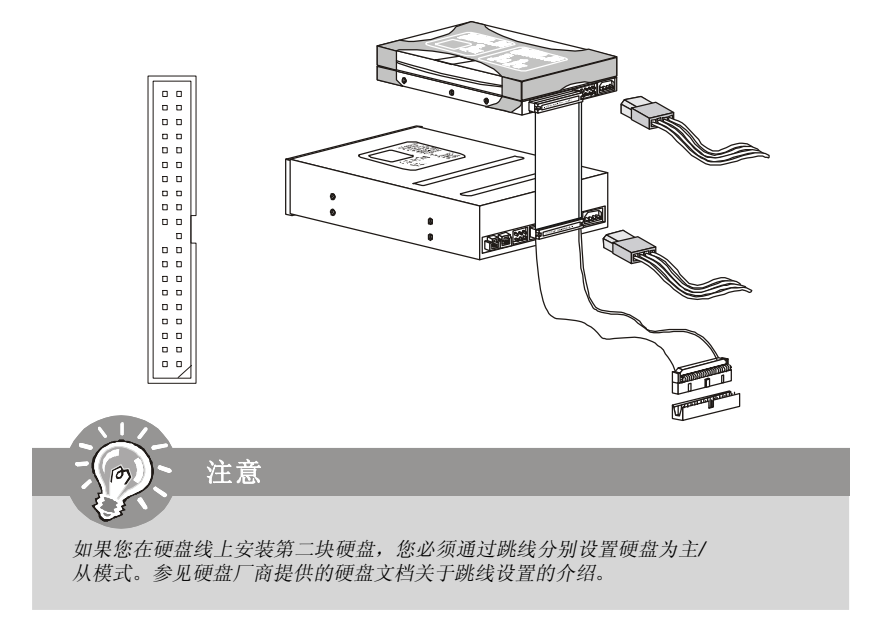

# 串行**ATA**接口**: SATA1~8**

此接口是高速传输的Serial ATA界面端口。每个接口都可以连接1个硬盘设备。

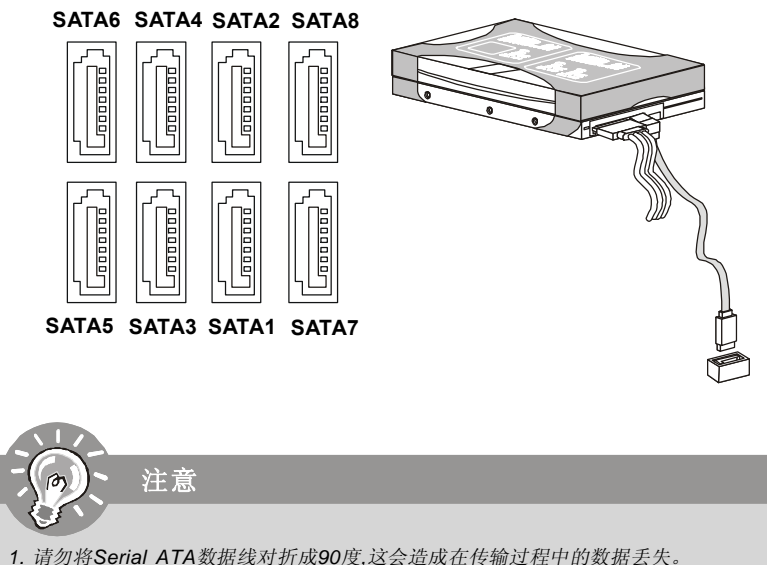

- *2. ICH10R/ ICH10* 控制的 *SATA1~6* 和 *ICH10R* 支持 *RAID 0/ 1/ 0+1/ 5* 和 *JBOD*模 式。
- *3. SATA7~8* 被 *JMB 363* 控制,支持 *RAID 0/ 1*和*JBOD* 模式。

# 风扇电源接口**: CPUFAN1, SYSFAN1~2**

风扇电源支持+12V的系统散热风扇。当您将接线接到风扇接头时请注意红色线为正极,必须 接+12V, 而黑色线是接地,必须接到GND。如果您的主机板有系统硬件监控芯片。您必须使 用一个特别设计的支持风扇速度侦测的风扇方可使用此功能。

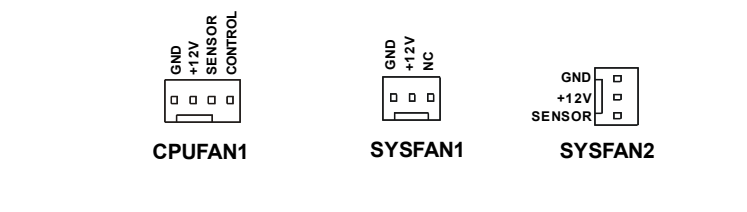

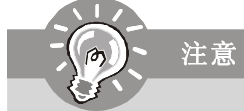

- *1.* 请访问处理器官方网站以参见推荐的*CPU*风扇或咨询商家合适的*CPU*散热风扇。
- *2. CPUFAN1*支持风扇控制。您可以安装 *Dual Core Center* 工具以根据当前*CPU*温 度自动控制*CPU*风扇速度。
- *3.* 风扇散热器*3*针或*4*针电源接口对于*CPUFAN1*都可用。

# 机箱入侵开关接口**: JCI1**

此接头与机箱开关相连。如果机箱被打开了,此接头会短接,系统会记录此状态,并在屏幕上显示 警告信息。要消除这一警告信息,您必须进入BIOS设定工具清除此记录。

> **JCI1 1 2 CINTRU**  $\boxed{0}$  **G**) GND

# **IEEE1394** 接口**: J1394\_1 (**选配**)**

此接口允许您使用选配的 IEEE1394 挡板连接 IEEE1394 设备。

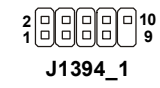

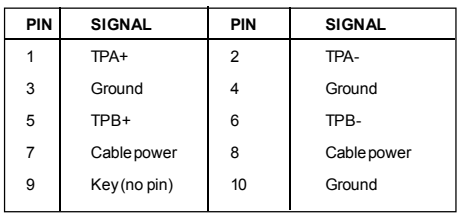

针脚定义

# **S/PDIF-Out** 接口**: JSP1**

此接口用于连接SPDIF(Sony & Philips Digital Interconnect Format)界面来传送数字音频 信号到HDMI显卡。

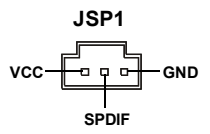

# 前置面板接口**: JFP1, JFP2**

此接口用于连接前置面板开关、指示灯。JFP1是和Intel®的I/O面板连接规格兼容的。

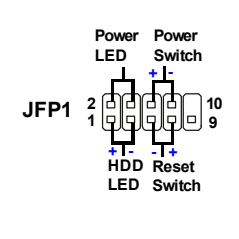

**JFP1** 针脚定义

| <b>PIN</b>    | <b>SIGNAL</b> | <b>DESCRIPTION</b>                          |
|---------------|---------------|---------------------------------------------|
|               | HD LED+       | Hard disk LED pull-up                       |
| $\mathcal{P}$ | FPPWR/SLP     | MSG LED pull-up                             |
| 3             | HD LED-       | Hard disk active LED                        |
| 4             | FPPWR/SLP     | MSG LED pull-up                             |
| 5             | RST SW-       | Reset Switch low reference pull-down to GND |
| 6             | PWR SW+       | Power Switch high reference pull-up         |
|               | RST SW+       | Reset Switch high reference pull-up         |
| 8             | PWR SW-       | Power Switch low reference pull-down to GND |
| 9             | RSVD DNU      | Reserved. Do not use.                       |

**JFP2** 针脚定义

**7 8** Pow **LED Speaker 1 <sup>2</sup> JFP2 - + - +**

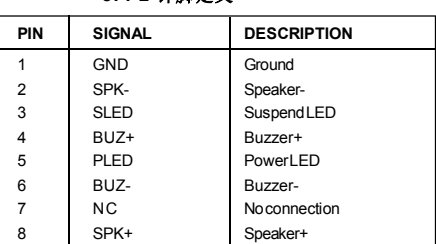

# **CD-In** 接口**: JCD1**

此接口用于扩展音频输出设备连接。

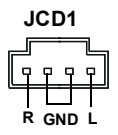

# 前置面板音频接口**: JAUD1**

您可以在前置面板接口上连接一个音频接口,是和Intel® 的I/O面板连接规格兼容的。

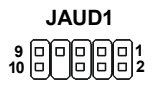

# **HD** 音频针脚定义

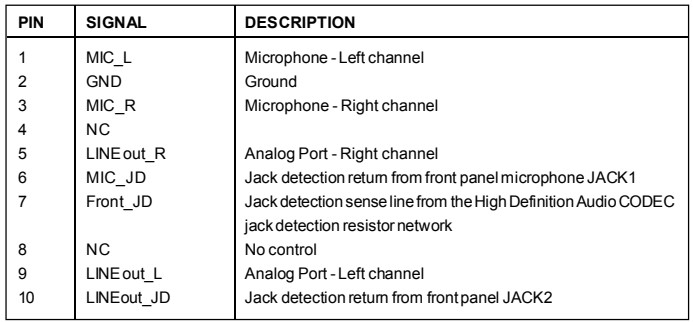

# **TPM** 模组针头**: JTPM1(**选配**)**

此接口连接一个TPM(Trusted Platform Module)模组(选配)。请参考TPM安全平台手册以获 得更多细节和用法。

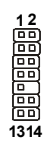

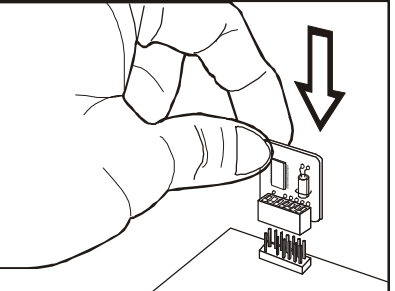

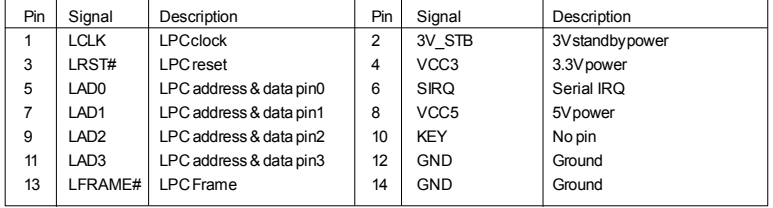

# 前置**USB**接口**: JUSB1~4**

此接口是和Intel®的I/O面板连接规格兼容的。可以连接高速的USB界面周边, 例如**USB HDD**, 数码相机, **MP3**播放器, 打印机, 调制解调器等。

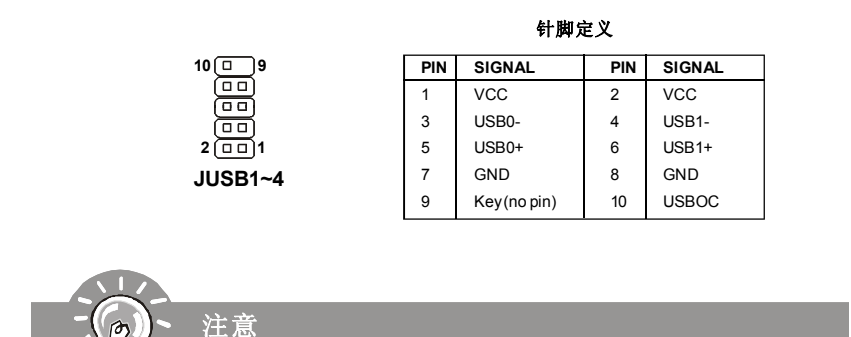

请注意,*VCC*和*GND*的针脚必须安插正确,否则可能引起主板零件的损坏。

跳线

# 清除**CMOS**跳线**: JBAT1**

主板上建有一个CMOS RAM, 其中保存的系统配置数据需要通过一枚外置电池来维持。 CMOS RAM是在每次启动计算机的时候引导操作系统的。如果您想清除系统配置,可使用按 纽清除数据。按下按纽清除数据。

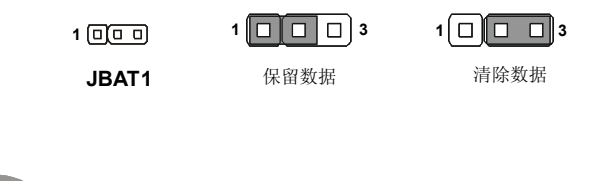

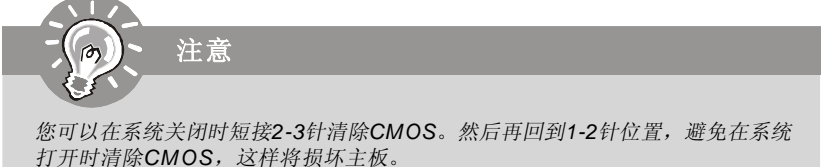

开关

# 硬件超频 **FSB** 开关**: OC\_SW1**

您可以通过改变开关超频FSB以增加处理器频率。按照下面的介绍设定FSB。

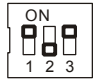

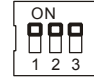

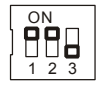

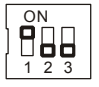

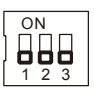

266->333 MHz

Default 200->266 MHz 200->333 MHz 200->400 MHz 266->400 MHz 333->400 MHz

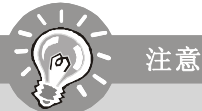

- *1.* 设定开关前确保系统电源已关闭。
- *2.* 硬件超频可能导致系统不稳定或崩溃,将在屏幕上显示下面的警告信息。这 时,请设定开关到缺省值。

插槽

# **PCI (**周边设备连接**) Express**插槽

PCI Express插槽支持 PCI Express界面扩展卡。 PCI Express 2.0 x16 支持最高 8.0 GB/s 传输速率。 PCI Express x 1支持最高250MB/s传输速率。

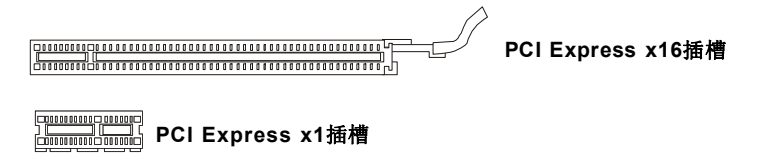

# **PCI (**周边设备连接**) Express**插槽

注意注意

PCI插槽支持网卡, SCSI卡, USB卡, 和其它的一些兼容PCI规格的扩展卡. 在32 bits和 33 MHz下, 数据传输量为133 MBps。

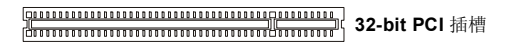

在增加或移除扩展卡时,确认首先已拔除电源。同时查看关于扩展卡的文档为扩展卡配 置必要的硬件或软件*,*比如跳线*,*开关或*BIOS*配置。

# **PCI**中断请求队列

IRQ是中断请求队列和中断请求确认的缩写。将设备的中断信号送到微处理器的硬件列表。PCI 的IRQ针脚一般都是连接到如下表所示的PCI总线接口。

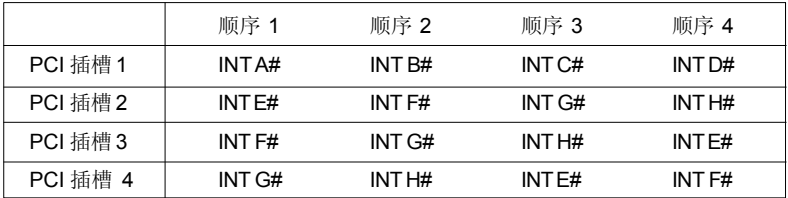

# **LED** 状态指示

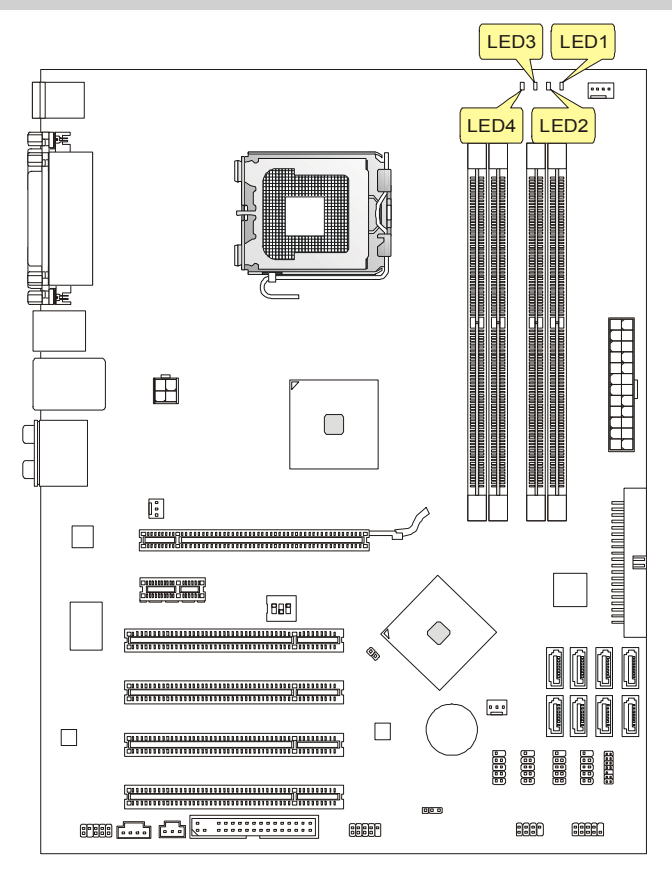

■ 蓝色光 □ 关闭

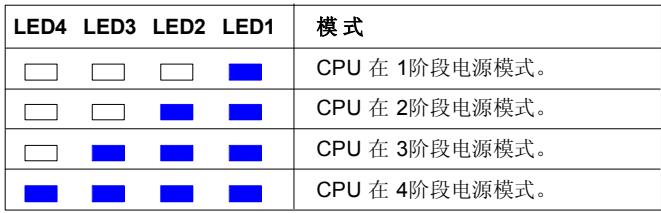

# **BIOS** 设置

此章节提供BIOS设置程序基本信息,允许您为最佳应用配置系统。您可能在以下情形要运行 设置程序:

- \* 系统启动时屏幕上显示错误信息,要求您运行 BIOS SETUP。
- \* 您希望改变缺省设定到定制特性。

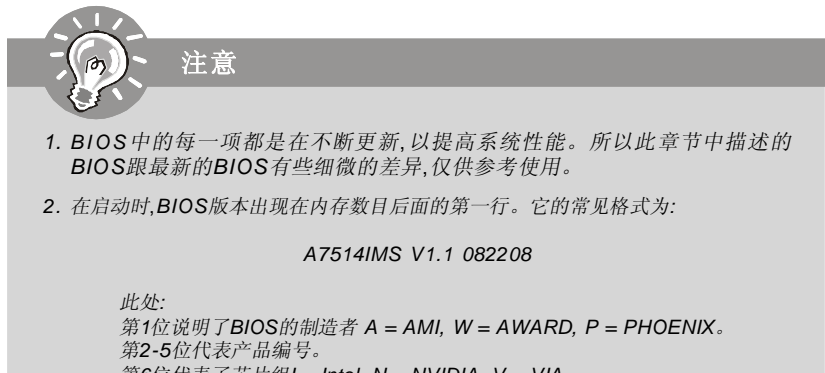

第*6*位代表了芯片组*I = Intel, N = NVIDIA, V = VIA*。 第*7-8*位代表客户*,MS=*所有普通用户。 *V1.1*表示*BIOS*版本。 *082208* 表示*BIOS*的更新日期。

# 进入设置

计算机加电后,系统会开始POST(加电自检)过程。当屏幕上出现以下信息时,按<DEL>键即可进 入设定程序。

## **Press DEL to enter SETUP**

如果此信息在您做出反应前就消失了,而您仍需要进入Setup,请关机后再开机或按机箱上的 Reset键,重启您的系统。您也可以同时按下<Ctrl><Alt>和<Delete>键来重启系统。

## 获得帮助

进入setup程序之后,第一个屏幕就是主菜单。

## 主菜单

主菜单显示了BIOS所提供的设定项目类别。您可用方向键(↑↓)选择不同的条目。对选定项 目的提示信息显示在屏幕的底部。

## 子菜单

如果您看到向右的指示箭头符号(如右图所示) 出现在某些选项的 左边, 这表示包含附加选项的子菜单可从这些选项中展开。您也可 使用控制键位(↑↓)以高亮显示选区并按<Enter>以唤出子菜 单。然后您可使用控制键位来进入选值,并在子菜单中进行选 择。如果您要返回到主菜单,请按<Esc>键位。

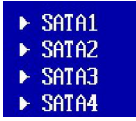

#### 主题帮助 **<F1>**

BIOS设置菜单提供您主题帮助的屏幕。您可在任一菜单中按<F1>以唤出此幕。此帮助屏幕 列出了高亮显示项目的使用控制键位和相关选项。按<Esc>以退出帮助屏幕。

# 主菜单

一旦您进入 AMI®或 AWARD® BIOS CMOS 设置工具,屏幕上将显示主菜单。主菜单允许您 从十个功能设置项和二个退出选择项做出选择。使用方向键选定项并按接受或进入子菜单。

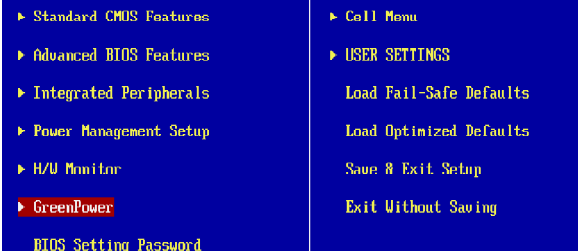

## **Standard CMOS Features**(标准**CMOS**特性)

使用此菜单可对基本的系统配置进行设定。如时间, 日期等。

## **Advanced BIOS Features**(高级**BIOS**特性)

使用此菜单可设置AMI® 一些专用的加强特性。

## **Integrated Peripherals**(整合周边)

使用此菜单可以对周边设备进行特别的设定。

#### **Power Management Setup(**电源管理设置)

使用此菜单可以对系统电源管理进行特别的设定。

## **H/W Monitor**(硬件监视)

此菜单显示了您CPU的健康状态。

## **GreenPower**(节能技术)

使用此菜单指定电源级别。

#### **BIOS Setting Password** (**BIOS** 密码设置)

使用此菜单设置BIOS密码。

## **Cell Menu**(核心菜单)

此菜单可以对频率/电压控制和超频进行设置。

## **USER SETTINGS**(用户设定)

使用此菜单从CMOS为BIOS保存/ 载入设定。

## **Load Fail-Safe Defaults**(载入故障保护缺省值)

使用此菜单可以载入B I O S 厂商为稳定系统性能而设定的缺省值。

# **Load Optimized Defaults**(载入优化设置缺省值)

使用此菜单可以载入系统优化性能设置的B I O S 值。

# **Save & Exit Setup**(保存后退出)

保存对CMOS的修改,然后退出Setup程序。

#### **Exit Without Saving**(不保存退出)

放弃所有修改,然后退出Setup程序。

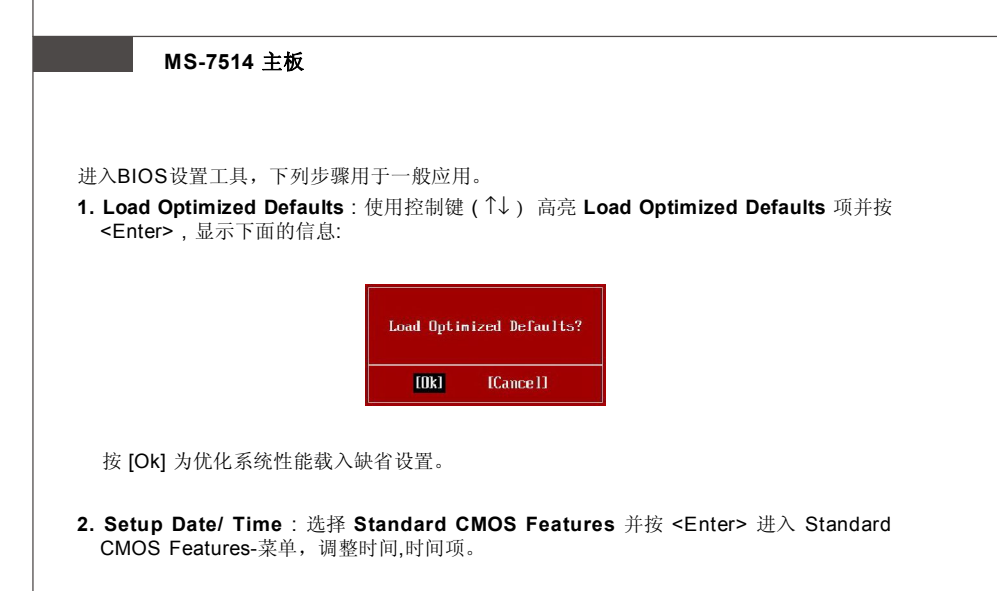

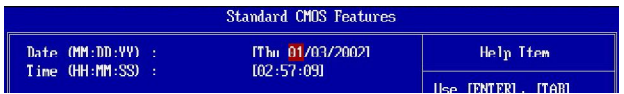

**3. Save & Exit Setup** : 使用控制键 ( ↑↓ ) 高亮 **Save & Exit Setup** 项并按 <Enter> , 显示 下面的信息:

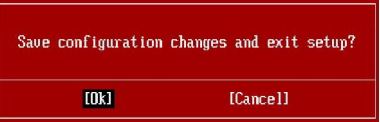

按 [Ok] 保存配置, 退出 BIOS Setup utility。

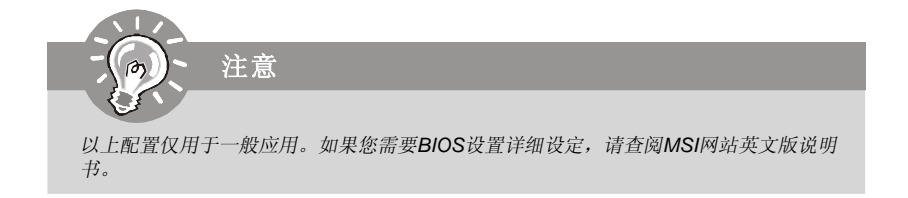

**4. Cell Menu** 介绍 : 此菜单用于希望超频主板的高级用户。

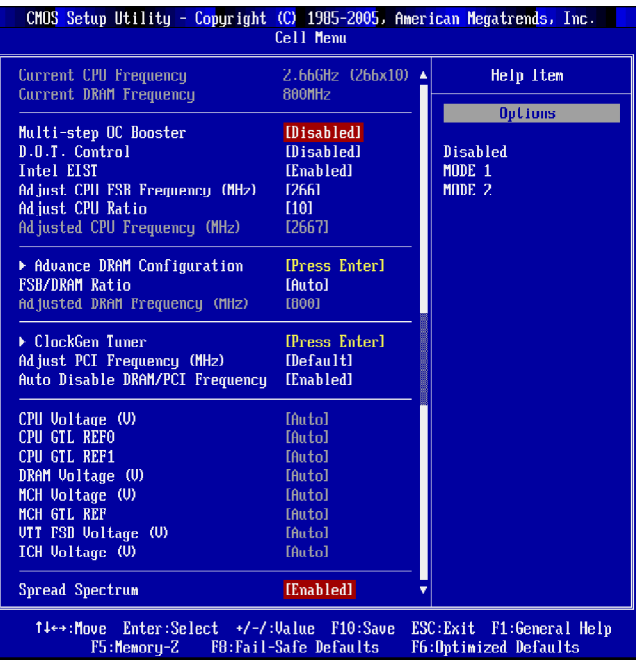

仅当您熟悉芯片组时*,*才可以更改这些设定值。

# **Current CPU / DRAM Frequency**(当前 **CPU /** 内存频率)

此项显示当前CPU时钟和内存速度,只读

## **Multi-step OC Booster**(多段超频启动)

注意

此项用于避免超频时BIOS可能的风险。<br>Disabled 关闭此项, 允

Disabled 关闭此项,允许通过 POST 超频。<br>Mode 1 通过 POST 简单超频,然后允许 Mode 1 通过 POST 简单超频, 然后允许载入时完整超频。<br>Mode 2 载入操作系统然后允许超频设定。 载入操作系统然后允许超频设定。

# **D.O.T. Control**(**D.O.T.**控制)

D.O.T. (Dynamic Overclocking Technology)动态超频技术具有自动超频功能,包含MSITM 全新的CoreCellTM 技术中。它是用来侦测CPU在处理应用程序时的负荷状态,以及自动调 整CPU的最佳频率。当主板检测到CPU正在运行程序,它会自动为CPU提速,可以更流畅、 更快速的运行程序。在CPU暂时处于挂起或在低负荷状态下,它就会恢复默认设置。通 常,动态超频技术(DOT)只有在用户的PC需要运行大数据量的程序,例如3D游戏或是视频 处理时,才会发挥作用,此时CPU频率的提高会增强整个系统的性能。

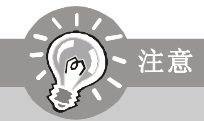

尽管动态超频技术比手动超频更稳定*,*但仍有风险。我们建议您先确认您的*CPU*是 否能够承受超频。如果发现您的*PC*开始不稳定或是间断重启*,*最好关闭动态超频或 者降低超频选项。顺便提一下*,*如果您仍想手动超频*,*也请先关闭动态超频。

#### **Intel EIST**

改进的 Intel SpeedStep 技术允许您设定微处理器在电池火交流电源下的性能水平。此项仅 在您安装的CPU支持EIST技术的情况下才出现。

#### **Adjust CPU FSB Frequency (MHz)**(调整**CPU FSB** 频率**,**单位 **MHZ**)

此项允许您选择CPU前端总线频率。

#### **Adjust CPU Ratio**

此项允许您调整 CPU 倍频。仅在您的处理器支持此功能时才生效。

## **Adjusted CPU Frequency (MHz)**(调整后的 **CPU** 频率**,**单位**MHZ**)

显示调整后的 CPU 频率 (FSB x Ratio)。只读。

#### **Advance DRAM Configuration**(高级**DRAM**配置)

按<Enter>进入子菜单。

# **MEMORY-Z**

按<Enter>进入子菜单。

#### **DIMM1~4 Memory SPD Infromation**(**DIMM1~4**内存速度信息) 按<Enter>进入子菜单。

## ▶ DIMM1~4 Memory SPD Infromation (内存速度信息)

此项显示当前 DIMM 内存速度当前状态信息,比如内存型号,最大带宽,厂商,零件号码, 序列号,SDRAM周期,DRAM TCL, DRAM TRCD, DRAM TRP, DRAM TRAS, DRAM TRFC, DRAM TWR, DRAM TWTR, DRAM TRRD 和 DRAM TRTP。只读。

#### **CAS Latency(CL)**(**CAS** 延迟)

此项控制行位址信号(CAS)延迟,即在 SDRAM 接收读取指令后,开始进行读取前 的延迟时间(在时钟周期内)。

#### **tRCD**

在DRAM 重置时,列和栏位置是分开处理的。此项设定列位址 (RAS)到行位址(CAS)和 信号之间的延迟时间。时序数越少,DRAM 的效能越好。

#### **tRP**

此项控制列位址 (RAS)预充电的时序。若无足够时间,让列位址在DRAM更新之前预 充电,更新可能会不完全,而且 DRAM 可能漏失资料。此项仅适用于系统安装同步动 态随机存取内存时。

#### **tRAS**

此项指定 RAS 由读取到写入内存所需时间。

#### **1N/2N Memory Timing**(**1N/2N** 内存时钟)

此项控制SDRAM command rate. 选择 [1N] 使SDRAM信号控制器运行在 1N (N=clock cycles) rate. 选择 [2N] 使SDRAM信号控制器运行在 2N rate。

#### **Advance Memory Setting**(高级内存设定)

设定为 [Auto] 通过BIOS自动控制高级自动内存时钟周期。设定为 [Manual] 允许您设 定高级内存时钟。

## $\blacktriangleright$  TRFC

当 **Adcance Memory Setting** 设置为 [Manual],此项可用。此行循环时间决定了内存 行开始完成一个周期所需要的最小循环时钟数。

## **TWR**

当 **Adcance Memory Setting**设置为 [Manual],此项可用。最后一次写操作和下一次读 操作之间的最小时间间隔,允许感觉线路恢复核心数据。

# **TWTR**

当 **Adcance Memory Setting** 设置为 [Manual],此项可用。最后一次有效写操作和下 一次读操作之间的最小时间间隔。允许I/O在读命令开始前超速感觉线路。

#### **TRRD**

当 **Adcance Memory Setting** 设置为 [Manual],此项可用。在不同的banks中指定 active-to-active 延迟。

#### **F**TRTP

当 **Adcance Memory Setting** 设置为 [Manual],此项可用。最后一次有效写操作和下 一次读操作之间的最小时间间隔。允许I/O在读命令开始前超速感觉线路。

**CHA TRD/ TRD2RD/ TWR2WR/ TWR2RD/ /TWD2WR/ TRD Phase**

当 **Adcance Memory Setting** 设置为 [Manual],此项可用。此项用于设定内存时钟为 A内存通道。

#### **CHB TRD/ TRD2RD/ TWR2WR/ TWR2RD/ TRD2WR/ TRD Phase**

当 **Adcance Memory Setting** 设置为 [Manual],此项可用。此项用于设定内存时钟为 A内存通道。

#### **FSB/DRAM Ratio**(**FSB/DRAM** 比率)

此项控制了FSB时钟的倍频和内存时钟的倍频

#### **Adjusted DRAM Frequency (MHz)**(调整后的内存频率,单位**MHZ**) 显示调整后的 DDR内存频率。只读。

### **ClockGen Tuner**(时钟发生器调整)

按<Enter>进入子菜单。

**CPU Clock Drive/ PCI Express Clock Drive**(**CPU/ PCI Express** 时钟振幅) 此项用于选择 CPU/ PCI Express 时钟振幅。

▶ CPU CLK Skew/ MCH CLK Skew (CPU/ MCH 时钟反称性) 此项用于选择北桥芯片组时钟反称性,可以帮助CPU达到更高的性能。

## **Adjust PCI Frequency (MHz)**(调整 **PCI** 频率,单位**MHZ**)

此项允许您设定 PCI 频率,单位MHZ。

#### **Auto Disable DRAM/PCI Frequency**(自动关闭 **DIMM/PCI** 频率)

设为[Enabled],系统将从空的 PCI 插槽移除(关闭)时钟以最小电磁干扰(EMI)。

## **CPU Voltage (V)/ CPU GTL REF0 / CPU GTL REF1 / DRAM Voltage (V)/ MCH Voltage (V)/ MCH GTL REF / VTT FSB Voltage (V)/ ICH Voltage (V)**

此项显示内存,FSB和芯片组电压。只读。

#### ▶ Spread Spectrum (频展)

当主板上的时钟震荡发生器工作时*,* 脉冲的极值(尖峰)会产生E M I (电磁干扰)。 频率范围设定功能可以降低脉冲发生器所产生的电磁干扰,所以脉冲波的尖峰会衰 减为较为平滑的曲线。如果您没有遇到电磁干扰问题,将此项设定为 [Disabled]*,*这 样可以优化系统的性能表现和稳定性。但是如果您被电磁干扰问题困扰请开启此项*,* 这样可以减少电磁干扰。注意,如果您超频使用,必须将此项禁用。因为即使是微 小的峰值漂移(抖动)也会引入时钟速度的短暂突发。这样会导致您超频的处理器 锁死。

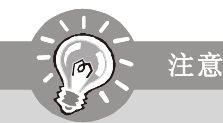

- *1.* 如果您没有任何*E M I*方面的问题, 要使系统获得最佳的稳定性和性能, 请设置为 *[Disabled]*。但是,如果您被*EMI*所干扰,请选择*Spread Spectrum(*频展*)*的值,以减少 *EMI*。
- *2. Spread Spectrum(*频展*)*的值越高,*EMI*会减少,系统的稳定性也相应的降低*.*要为 *Spread Spectrum(*频展*)*设定一个最合适的值,请参考当地的*EMI*规章。
- *3.* 当您超频时,请关闭*Spread Spectrum(*频展*)*,因为即使一个很微小峰值漂移也会引 入时钟速率的短暂推动,这样会导致您超频的处理器锁死。

# 软件信息

从主板包装中取出驱动/工具光盘,放到光驱中。将自动运行安装,单击屏幕驱动或工具完成安 装。此驱动/工具光盘内容包括:

Driver menu - 驱动菜单显示可用的驱动。安装您需要的驱动使设备可用。

Utility menu - 工具菜单显示主板支持的软件应用程序。

WebSite menu- 网站菜单显示必要网页站点。

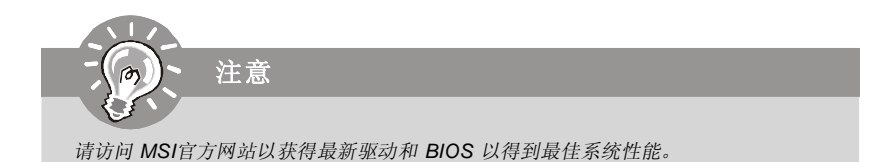
有毒有害物质或元素名称及含量标识

| 部件名称                                                       | 有毒有害物质或元素  |                          |            |                         |         |             |
|------------------------------------------------------------|------------|--------------------------|------------|-------------------------|---------|-------------|
|                                                            | 铅(Pb)      | $\bar{\mathcal{R}}$ (Hg) | 镉(Cd)      | 六价铬(Cr(VI))   多溴联苯(PBB) |         | 多溴二苯醚(PBDE) |
| PCB 板                                                      | $\bigcirc$ | $\bigcirc$               | $\bigcirc$ | Ω                       | Ω       | ∩           |
| 结构件                                                        | Ω          | $\circ$                  | О          | О                       | О       | Ω           |
| 芯片                                                         | $\times$   | $\bigcirc$               | $\bigcirc$ | $\bigcirc$              | $\circ$ | Ω           |
| 连接器                                                        | $\times$   | ◯                        | O          | Ω                       | Ω       | ∩           |
| 被动电子元器件                                                    | $\times$   | $\bigcirc$               | $\circ$    | ∩                       | Ω       | ∩           |
| 线材                                                         | $\bigcirc$ | $\bigcirc$               | Ω          | ∩                       | ∩       | ∩           |
| O: 表示该有毒有害物质在该部件所有均质材料中的含量均在 SJ/T11363-2006 规定的限量要求以下。     |            |                          |            |                         |         |             |
| X: 表示该有毒有害物质至少在该部件的某一均貭材料中的含量超出 SJ/T11363-2006 规定的限量要求。    |            |                          |            |                         |         |             |
| 附记:请参照                                                     |            |                          |            |                         |         |             |
| ・含铅的电子组件。                                                  |            |                          |            |                         |         |             |
| ・钢合金中铅的含量达 0.35%,铝合金中含量达 0.4%,铜合金中的含量达 4%。                 |            |                          |            |                         |         |             |
| • -铅使用于高熔点之焊料时(即铅合金之铅含量大于或等于 85%)                          |            |                          |            |                         |         |             |
| -铅使用于电子陶瓷零件。                                               |            |                          |            |                         |         |             |
| ・含铅之焊料,用于连接接脚(pins)与微处理器(microprocessors)封装,此焊料由两个以上元素所组成且 |            |                          |            |                         |         |             |
| 含量介于80~85%。                                                |            |                          |            |                         |         |             |
| ・含铅之焊料使用于集成电路覆晶封装(Flip Chippackages)内部;介于半导体芯片和载体间,来完成电    |            |                          |            |                         |         |             |
| 力连结。                                                       |            |                          |            |                         |         |             |
|                                                            |            |                          |            |                         |         |             |